# reolink

# Manuel

NVR PoE Reolink

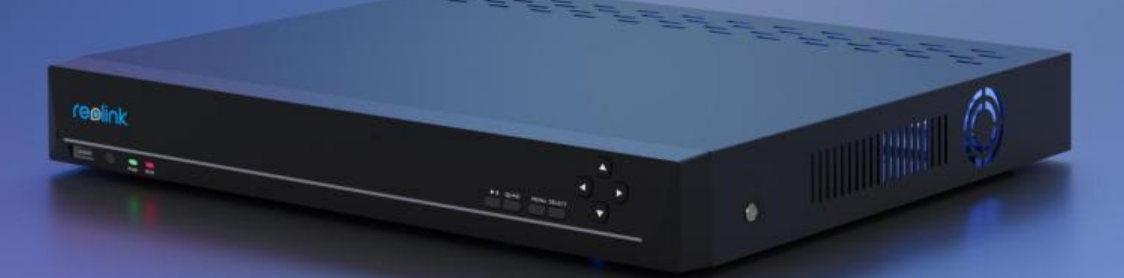

## <span id="page-1-0"></span>Contenu

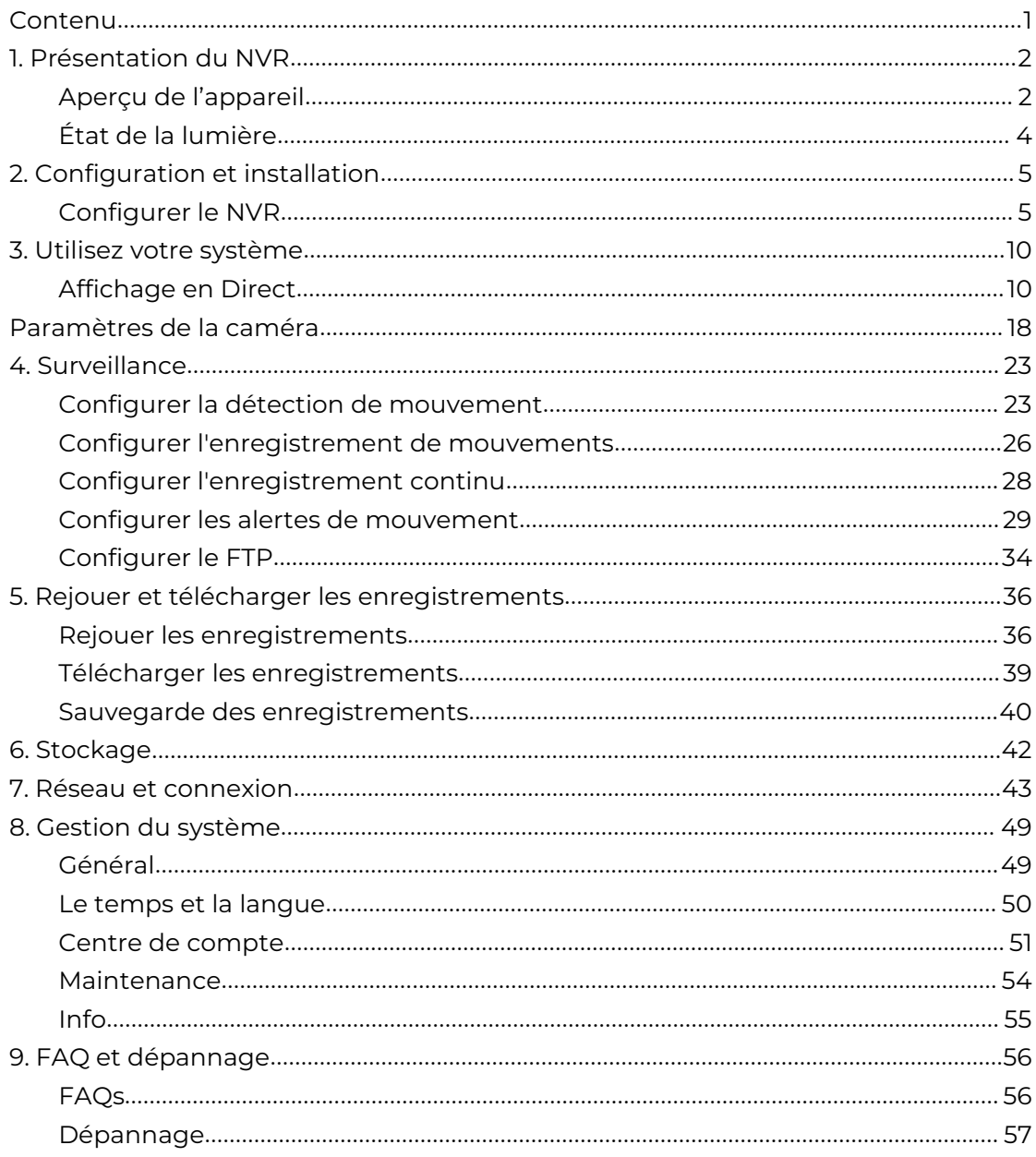

Note:

1. Ce manuel d'utilisation est destiné au NVR PoE Reolink et au système de sécurité NVR qui fonctionnent avec le moniteur.

2. Ce manuel d'utilisation prend pour exemple un modèle de NVR qui supporte la plupart des fonctions. Il se peut que votre propre modèle de NVR ne prenne pas en charge certaines fonctions mentionnées ici. Veuillez vous référer aux spécifications de votre modèle de NVR.

## <span id="page-2-0"></span>1. Présentation du NVR

## <span id="page-2-1"></span>Aperçu de l'appareil

## RLN8-410/RLN16-410

Reolink propose le NVR PoE à 16 canaux RLN16-410 et le NVR PoE à 8 canaux RLN8-410. En ajoutant des caméras au NVR PoE, vous êtes en mesure de personnaliser vos propres systèmes de sécurité. Les systèmes de caméras de sécurité IP PoE Reolink sont dotés de fonctions plug and play, 12MP,4K Ultra HD, ou 5MP/4MP, faciles à installer et simples à utiliser, pour les bricoleurs et les débutants. Les caractéristiques de notre système vidéo NVR incluent également une excellente vision nocturne, un enregistrement continu 24/7, un accès local et à distance, et plus encore.

RLN8-410

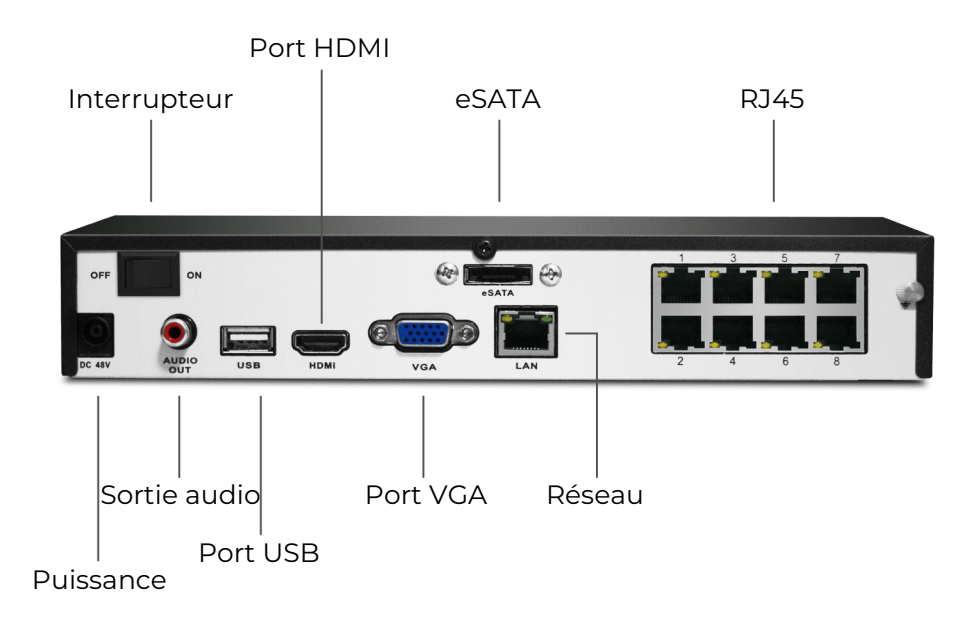

## RLN8-410-E (8MP)

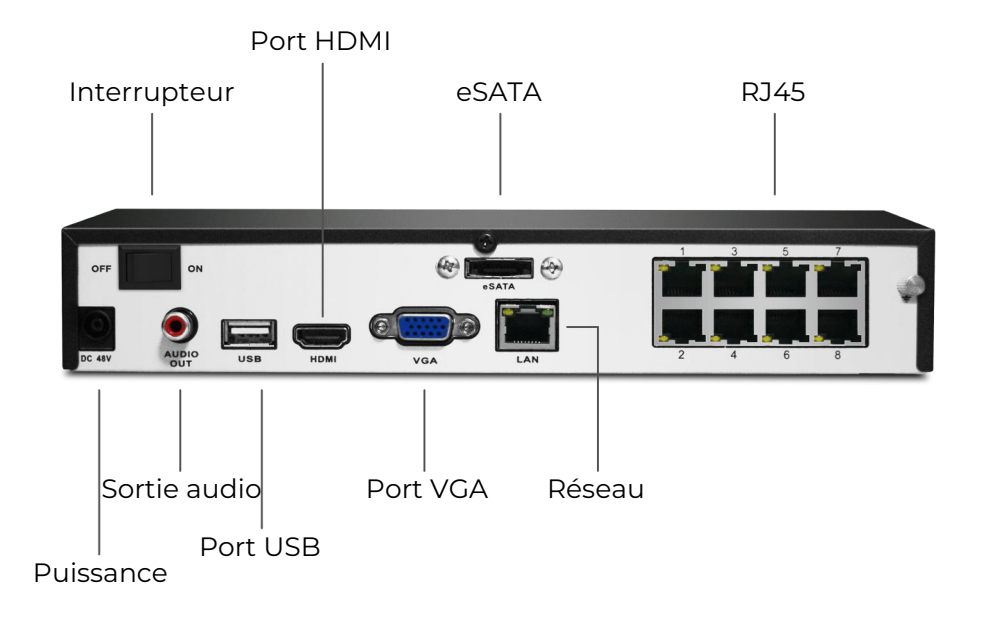

## RLN-41016

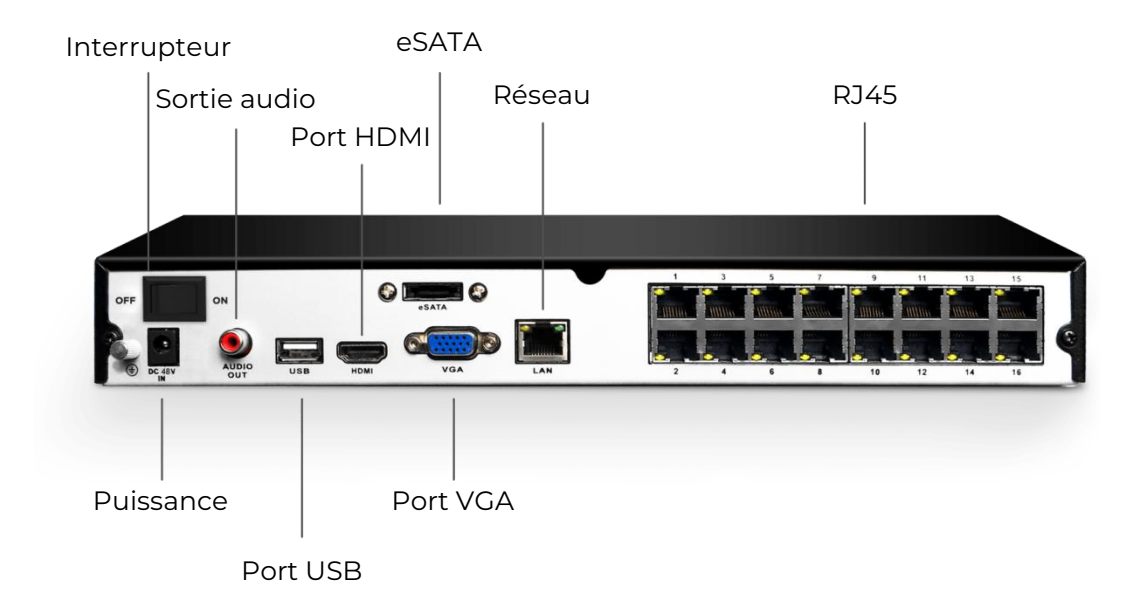

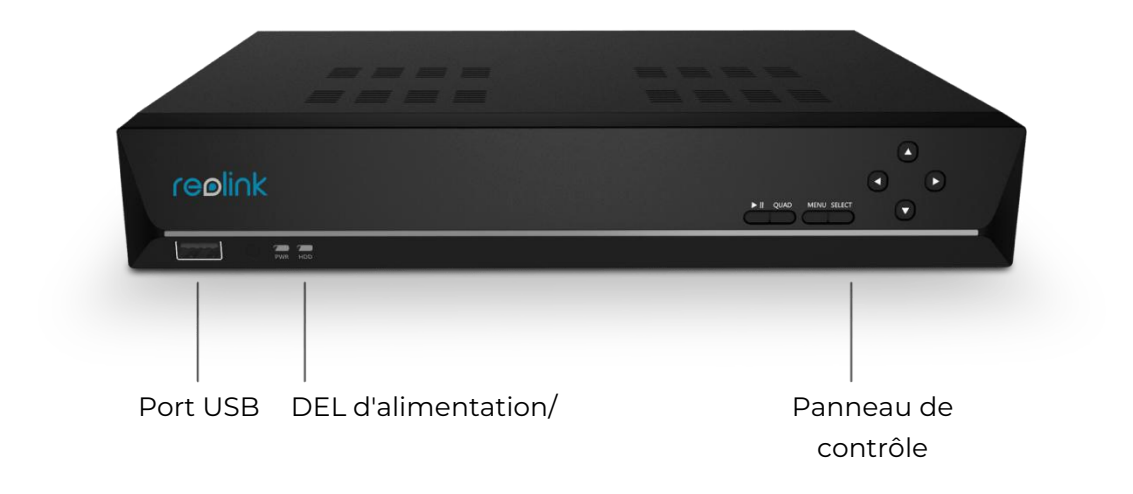

## <span id="page-4-0"></span>État de la lumière

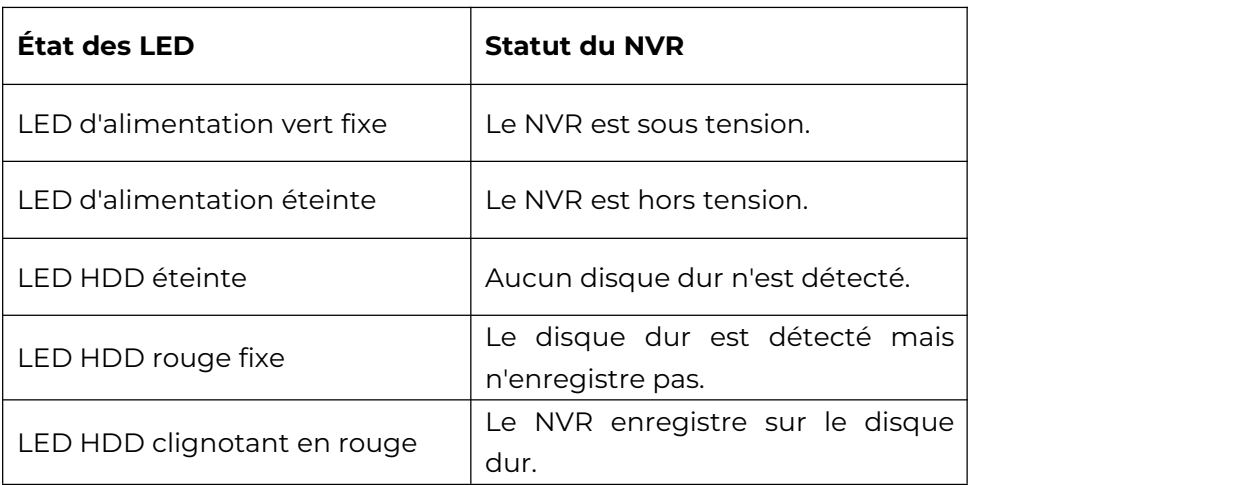

## Kit NVR

Le kit NVR PoE ou système de caméras de sécurité PoE est un ensemble de caméras avec un NVR à 8 ou 16 canaux, ce qui évite d'avoir à choisir chaque caméra séparément. Le kit NVR est prêt à l'emploi, ce qui le rend très facile à installer. Le modèle de kit NVR, par exemple, RLK8-800B4 signifie qu'il est livré avec un RLN8-410 et quatre caméras B800. Pour plus de détails, veuillez vous reporter au contenu de l'emballage lors de l'achat du produit.

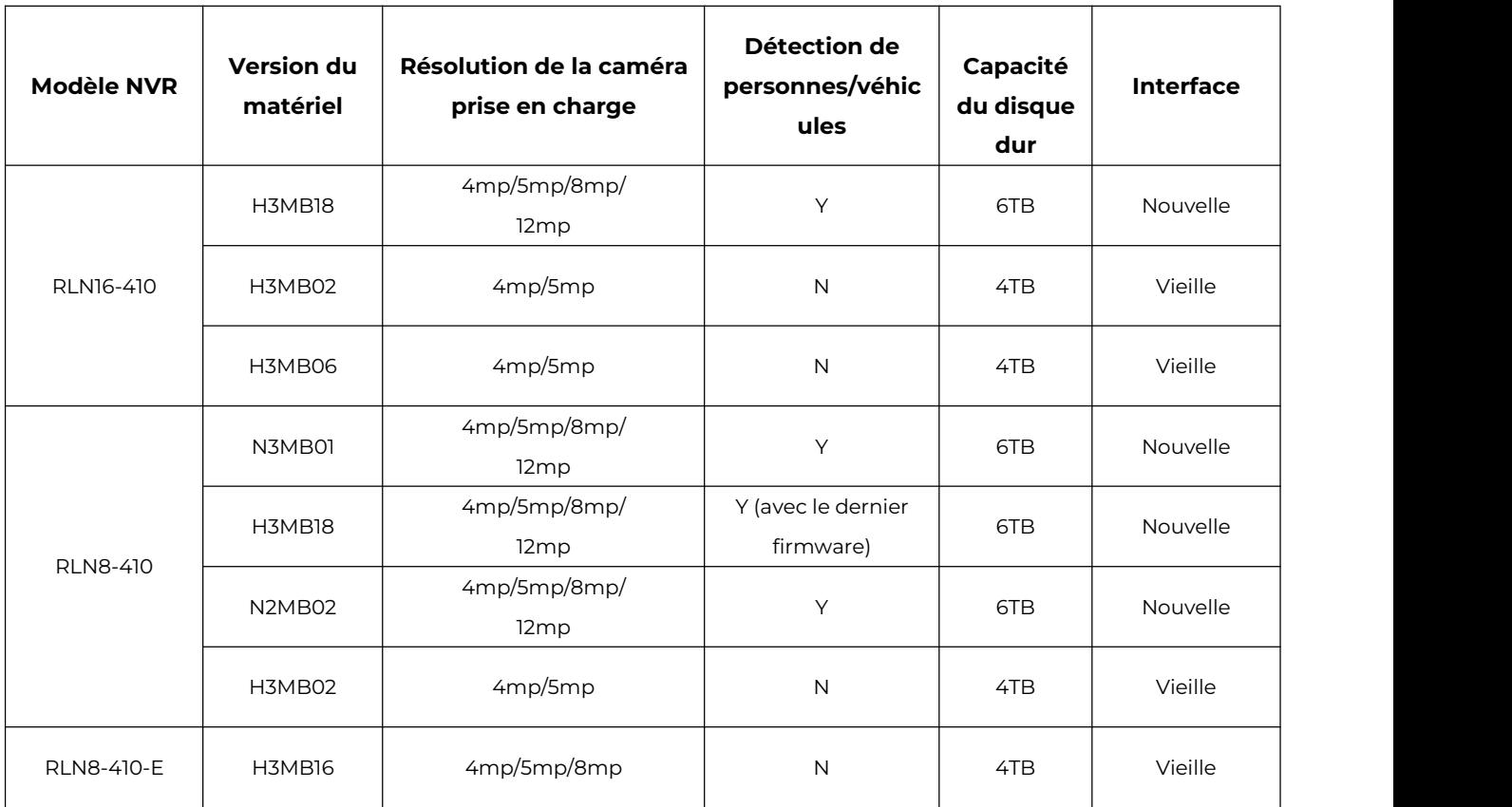

## Portabilité et versions matérielles des NVR

## <span id="page-5-0"></span>2. Configuration et installation

## <span id="page-5-1"></span>Configurer le NVR

Connecter et alimenter le NVR

1. Connectez le port LAN du NVR au routeur par un câble Ethernet, et connectez la souris au port USB du NVR.

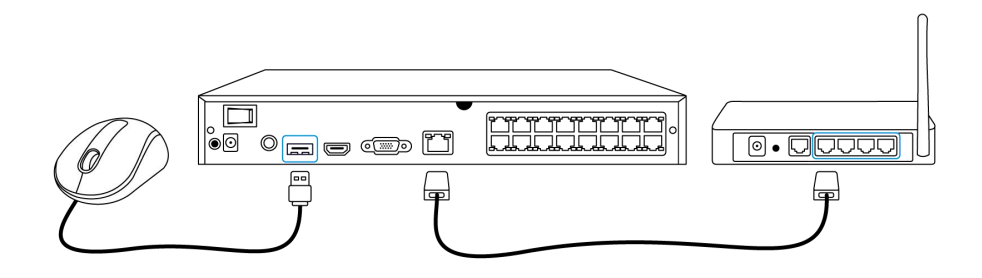

2. Connectez le NVR à un moniteur avec un câble HDMI ou VGA.

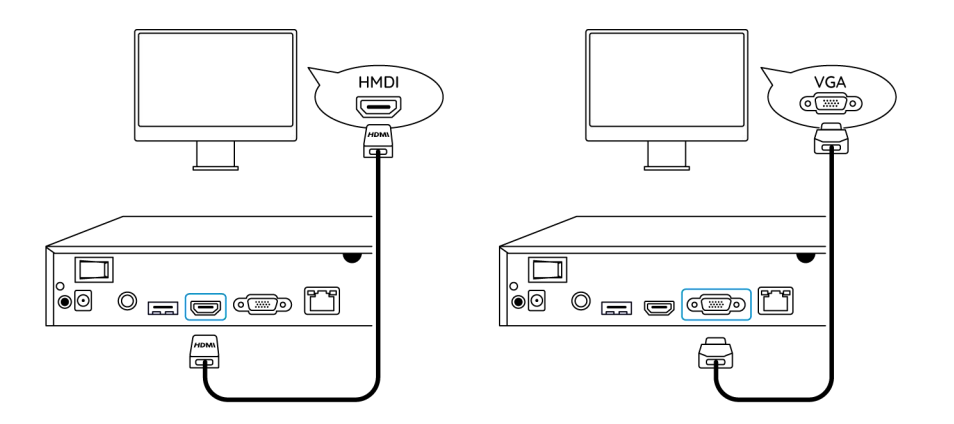

3. Connectez la caméra PoE au port PoE du NVR. Ou si vous voulez utiliser une caméra WiFi, veuillez connecter la caméra au WiFi du même routeur que le NVR.

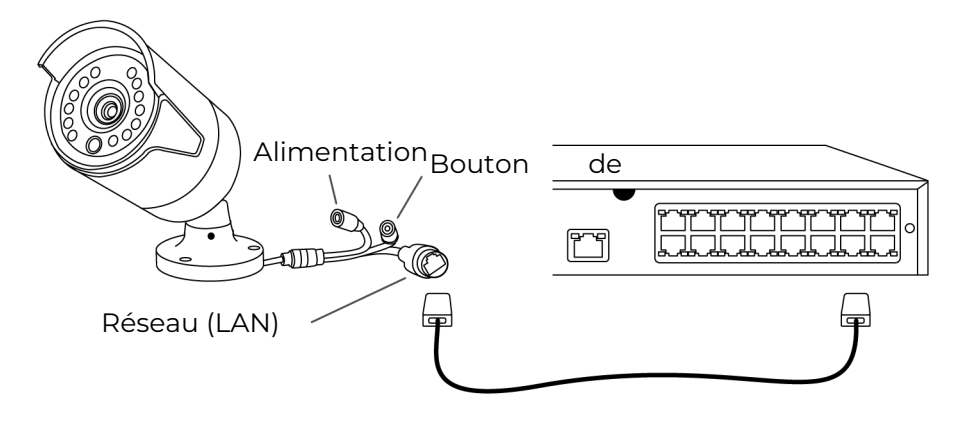

4. Connectez l'adaptateur d'alimentation au NVR, et allumez le NVR.

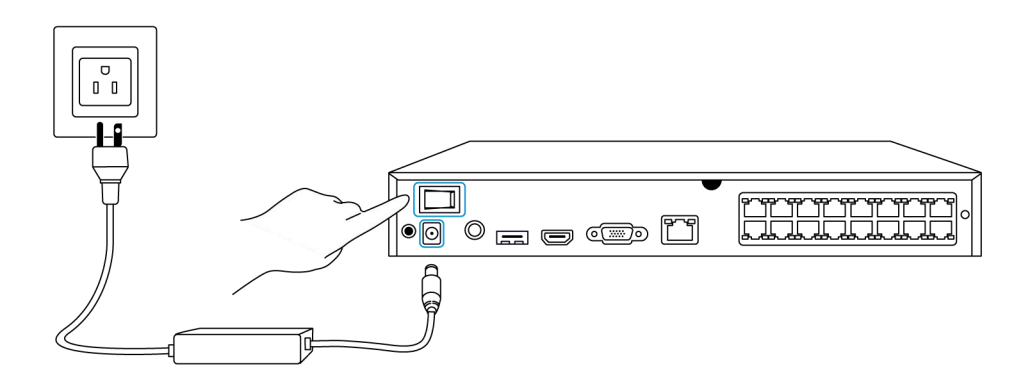

## Configurer le NVR sur le moniteur

Veuillez allumer le NVR et le connecter à un moniteur par un câble VGA ou HDMI.<br>Après la mise sous tension du NVR, attendez quelques secondes et un assistant de configuration s'affichera sur le moniteur. Suivez l'assistant d'installation pour configurer le système NVR.

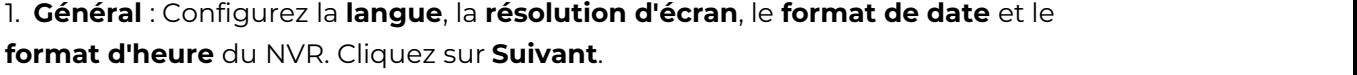

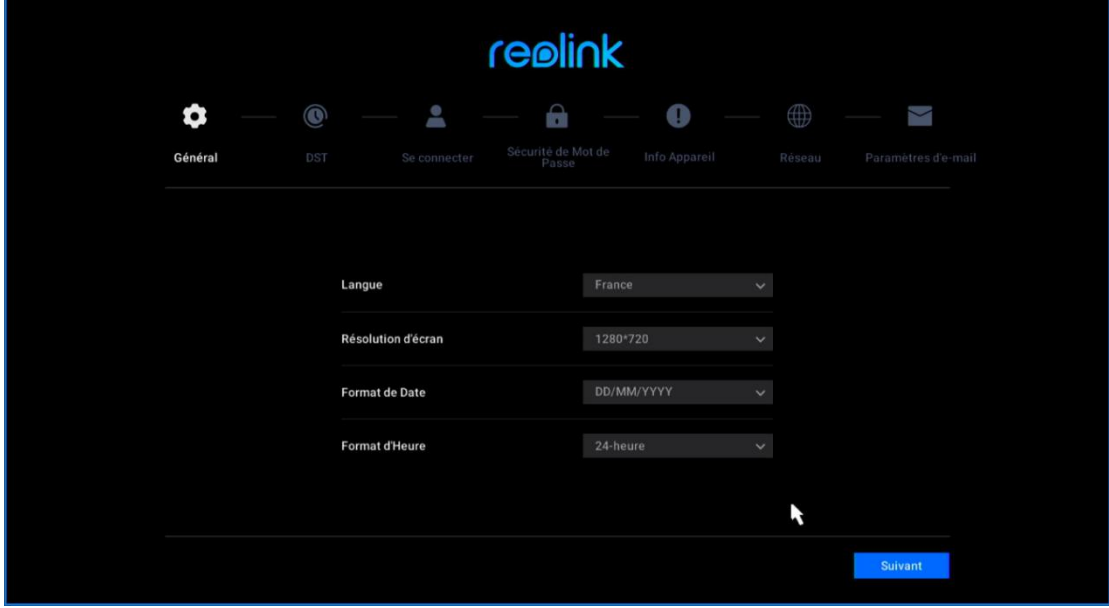

2. **DST (heure d'été)** : configurez l'**heure du système**, le **fuseau horaire** et choisissez d'activer l'**heure d'été**. Cliquez sur **Suivant**.

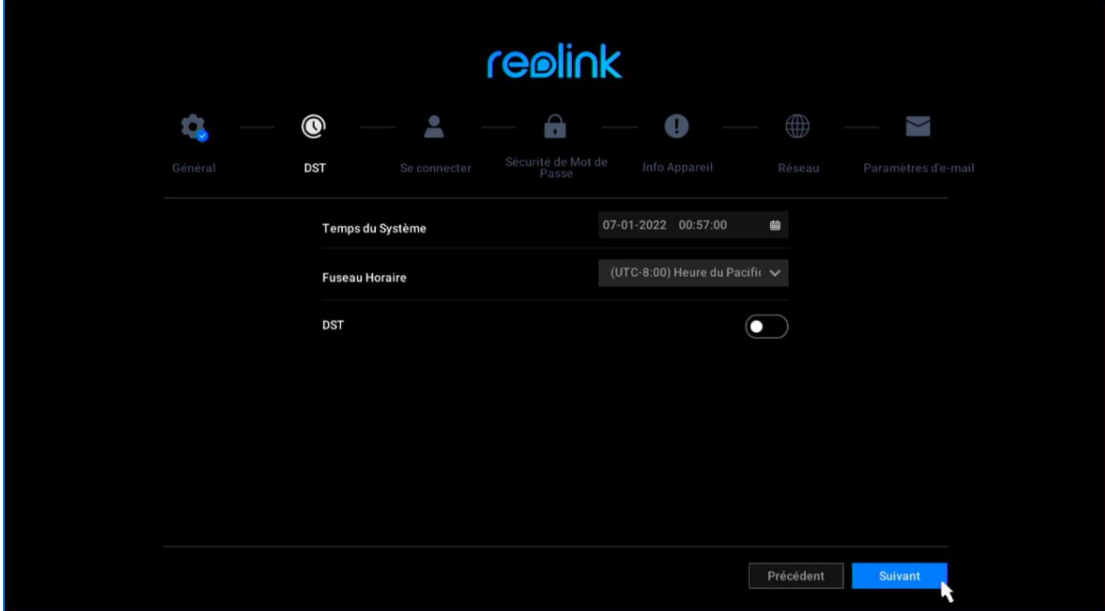

3. **Connexion** : Configurez le mot de passe du compte du NVR. Si vous cochez "**Demander un Mot de Passe Lors du Déverouillage**", le NVR verrouillera automatiquement l'écran et vous demandera le mot de passe lorsque vous voudrez utiliser le système.

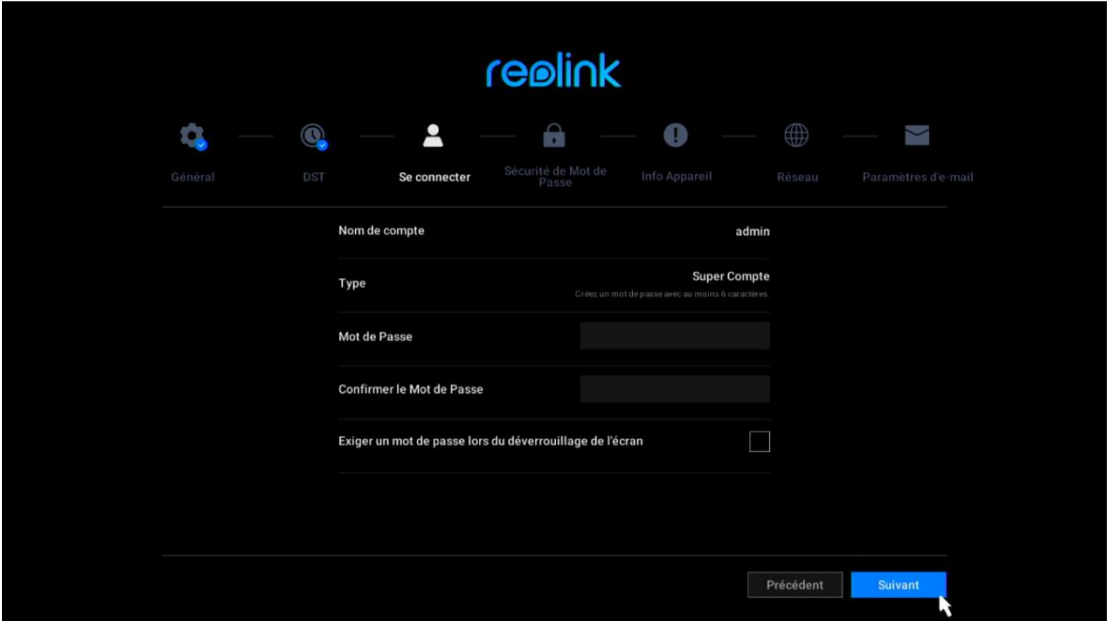

4. **Sécurité du mot de passe** : Définissez une question et une réponse de sécurité pour le mot de passe. En cas d'oubli du mot de passe du NVR, vous pouvez récupérer le mot de passe via cette question de sécurité.

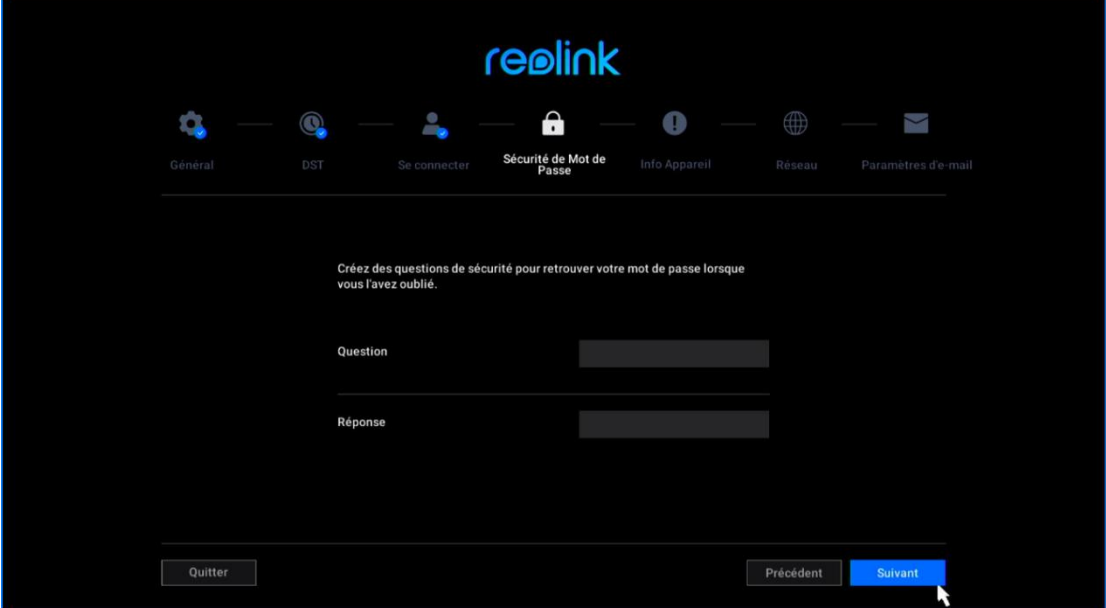

5. **Info sur l'appareil** : Définissez un nom pour le NVR, et cliquez sur **Format** pour formater le disque dur.

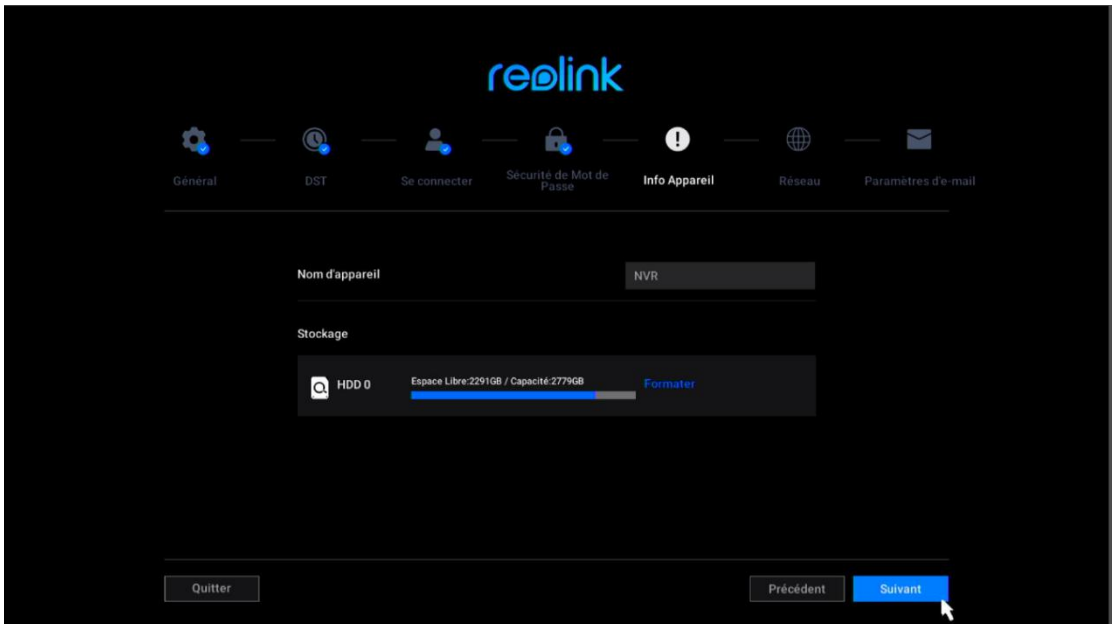

6. **Réseau** : Il est suggéré de garder l'**accès réseau** en DHCP et le **DNS** en Auto. Il obtiendra automatiquement la connexion réseau d'un routeur, lorsque le NVR est connecté au routeur avec un câble Ethernet.

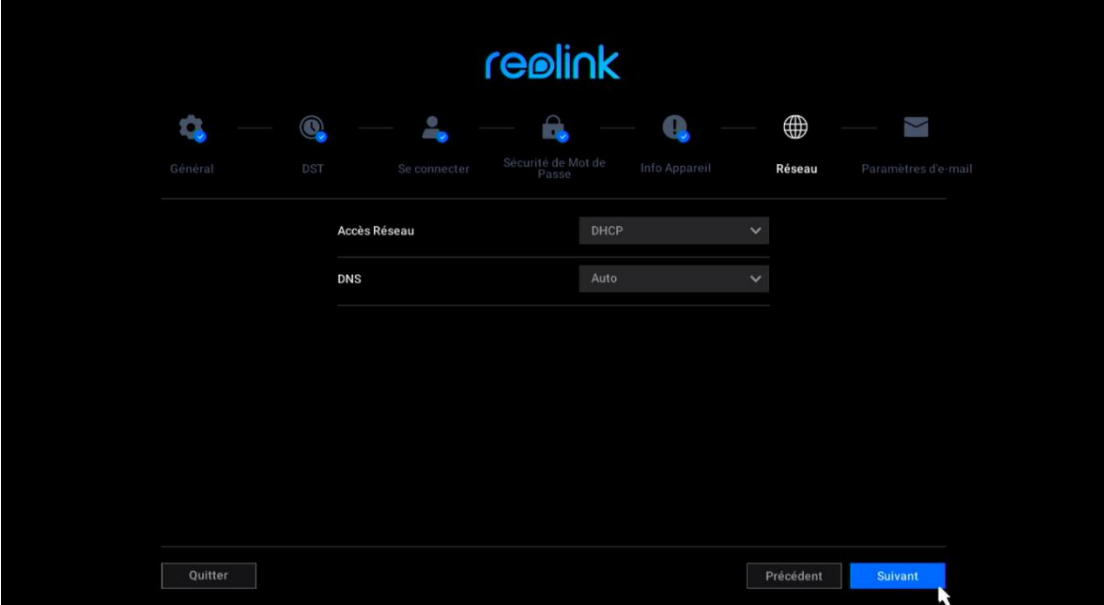

7. **Paramètres de messagerie** : Configurez les paramètres de messagerie pour l'envoi d'e-mails d'alarme. Vous pouvez sauter cette étape et la configurer plus tard lorsque vous aurez besoin d'utiliser cette fonction.

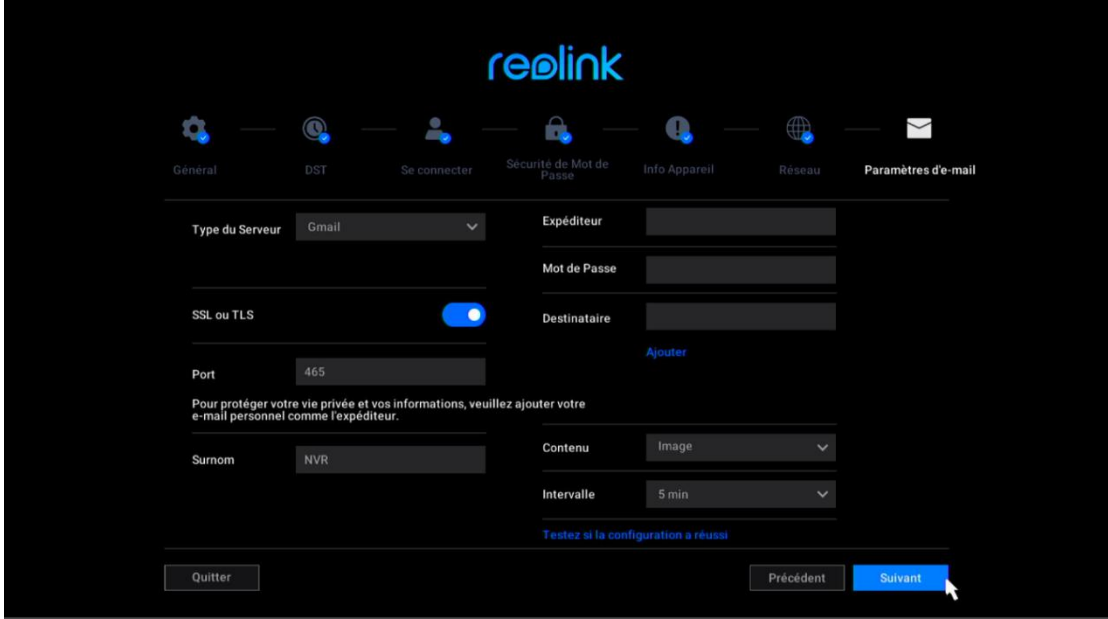

## Installer le NVR et la caméra

Il est suggéré de placer le NVR directement sur une table, tandis que pour la caméra, vous pouvez trouver des guides d'installation et des conseils dans le manuel d'utilisation de la caméra.

## <span id="page-10-0"></span>3. Utilisez votre système

## <span id="page-10-1"></span>Affichage en Direct

Introduire des icônes sur la page Affichage en Direct

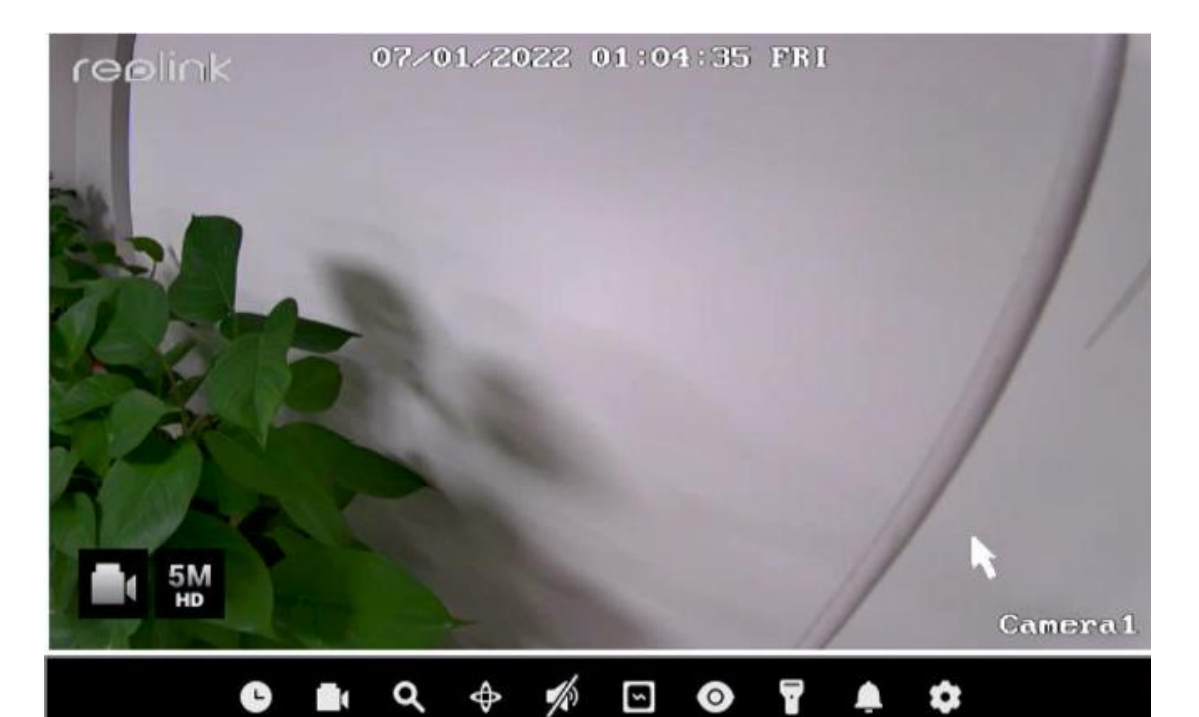

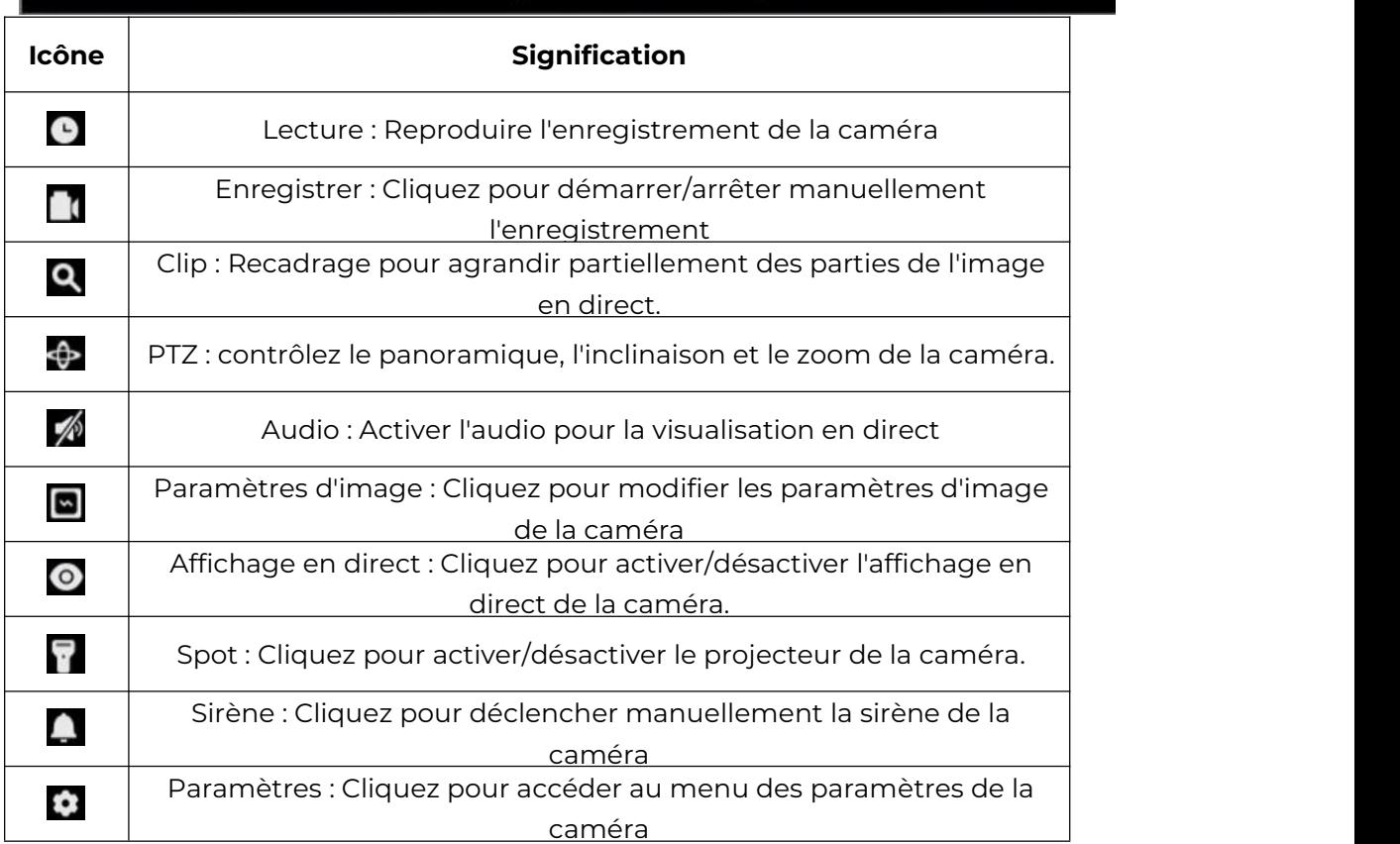

## Icônes en bas de la page d'affichage en direct

Cliquez avec le bouton droit de la souris sur l'écran de l'image en direct pour afficher une liste d'icônes au bas de l'écran.

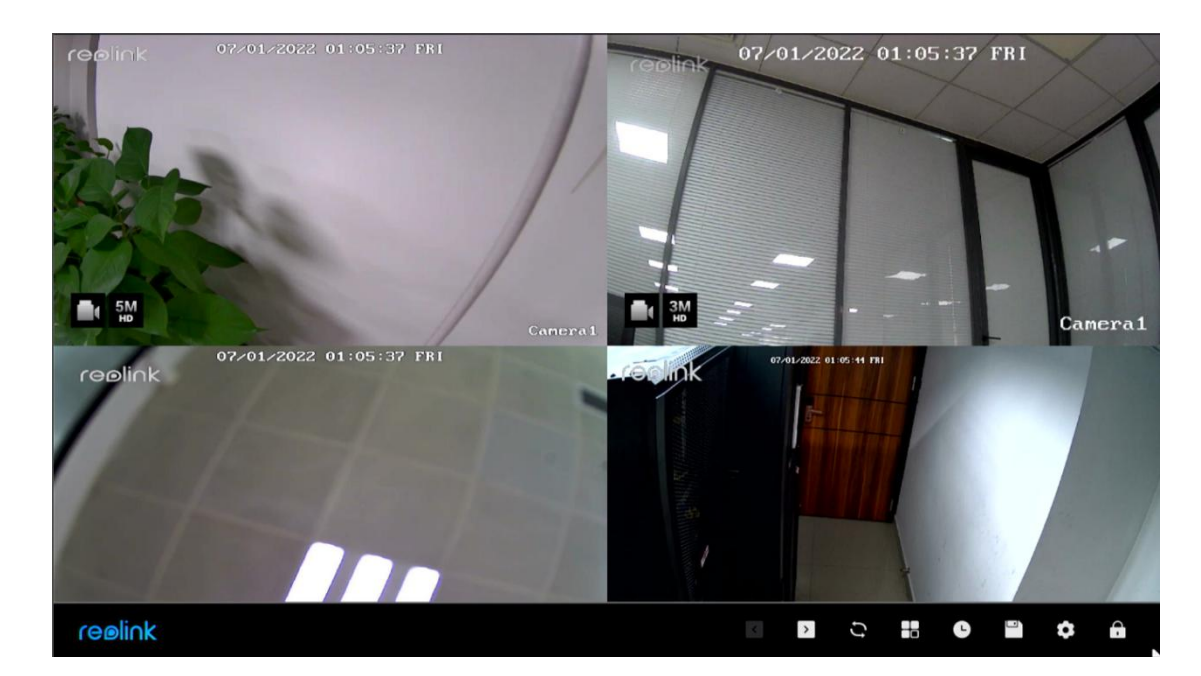

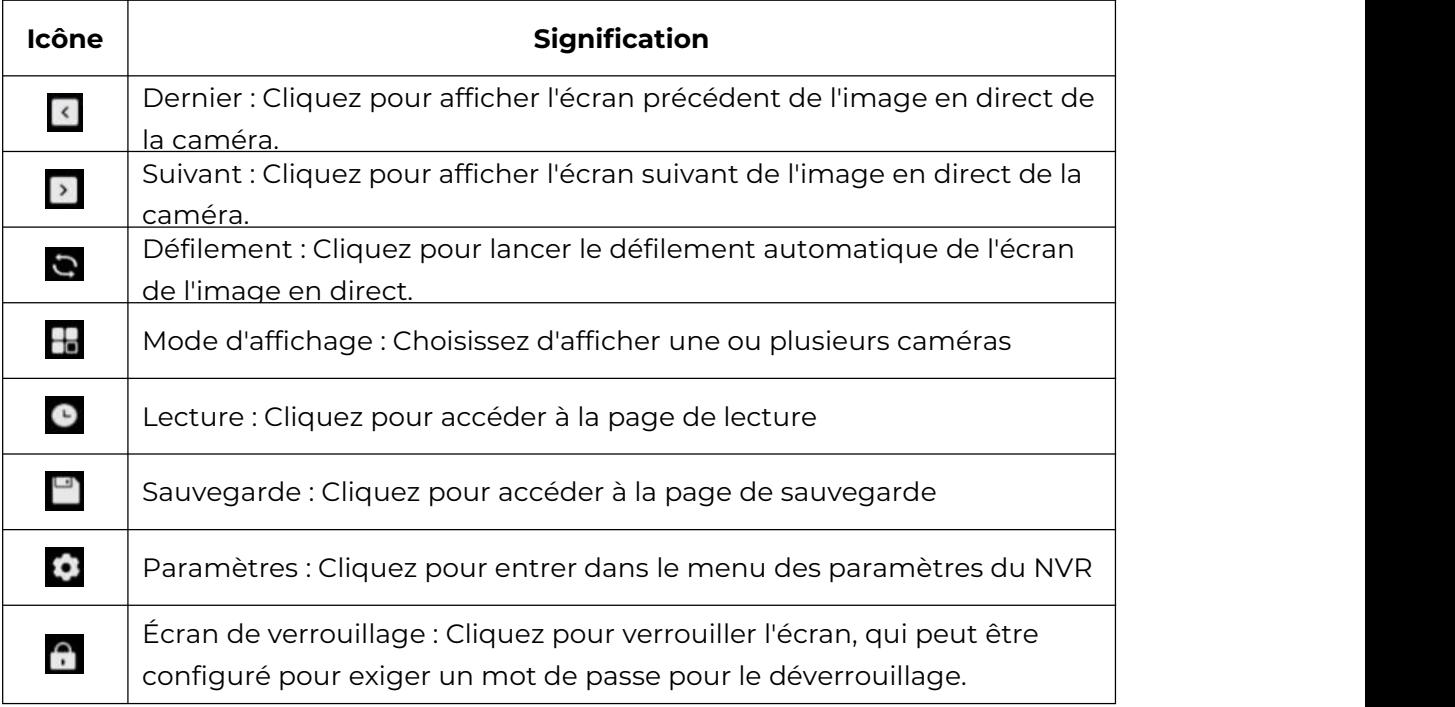

## Changer l'emplacement de la caméra en visualisation directe

Faites glisser manuellement la caméra vers un canal vide pour modifier la position de l'image en direct de la caméra sur l'écran du moniteur.

## Utiliser la vue multiple

Manuel de l'utilisateur de la commune de la commune de la commune de la commune de la commune de la commune de Appuyez sur pour choisir les options de 1, 164,8,9, vues en écran partagé. Notez que pour les NVR à 8 canaux, il n'y a que des options pour 1, 4 ou 8 vues en écran

## partagé.

## Utiliser PTZ

Cliquez sur  $\phi$  pour faire apparaître le panneau de commande PTZ de la caméra. Cliquez sur la flèche dans différentes directions pour effectuer un panoramique ou une inclinaison de la caméra.

Cliquez sur +- sur **Zoom** pour faire un zoom avant ou arrière sur l'image, et cliquez sur +- sur **Focus** pour régler manuellement la mise au point de la caméra.

Cliquez sur +- sur **Vitesse de mouvement** pour définir la vitesse à laquelle vous souhaitez que la caméra effectue un panoramique et une inclinaison.

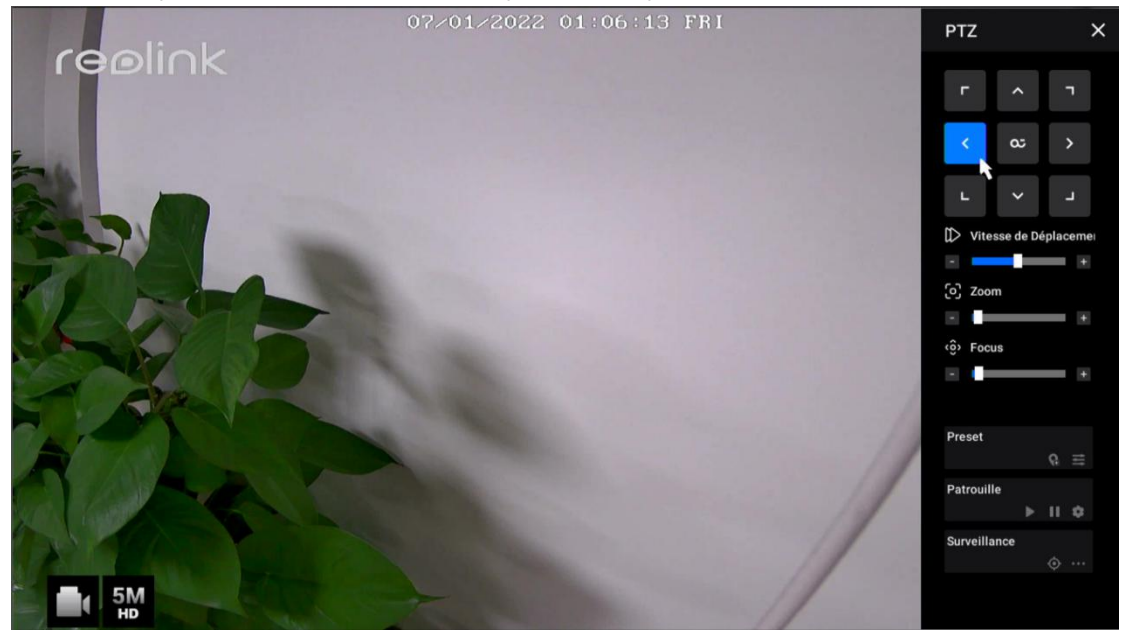

Point de présélection

Au **point de préréglage**, faites pivoter et incliner la caméra à la position souhaitée, puis cliquez sur pour ajouter une position préréglée. Définissez un nom pour la présélection, puis cliquez sur **Confirmer** pour l'enregistrer.

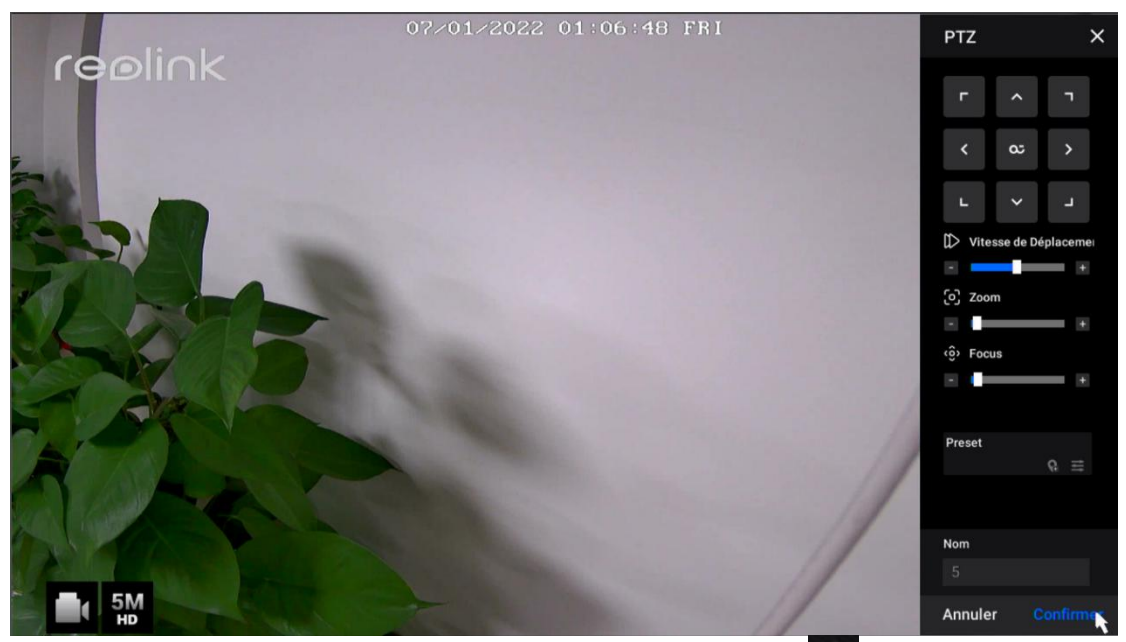

Pour supprimer une position prédéfinie, veuillez cliquer sur pour modifier toutes les positions prédéfinies enregistrées. Cliquez sur pour changer le nom de la position prédéfinie, et cliquez sur **II** pour supprimer la position sélectionnée.

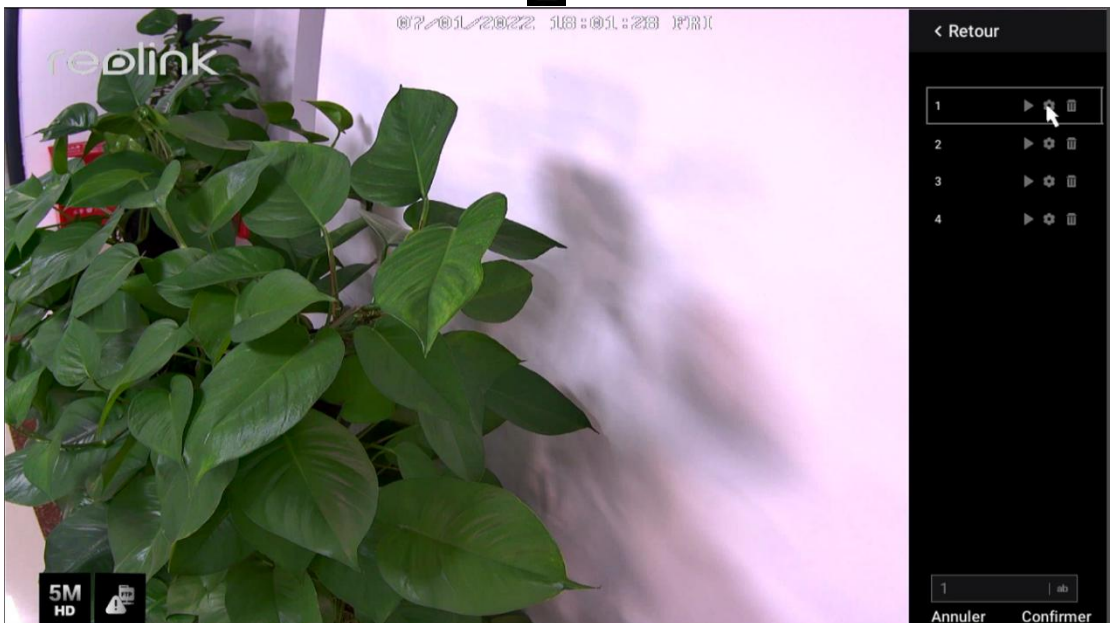

Point de contrôle

Définissez le point de contrôle (ou position de garde). Vous pouvez régler la caméra pour qu'elle revienne toujours à cette position si elle s'en éloigne par rotation.

Au **point de surveillance**, cliquez sur **d** définir la position actuelle comme point de surveillance.

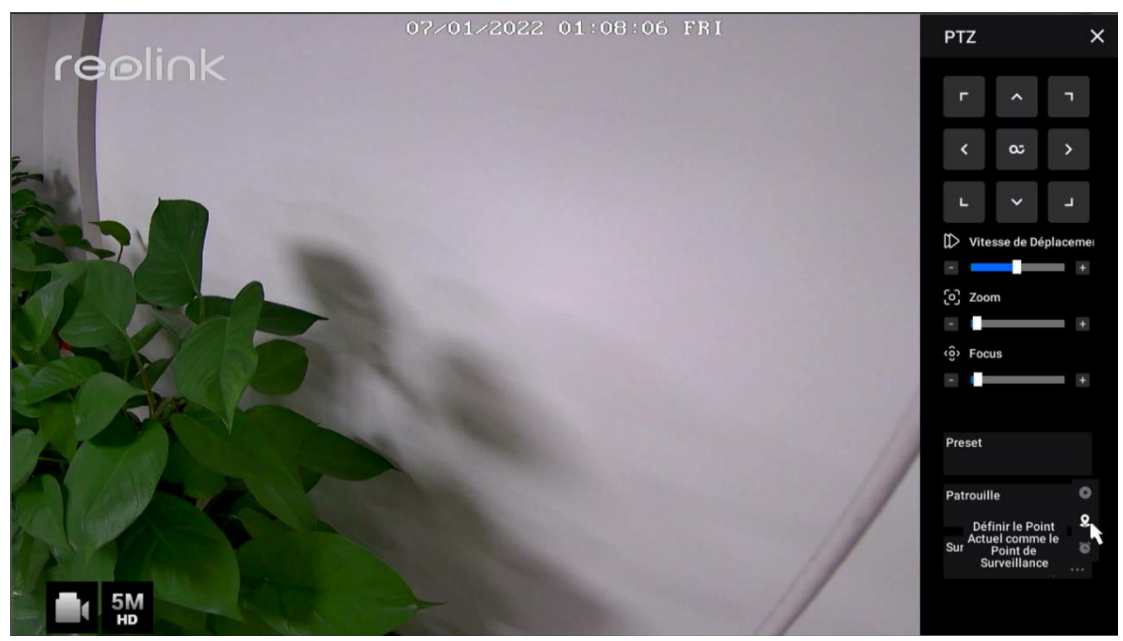

Définissez l'**intervalle de retour automatique** entre 10 et 300 secondes, puis cliquez sur **OK**.

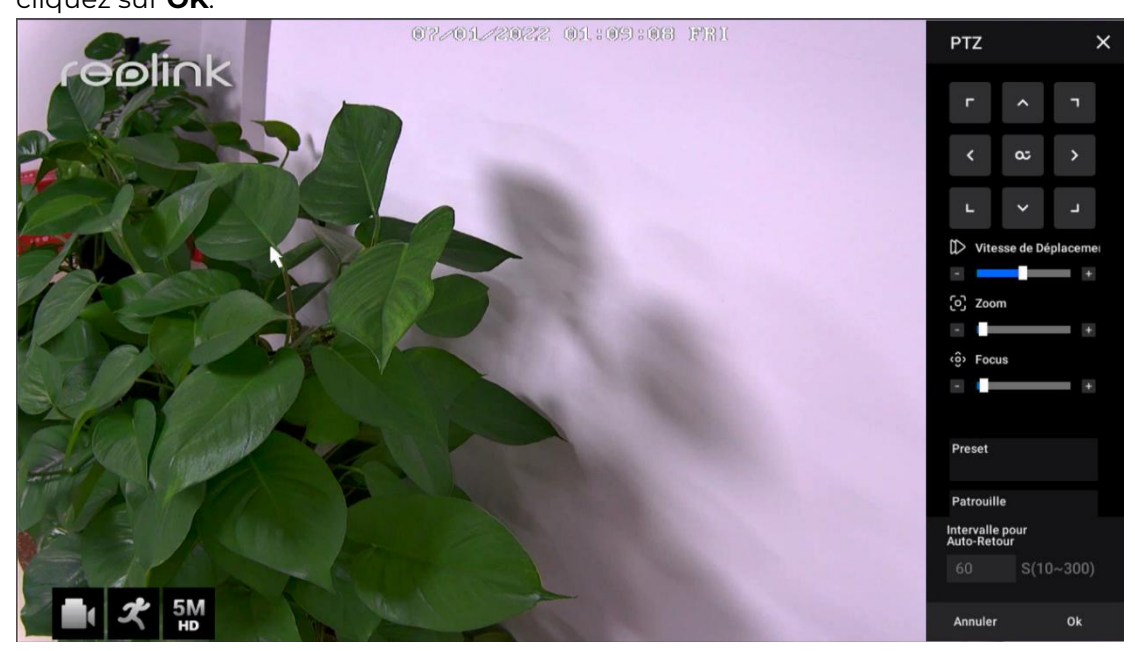

Cliquez sur pour ramener immédiatement la caméra à son point de contrôle.

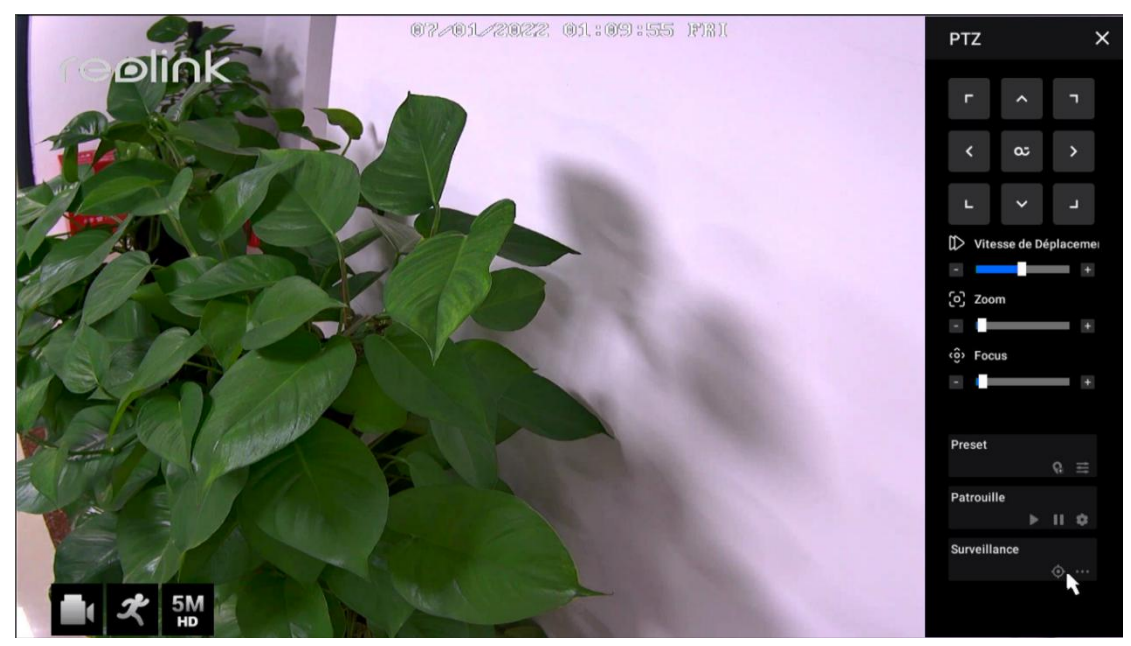

Patrouille

Cliquez sur  $\alpha$  pour démarrer ou arrêter la croisière horizontalement. Dans **Patrouille,** vous pouvez également personnaliser la routine de patrouille avec au moins deux points prédéfinis.

Dans la rubrique **Patrouille**, cliquez sur

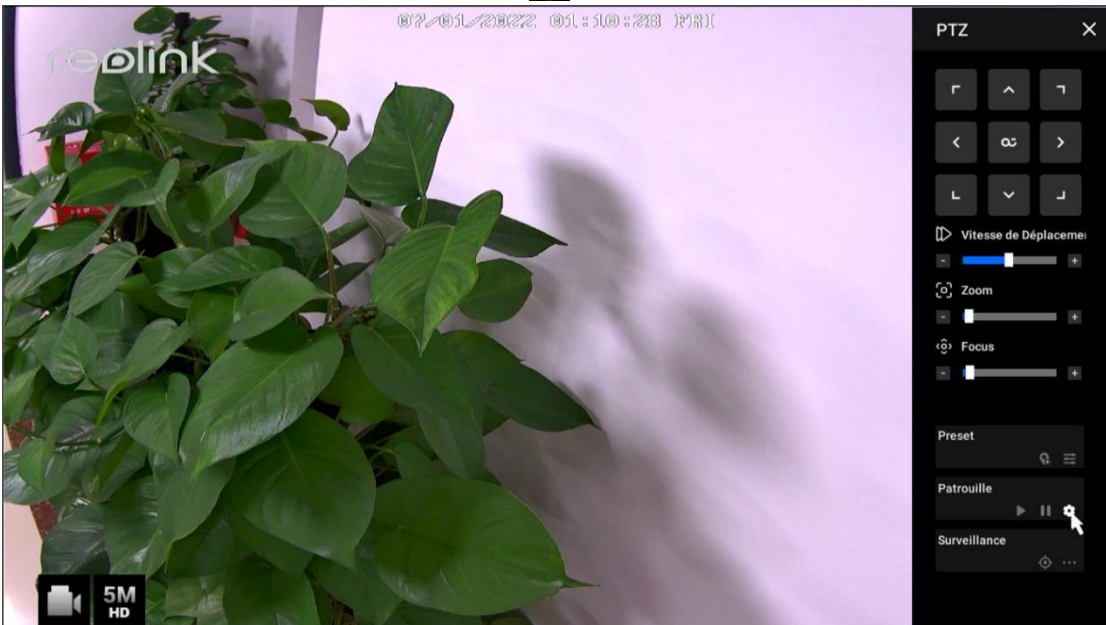

Cliquez sur + pour ajouter au moins deux points de présélection afin de créer une patrouille. Cliquez sur pour définir la durée et la vitesse du point prédéfini, puis cliquez sur **Confirmer** pour l'enregistrer. Cliquez sur **pour supprimer le point de** présélection sélectionné de la patrouille.

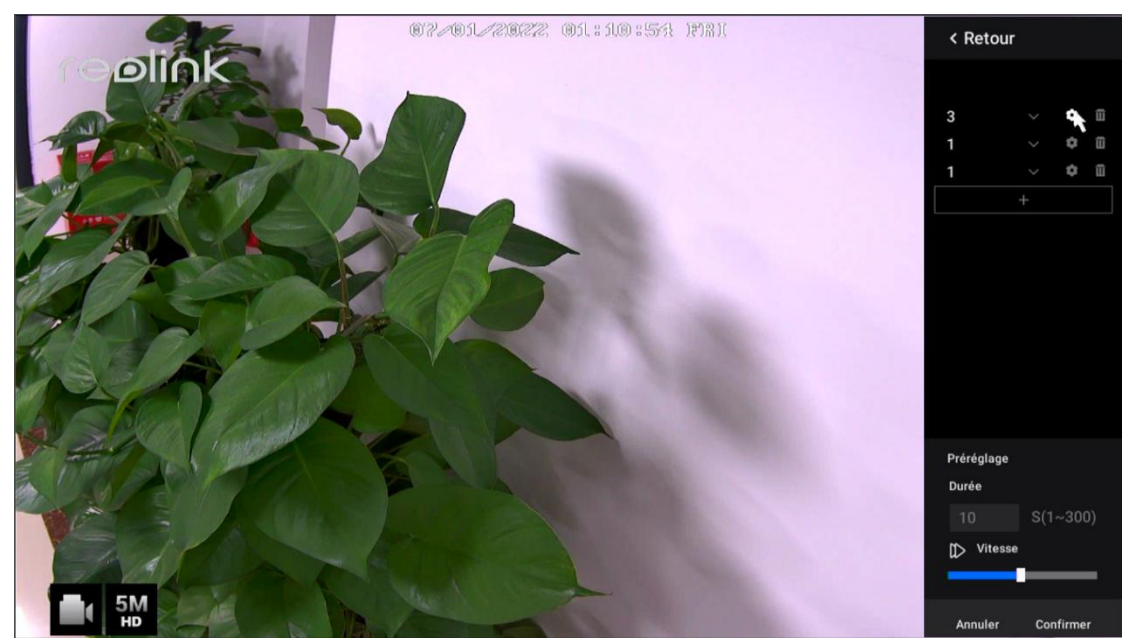

Modifier la résolution de l'affichage en direct

Cliquez sur **pour accéder au menu des paramètres de la caméra. Cliquez sur Stream**, ici vous pouvez changer la **résolution** pour le **flux principal**.La résolution de l'affichage en direct sera alors modifiée en conséquence.

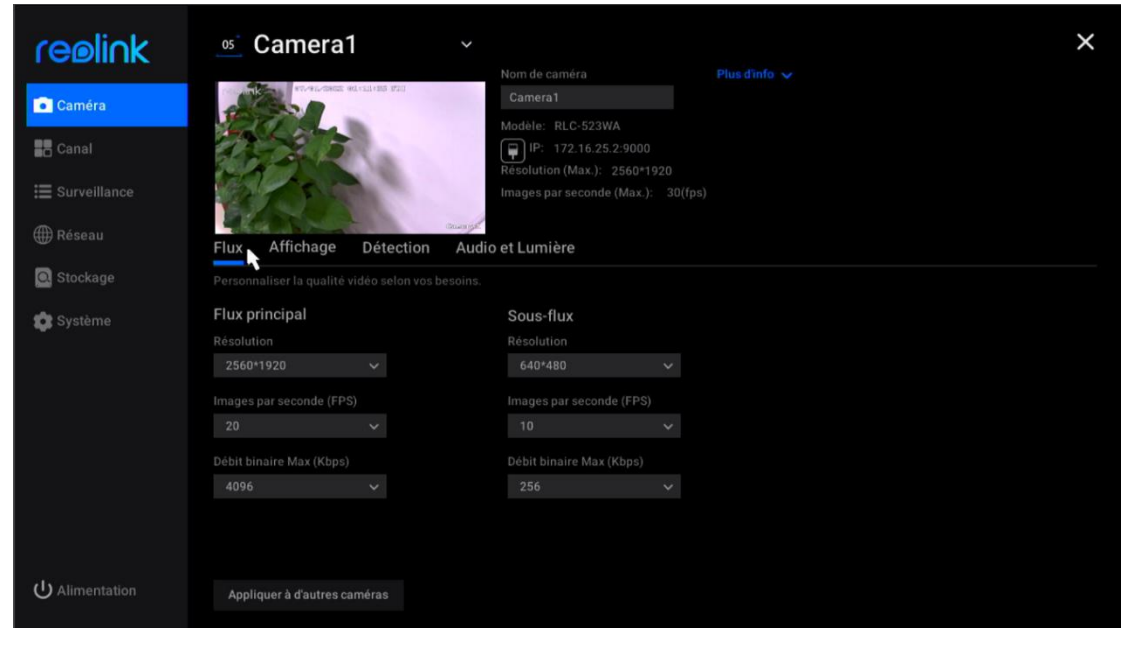

## Configurer l'écran de verrouillage

Faites un clic droit sur l'écran de l'image en direct pour afficher les icônes en bas. Cliquez sur **A** pour verrouiller manuellement l'écran.

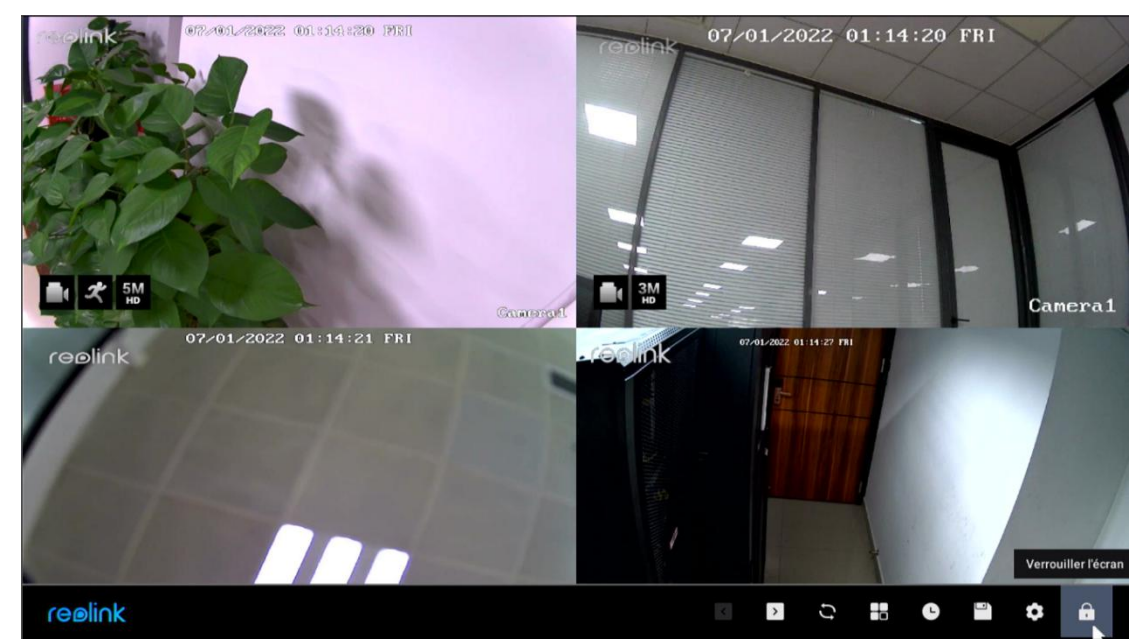

Vous pouvez demander un mot de passe pour déverrouiller l'écran afin de protéger le système NVR. Vous pouvez également configurer le NVR pour qu'il verrouille automatiquement l'écran et exige un mot de passe pour le déverrouiller. Vous pouvez le configurer à la page **Paramètres** NVR > **Système** > **Général**.

## <span id="page-18-0"></span>Paramètres de la caméra

## Stream

Allez dans **Paramètres** > **Caméra** > **Flux**, ici vous pouvez modifier la résolution, la fréquence d'images et le débit binaire de la caméra. Configurer une résolution plus élevée permet d'obtenir une meilleure qualité d'image, mais nécessite également une bande passante réseau beaucoup plus importante et consomme plus d'espace de stockage lors de l'enregistrement.

## Afficher

Allez dans **Paramètres** > **Caméra** > **Affichage**, où vous pouvez configurer le **nom de la caméra**, l'**horodatage**, le **filigrane**, le retournement et le miroir, etc.

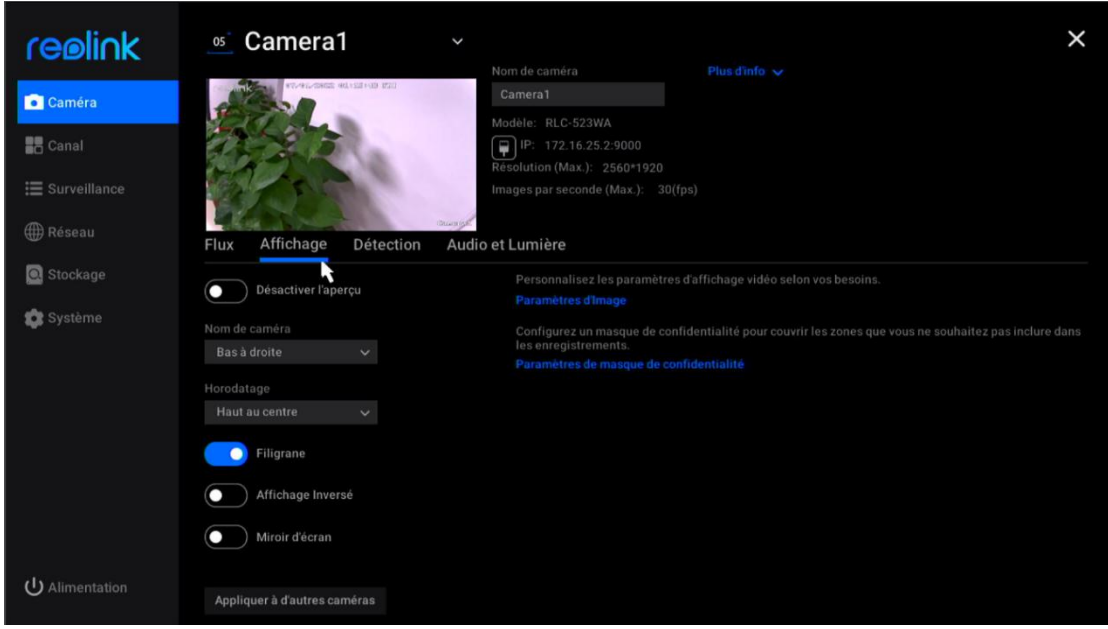

**Désactiver l'aperçu** : Activez ou désactivez l'affichage en direct de la caméra. **Nom de la caméra** : Définissez un nom pour la caméra.

**Horodateur** : Définissez la position de l'**horodateur**, vous pouvez choisir entre **Haut-Gauche**, **Haut-Droit**, **Bas-Gauche** et **Bas-Droit**.

**Filigrane** : Activez ou désactivez le logo Reolink sur l'affichage en direct. **Affichage inversé** : Retournez l'image de la caméra lorsque vous activez cette option.

**Miroir d'écran** : Miroir de l'image de la caméra lorsque vous activez cette option. **Paramètres d'image** : Cliquez sur Paramètres d'image, vous pouvez régler la **luminosité**, le **contraste**, la **saturation** et la **netteté** de l'image de la caméra.

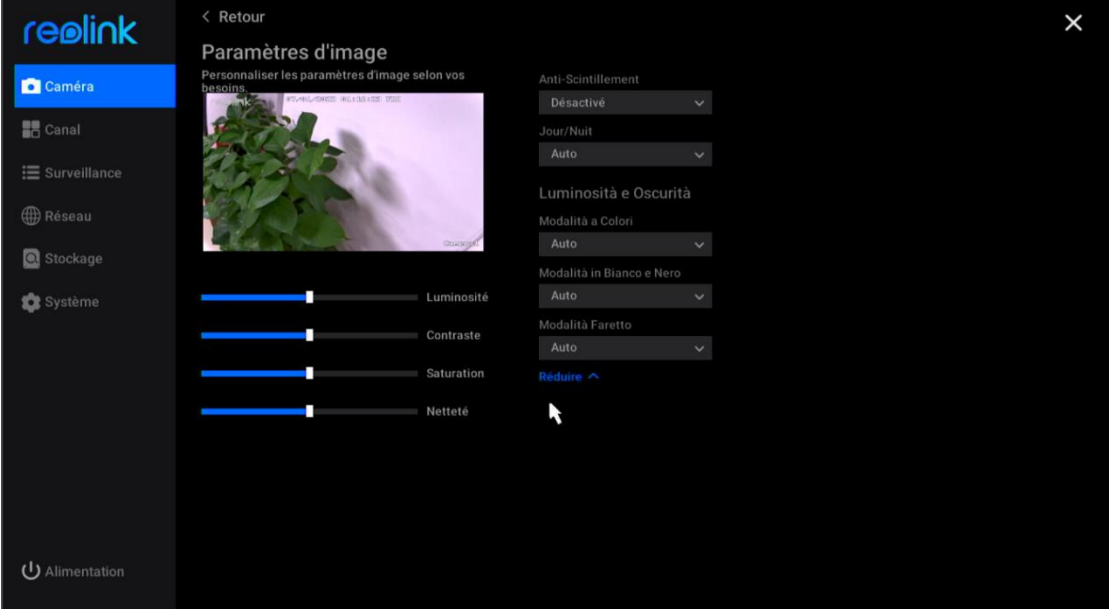

Cliquez sur **Avancé**, vous pouvez configurer les paramètres d'image ci-dessous. **Anti-scintillement** : Choisissez entre **Off**, **50Hz**, **60Hz**, ou **Autre**.

**Jour/Nuit** : Définissez le mode Jour/Nuit de la caméra entre **Auto**, **Couleur**, **Noir et Blanc** et **Arrêt**.

**Exposition** : choisissez entre **Auto**, **Faible bruit**, **Fréquence d'images** ou **Manuel**. **Rétroéclairage** : Choisissez entre **Éteint, Contrôle du Rétroéclairage** ou **Contrôle de la Portée Dynamique**.

En général, il est conseillé de conserver ces paramètres d'image par défaut.

### **Paramètres du masque de confidentialité**

Vous pouvez définir la zone de confidentialité pour bloquer certaines parties de l'image en direct afin de protéger votre vie privée. Après la configuration, la zone de confidentialité sera bloquée à la fois dans l'image en direct et dans les enregistrements.

Cliquez sur **Paramètres du masque de confidentialité**, utilisez votre souris pour faire glisser jusqu'à 4 zones. Cliquez ensuite sur **Appliquer** pour enregistrer la modification.

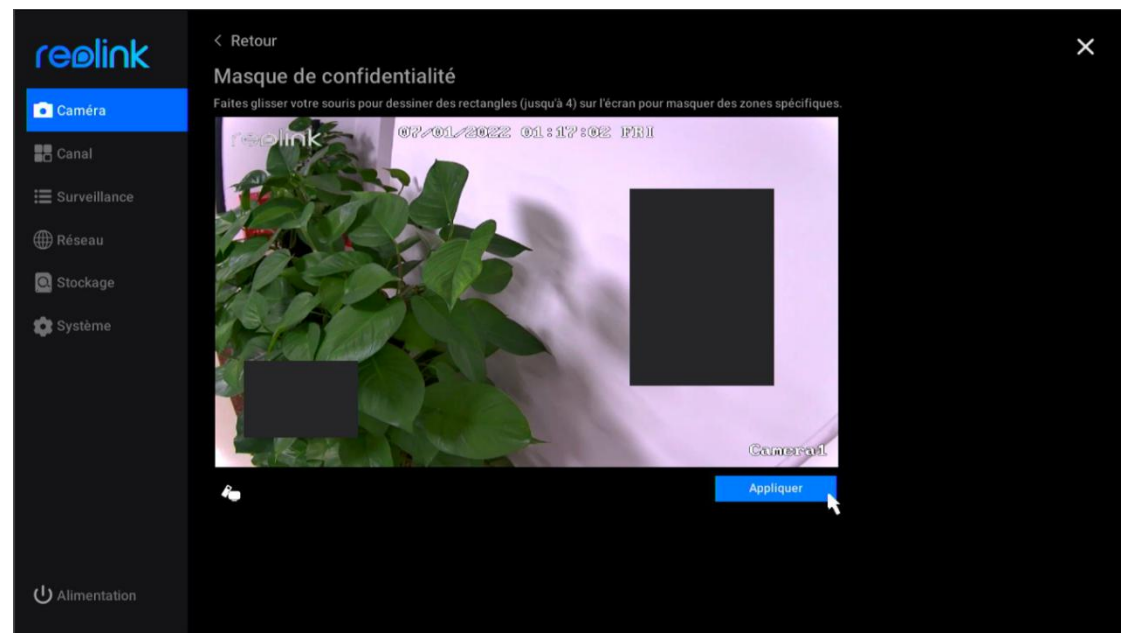

## Audio et lumière

Allez dans **Caméra** >**Audio et lumière**, où vous pouvez configurer l'audio de la caméra, le voyant d'état, la lumière infrarouge et le projecteur.

**Enregistrer l'audio** : Pour les caméras avec microphone intégré, cliquez pour activer cette option. Les enregistrements seront alors sauvegardés avec le son et vous pourrez également les prévisualiser avec le son.

**LED d'état :** Pour les caméras dotées d'un voyant d'état, cliquez pour désactiver cette option, le voyant d'état de la caméra sera alors éteint.

**Lumières infrarouges** : Choisissez entre **Auto** et **Off**. Nous vous suggérons généralement de le garder en mode automatique.

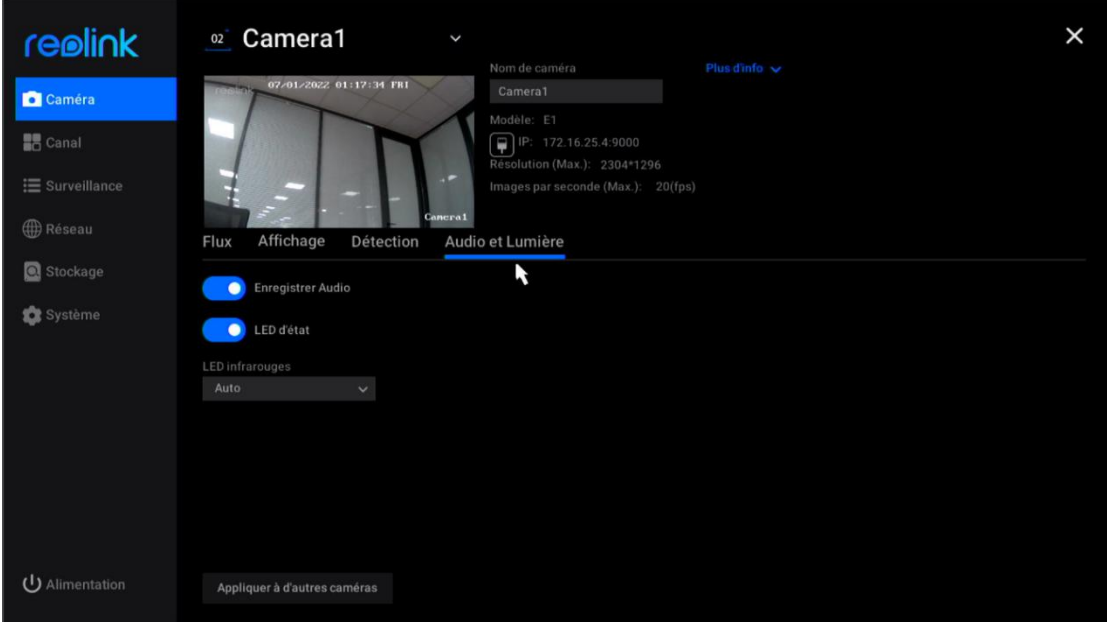

**Volume** : Pour les caméras qui prennent en charge le réglage du volume, vous pouvez également faire glisser la barde du volume pour régler le volume du haut-parleur de la caméra.

**Spot** : Pour les caméras avec projecteur intégré, vous pouvez faire glisser la barre de **luminosité** pour régler la luminosité du projecteur.Cliquez sur pour activer le **mode nuit**, vous pouvez choisir entre le mode **automatique** et l'**activation selon la programmation**. En mode automatique, le projecteur s'allume lorsqu'un événement d'alarme est détecté. Avec le mode "Allumer comme planifié", vous pouvez définir l'heure à laquelle le projecteur s'allume et s'éteint.

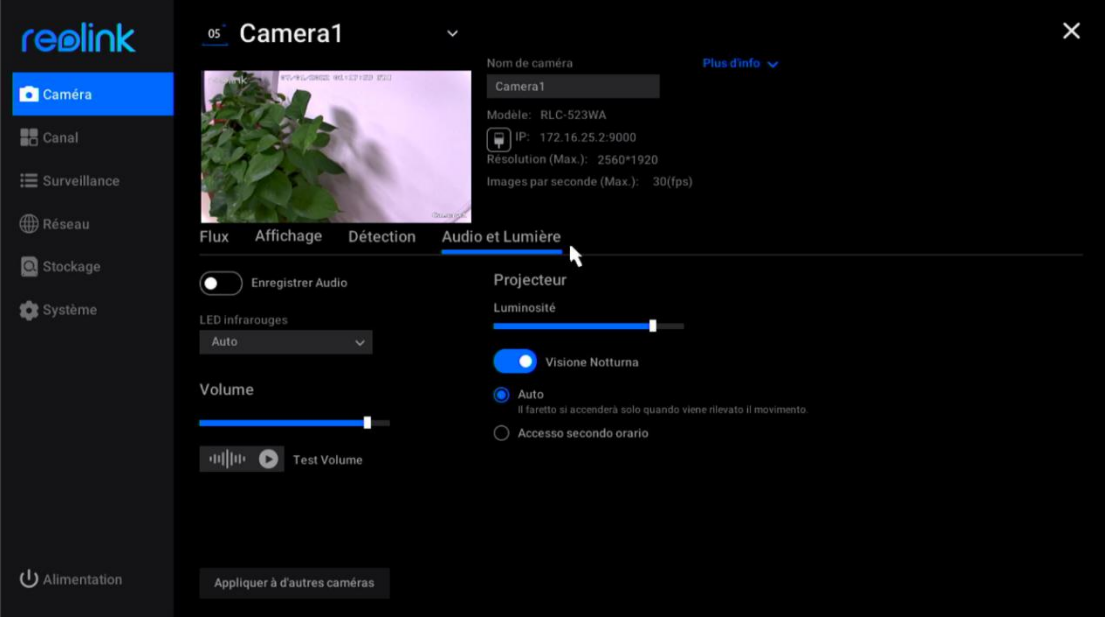

## Plus d'informations

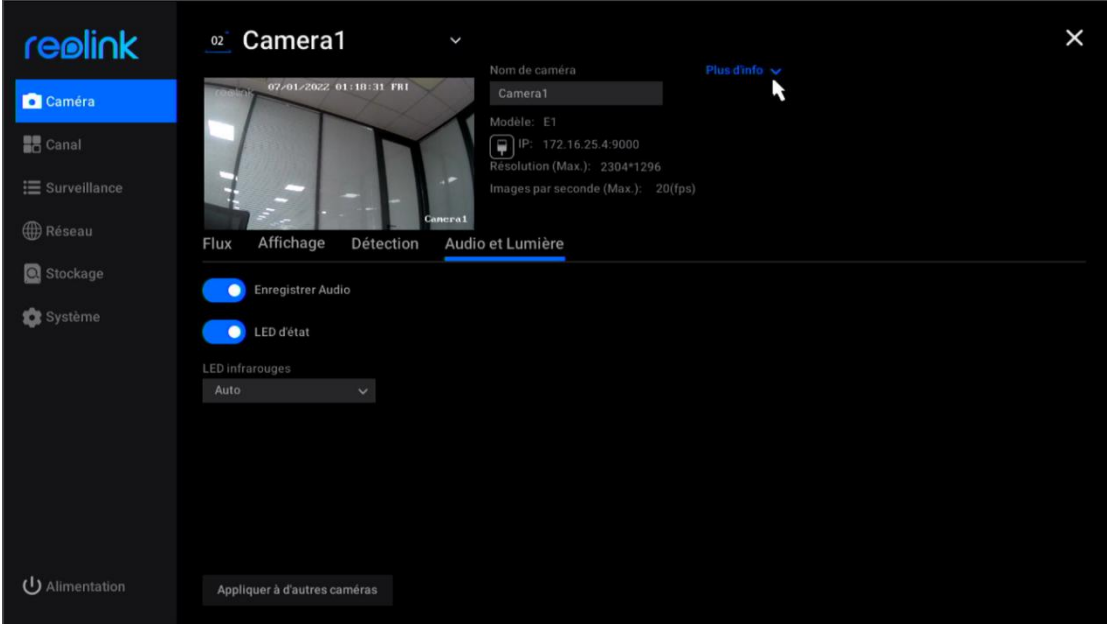

### Allez dans **Caméra** et cliquez sur **Plus d'infos**.

Ici, vous pouvez vérifier le **No Hw** (numéro de matériel) de la caméra et **Version FW** (version du micrologiciel).

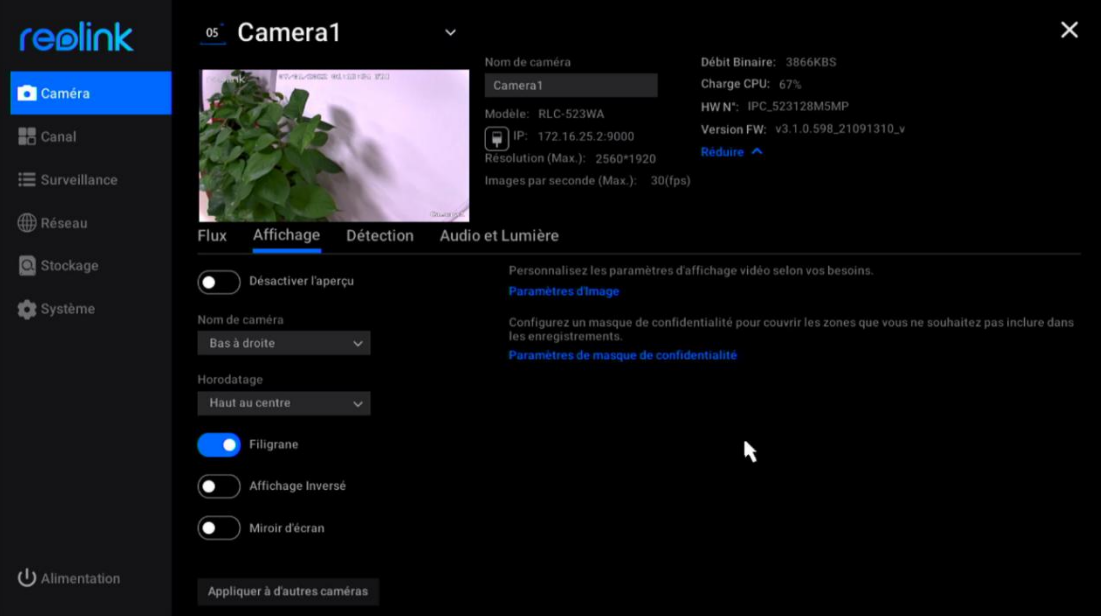

## <span id="page-23-0"></span>4.Surveillance

## <span id="page-23-1"></span>Configurer la détection de mouvement

Allez dans **Caméra** >**Détection**, où vous pouvez configurer la sensibilité de la détection de mouvement (MD) et la zone de détection.

Cliquez sur **Ajouter une période de temps** pour définir une période de temps avec une sensibilité, vous pouvez définir un maximum de 4 périodes detemps de sensibilité différentes.

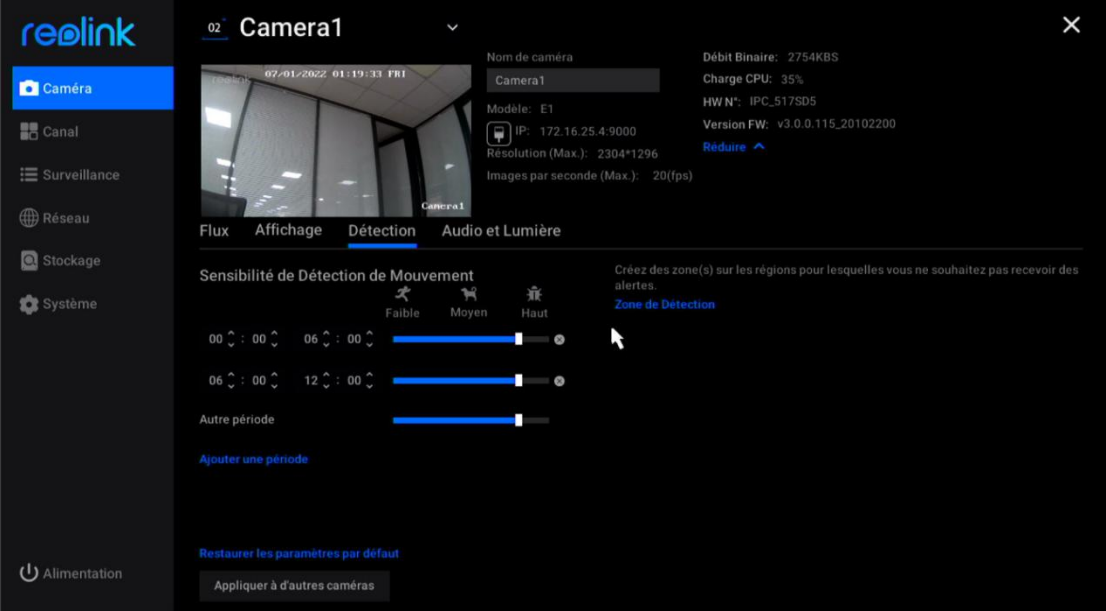

Cliquez sur **Zone de détection**, vous pouvez dessiner les zones où vous ne voulez pas détecter le mouvement. Cliquez sur Appliquer pour enregistrer vos paramètres de zone de détection.

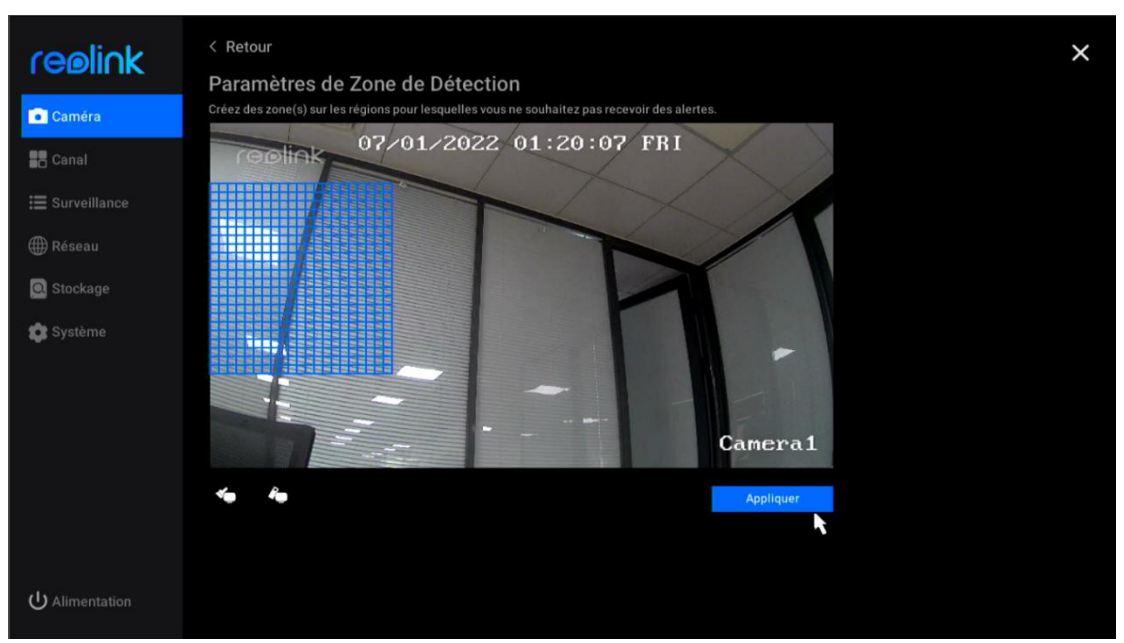

Pour les caméras dotées d'un système de détection des personnes et des véhicules,<br>vous pouvez également configurer la sensibilité pour la détection intelligente et la taille de l'objet.

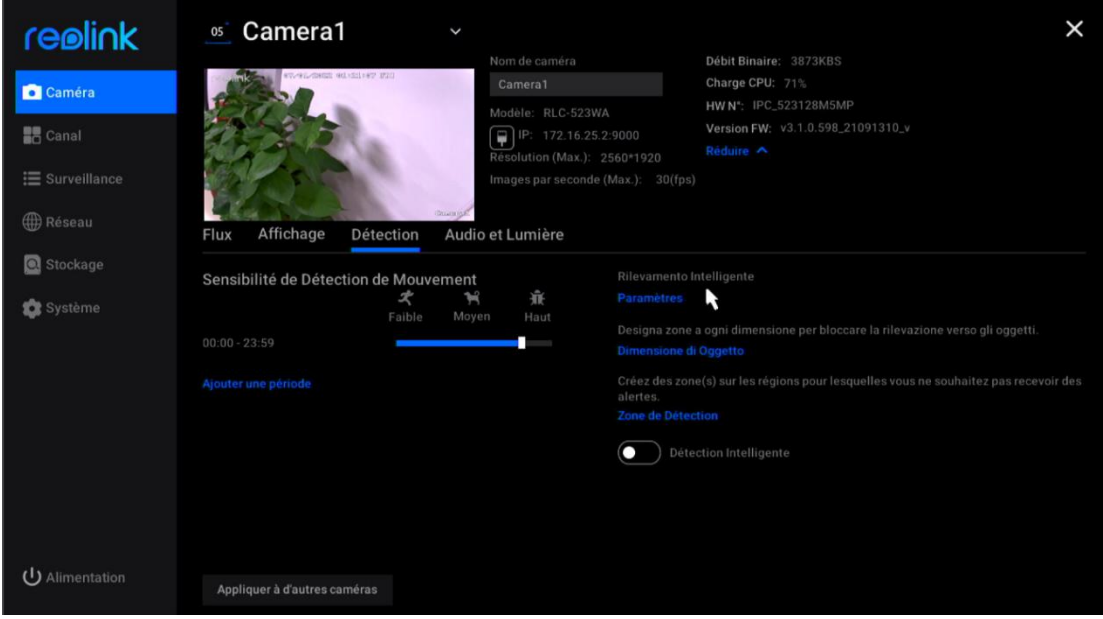

## Cliquez sur **Paramètres** sous **Sensibilité pour la Détection intelligente**.

Ici, vous pouvez régler le niveau de sensibilité pour la détection des **personnes** et des **véhicules** indépendamment.

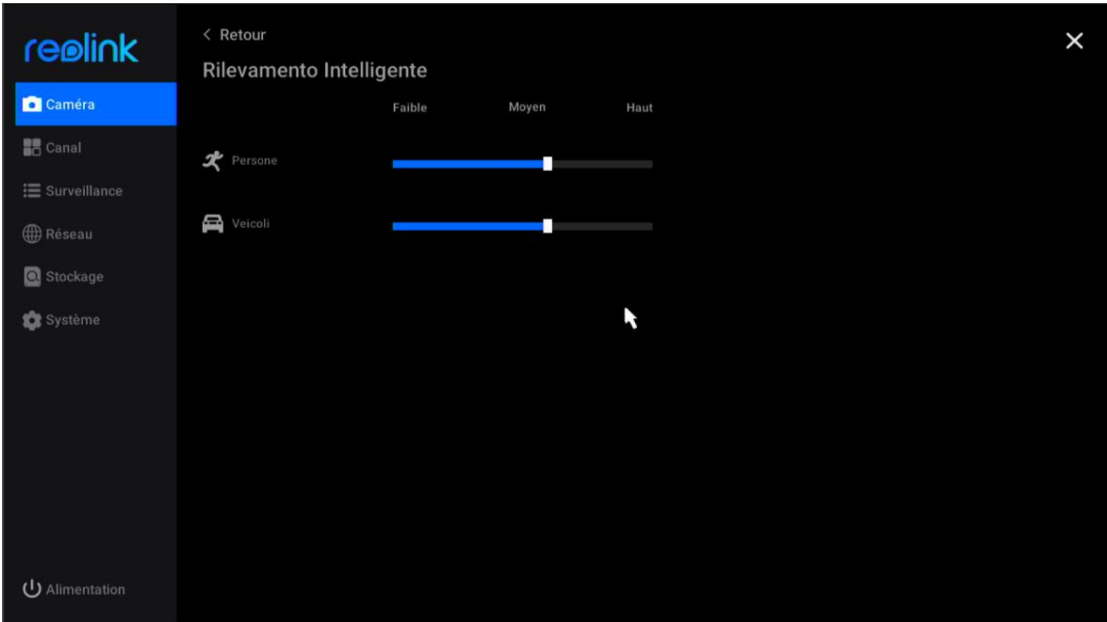

Cliquez sur **taille de l'objet, cliquez sur O** pour définir une taille minimale de l'objet, et cliquez pour définir une taille maximale de l'objet. Cliquez sur **Appliquer** pour enregistrer les paramètres. De cette façon, seuls les objets dont la taille se situe entre la taille minimale et la taille maximale définies déclencheront

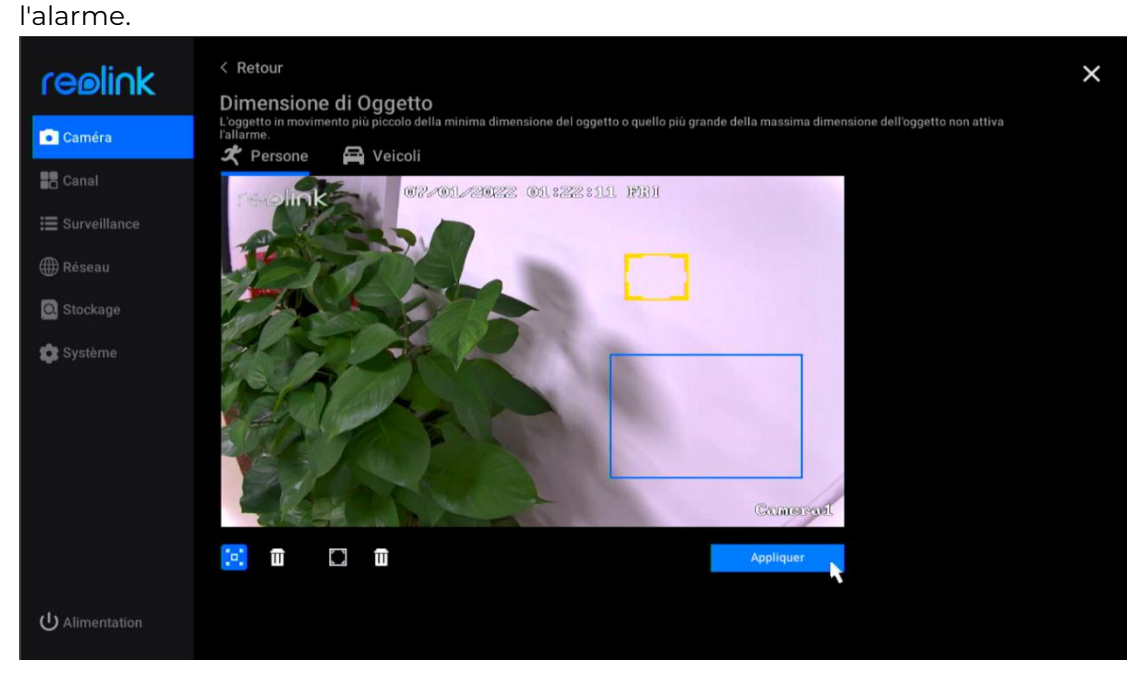

Pour les caméras qui prennent en charge le suivi automatique, vous pouvez également activer le **suivi automatique** sur cette page. Et choisissez **Personne** ou **Véhicule** comme **Type de suivi**.

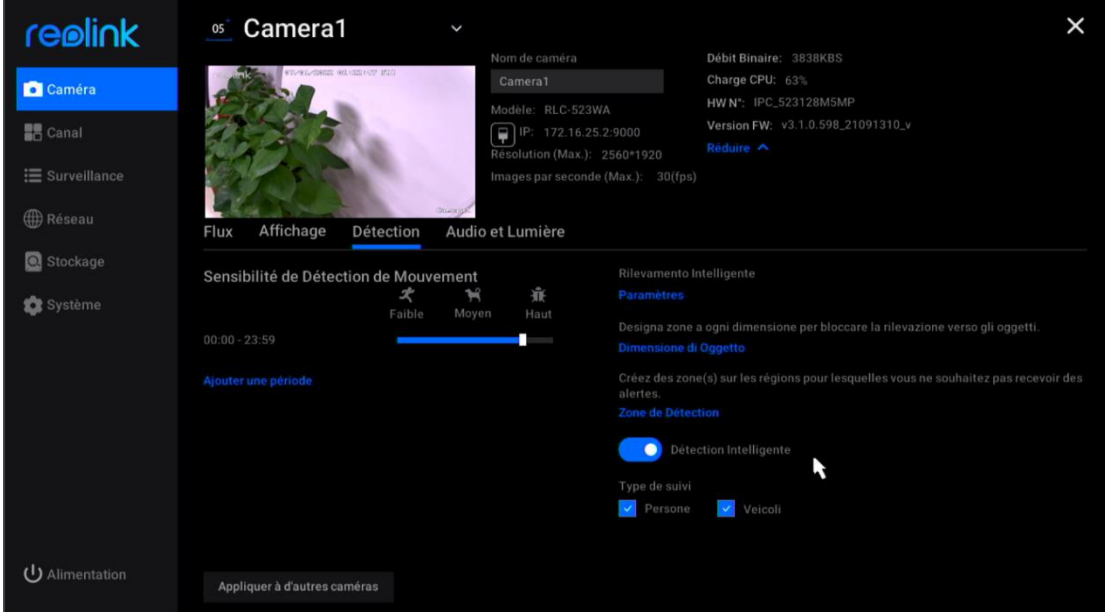

## <span id="page-26-0"></span>Configurer l'enregistrement de mouvements

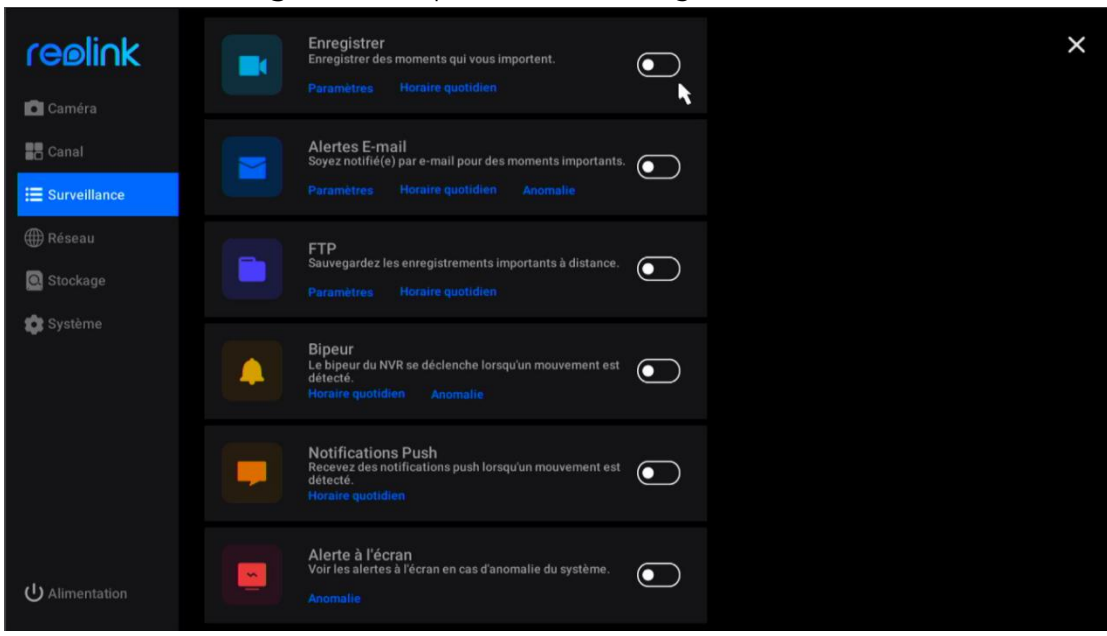

Veuillez d'abord configurer la détection de mouvement, puis allez dans **Surveillance** > **Enregistrement** pour activer l'enregistrement de mouvement.

Cliquez sur **Paramètres** sous l'option **Enregistrement**.<br>Activez l'option **Écraser** pour écraser automatiquement les enregistrements précédents lorsque le disque dur est plein. Choisissez si vous souhaitez activer l'option **Démarrer l'enregistrement avant la détection d'un mouvement, en fonction** de vos besoins.

Réglez la **durée d'enregistrement prolongée après la fin d'un événement de mouvement** sur 1 min, 2 min, 5 min ou 10 min.

Définissez la **durée du paquet** entre 30 min, 45 min ou 60 min. La durée du paquet est la durée maximale d'un fichier d'enregistrement.

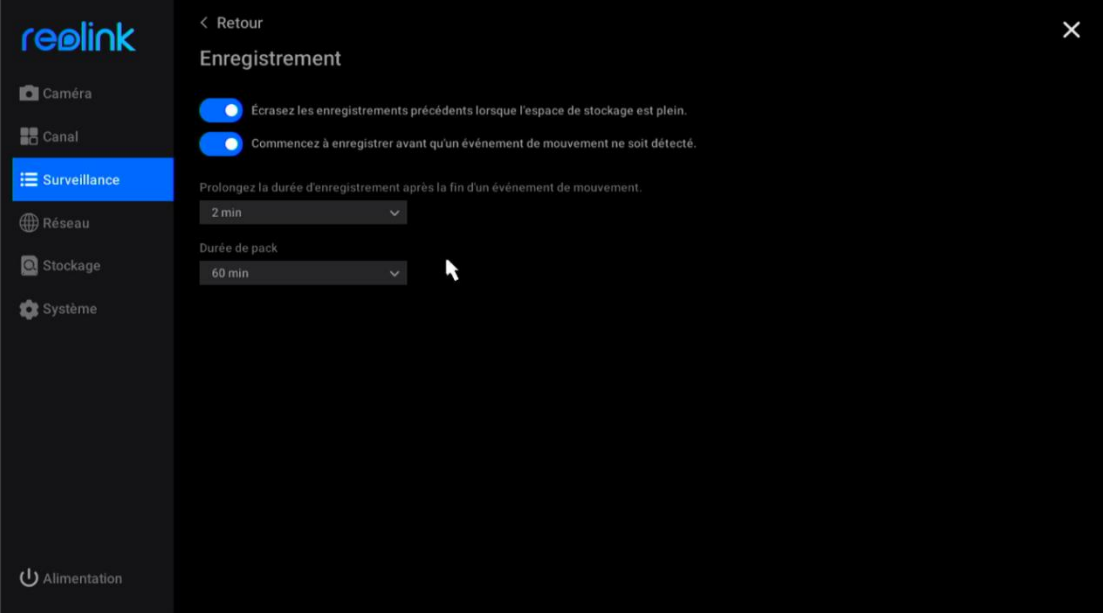

Cliquez sur **Planification Quotidienne**, choisissez la caméra que vous voulez configurer. Cliquez sur **Alarme**, pour définir un horaire auquel vous souhaitez que la caméra enregistre les mouvements. Si vous devez définir des horaires différents pour chaque caméra, choisissez les caméras pour les configurer une par une. Ou si vous voulez configurer le même horaire pour toutes les caméras, vous pouvez cliquer sur **Applique aux autres caméras** pour copier directement les paramètres de la caméra actuelle sur les autres.

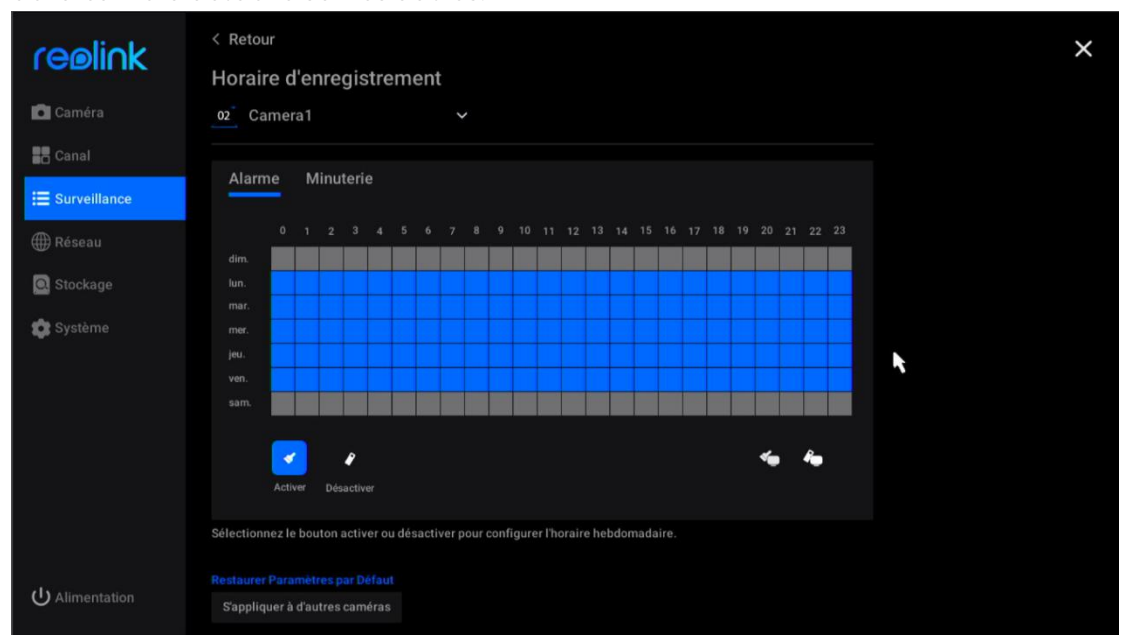

Pour les caméras avec détection de personne/véhicule, vous pouvez également

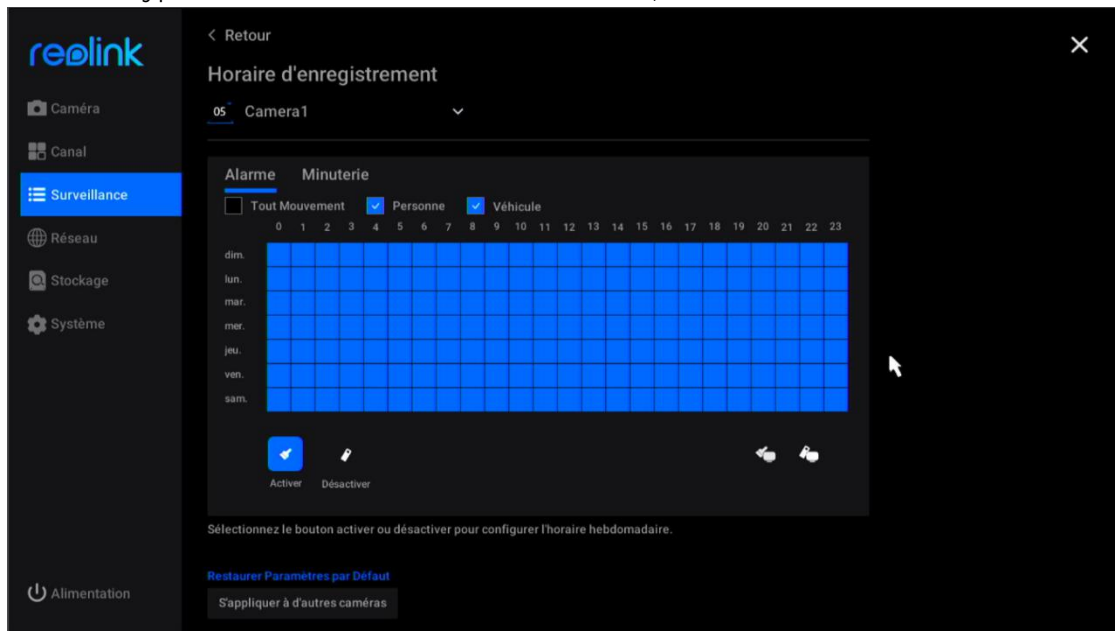

#### choisir le type d'**Alarme** entre **Tout mouvement**, **Personne** ou **Véhicule**.

## <span id="page-28-0"></span>Configurer l'enregistrement continu

Veuillez d'abord configurer les paramètres d'enregistrement, puis allez dans Surveillance > Enregistrement > **Programme** quotidien, choisissez la caméra que vous voulez configurer.Cliquez sur **Minuteur,** vous pouvez ici définir un calendrier pour le moment où vous souhaitez que l'enregistrement continu fonctionne. Si vous laissez tous les programmes désactivés, aucun enregistrement continu ne sera sauvegardé.

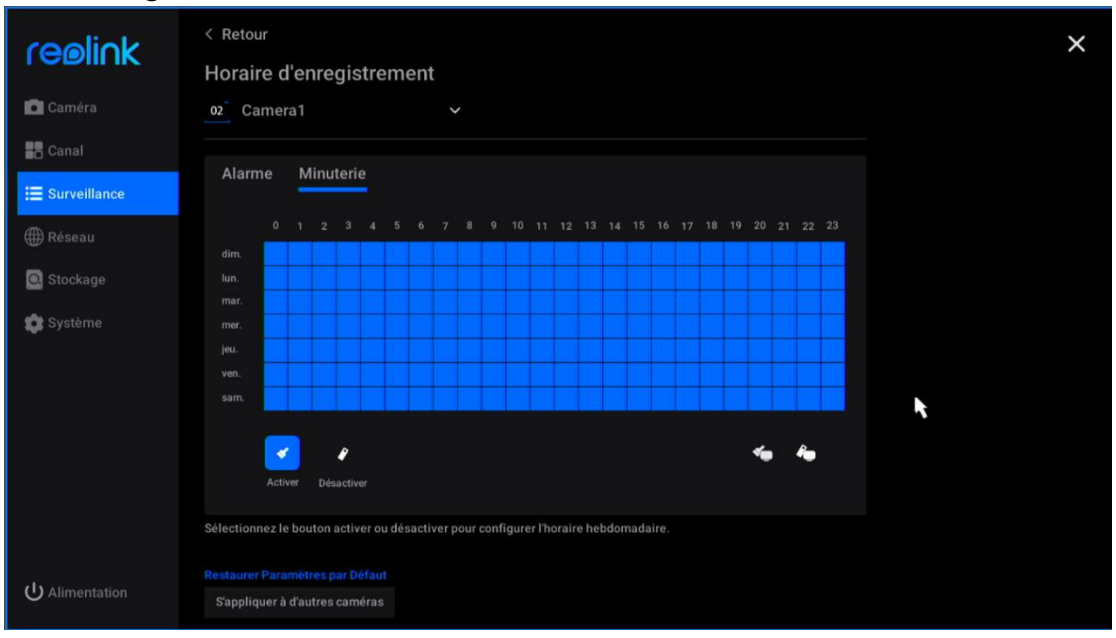

#### **Note :**

Manuel de l'utilisateur 28 Vous pouvez enregistrer simultanément des enregistrements déclenchés par des

mouvements et des enregistrements continus en configurant leur propre calendrier d'**alarme** ou de **minuterie**.

## <span id="page-29-0"></span>Configurer les alertes de mouvement

## Alarme e-mail

L'e-mail d'alarme permet à la caméra d'envoyer un e-mail avec du texte en clair, l'image en direct ou la vidéo de la caméra lorsque celle-ci détecte un mouvement.

### Configurer l'e-mail d'alarme

Allez dans **Surveillance** > **Alertes e-mail**, cliquez pour activer l'alerte e-mail.

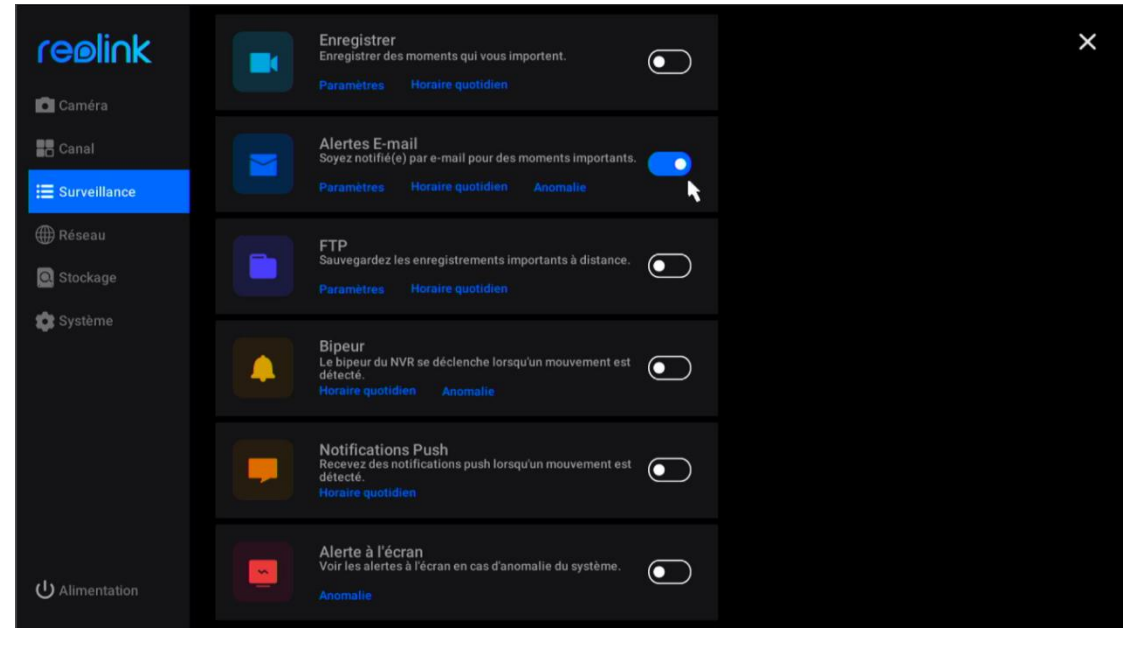

Cliquez sur **Paramètres** sous **Alertes e-mail**, ici vous pouvez configurer les paramètres e-mail comme ci-dessous.

**Type de serveur** : Choisissez parmi **Gmail**, **Yahoo**, **Outlook**, ou choisissez **Autre** et indiquez manuellement le serveur SMTP.

**Port** : Le port SMTP de votre e-mail.

**Surnom** : Définissez un nom d'expéditeur pour votre NVR.

**Expéditeur** : Votre adresse e-mail pour l'envoi des e-mails d'alarme.

**Mot de passe** : Le mot de passe de votre email, pour Gmail et Yahoo il est suggéré d'utiliser le mot de passe de l'application générée à la place.

**Destinataire** : Définissez l'adresse électronique du destinataire. Vous pouvez ajouter jusqu'à 3 destinataires.

**Contenu** : Définissez le contenu des e-mails d'alarme que vous souhaitez envoyer. Choisissez entre **Image**, **Image seulement**, **Vidéo** ou **Texte**.

Manuel de l'utilisateur 29

**Intervalle** : Définissez l'intervalle auquel vous souhaitez que l'e-mail d'alarme soit envoyé. Choisissez parmi **30 secondes**, **1 minute**, **5 minutes**, **10 minutes** ou **30 minutes**. Par exemple, réglez l'intervalle sur 1 minute. Si la caméra détecte deux mouvements en une minute, elle n'enverra qu'un seul message d'alarme.

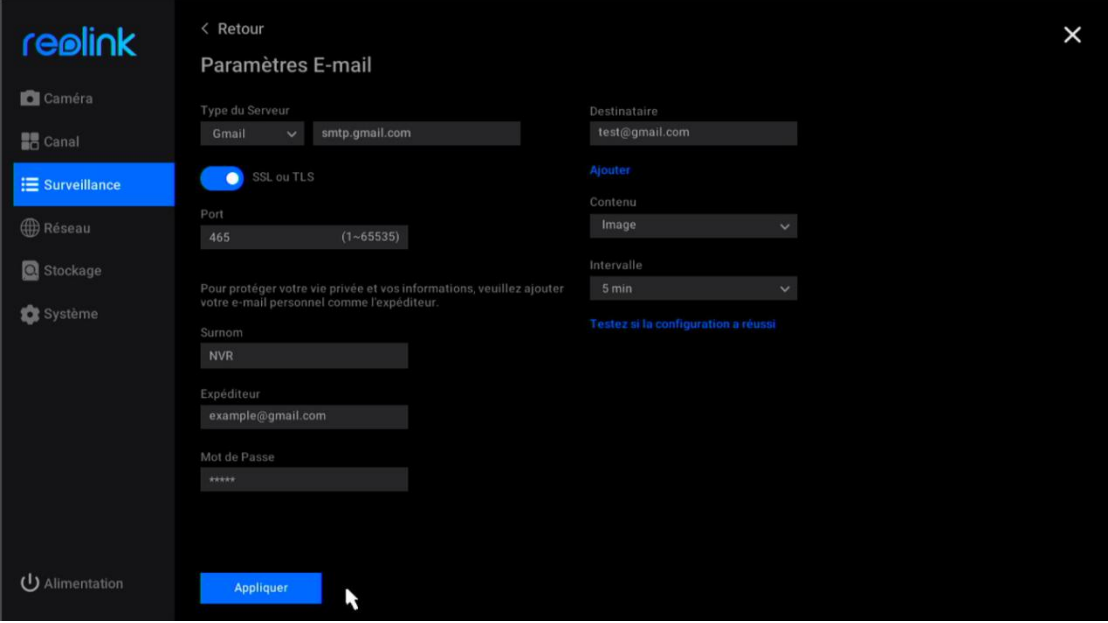

Après avoir terminé les réglages, veuillez cliquer sur **Appliquer** pour enregistrer les réglages. Cliquez ensuite sur **Tester la Mise en Place** pour voir si le test de l'e-mail est réussi.

### Configurer le calendrier d'e-mails

Cliquez sur **Programme quotidien** sous **Alertes e-mail**. Sélectionnez une caméra, puis définissez un horaire auquel vous souhaitez que les alertes par e-mail fonctionnent. Pour les caméras avec détection de personne/véhicule, vous pouvez également choisir le type d'**alarme** entre **Tout mouvement**, **Personne** ou **Véhicule**.

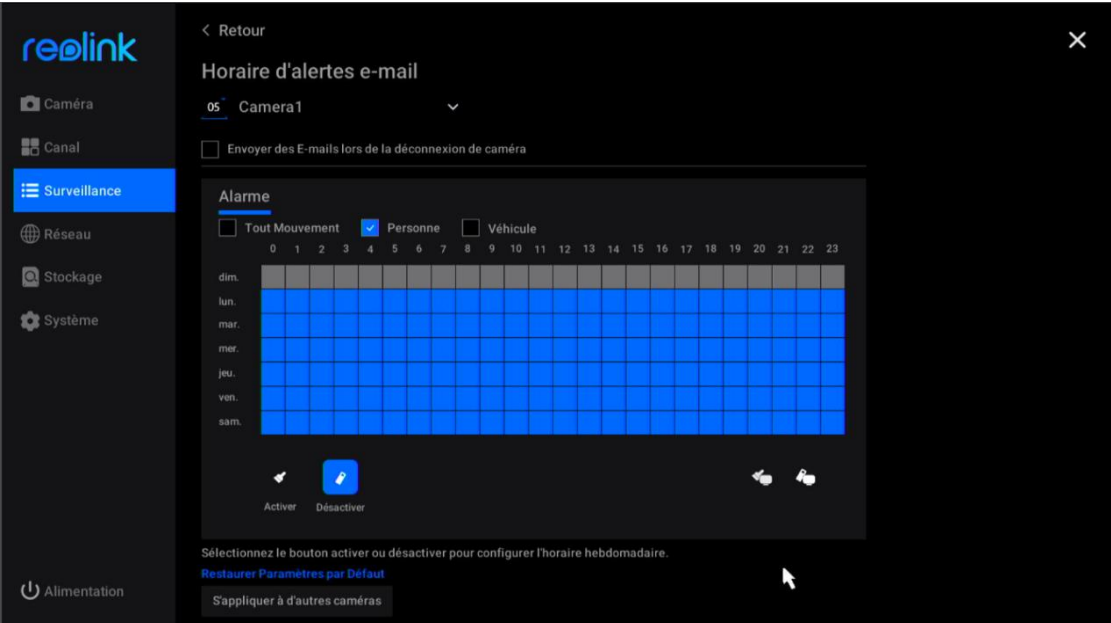

Configurer les e-mails d'alerte d'exception

Cliquez sur **Exception** sous **Alertes e-mail**, vous pouvez définir l'envoi d'un e-mail d'alerte lorsque le disque dur est plein ou qu'il y a une erreur de disque dur.

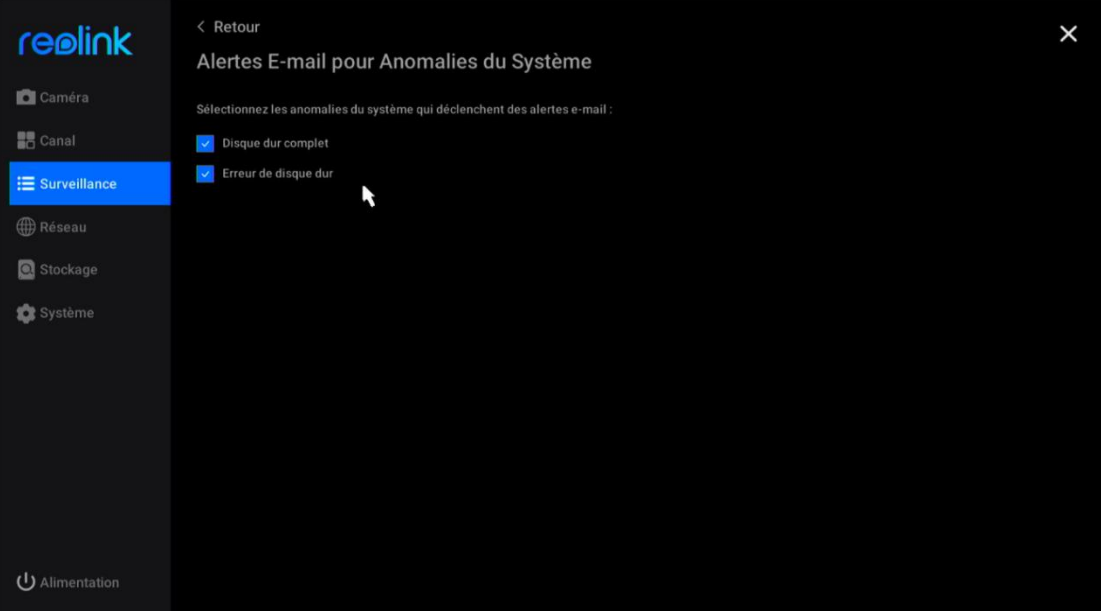

## Buzzer

Vous pouvez configurer le NVR pour qu'il émette un bip d'alerte lorsqu'un mouvement est détecté.

Allez dans **Surveillance** > **Buzzer**, cliquez pour activer le buzzer.

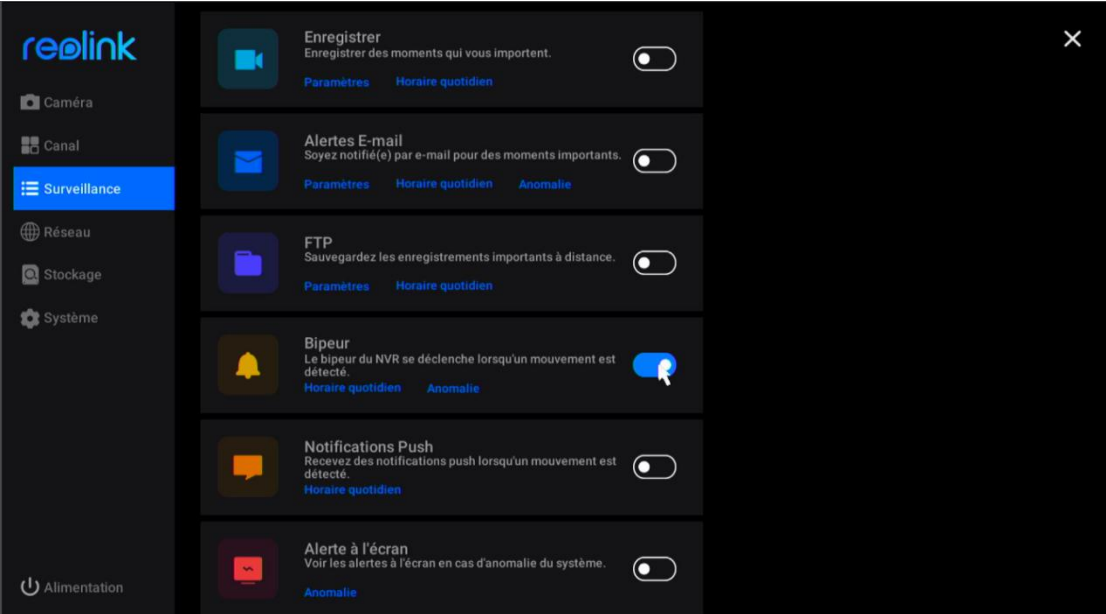

Cliquez sur **Programme Quotidien** sous **Buzzer**. Sélectionnez une caméra, puis définissez un horaire auquel vous souhaitez que la sonnerie fonctionne. Pour les caméras avec détection de personne/véhicule, vous pouvez également choisir le type d'**alarme** parmi **Tout mouvement**, **Personne** ou **Véhicule**.

Vérifiez l'option **Le buzzer du NVR se déclenchera lorsque la caméra se déconnectera du réseau**, il émettra également un bip sonore lorsque la caméra sera déconnectée.

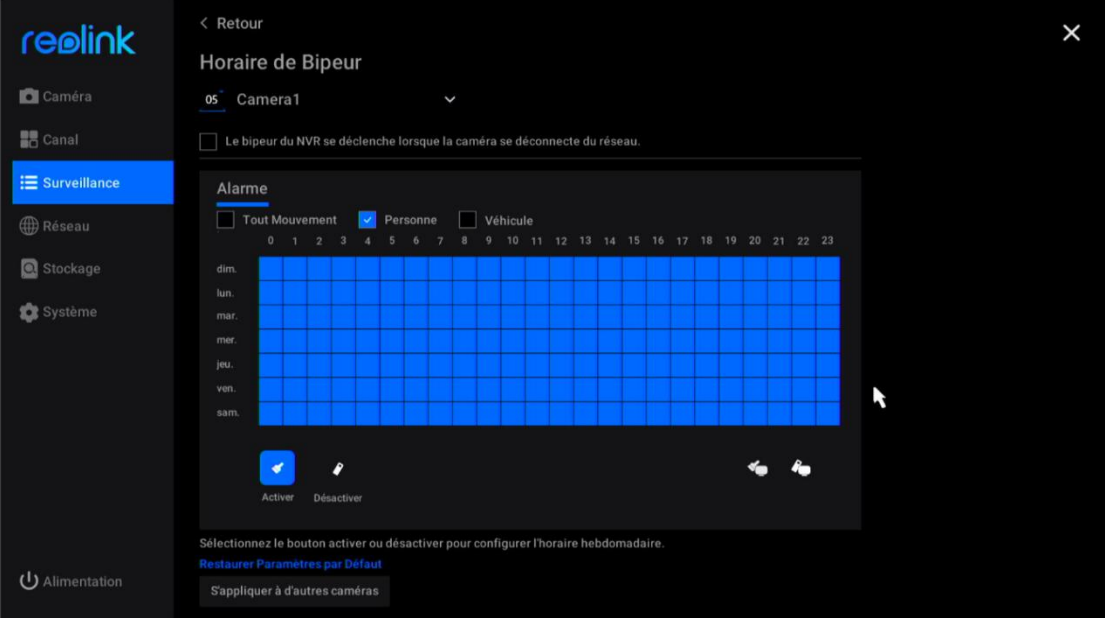

Cliquez sur **Exception** sous **Buzzer**, icivous pouvez choisir quelle exception le NVR va buzzer. Choisissez parmi les options suivantes : **disque dur plein**, **erreur de disque dur**, **réseau déconnecté** ou **conflit IP**.

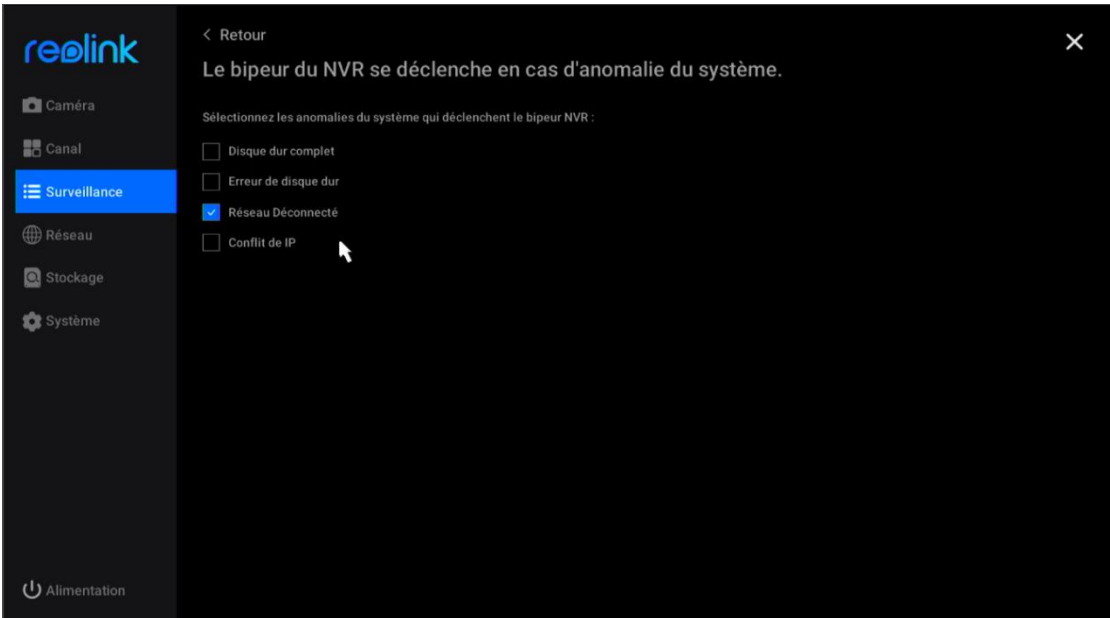

Notification Push

La notification push est un message texte qui s'affiche depuis l'application Reolink sur votre téléphone mobile lorsque la caméra détecte un mouvement.

Allez dans **Surveillance** > **Push**, où vous pouvez configurer le **calendrier des notifications Push**.

Sélectionnez la caméra, puis définissez un horaire auquel vous souhaitez que la notification push fonctionne. Pour les caméras avec détection de personne/véhicule, vous pouvez également choisir le type d'**alarme** entre **Tout**

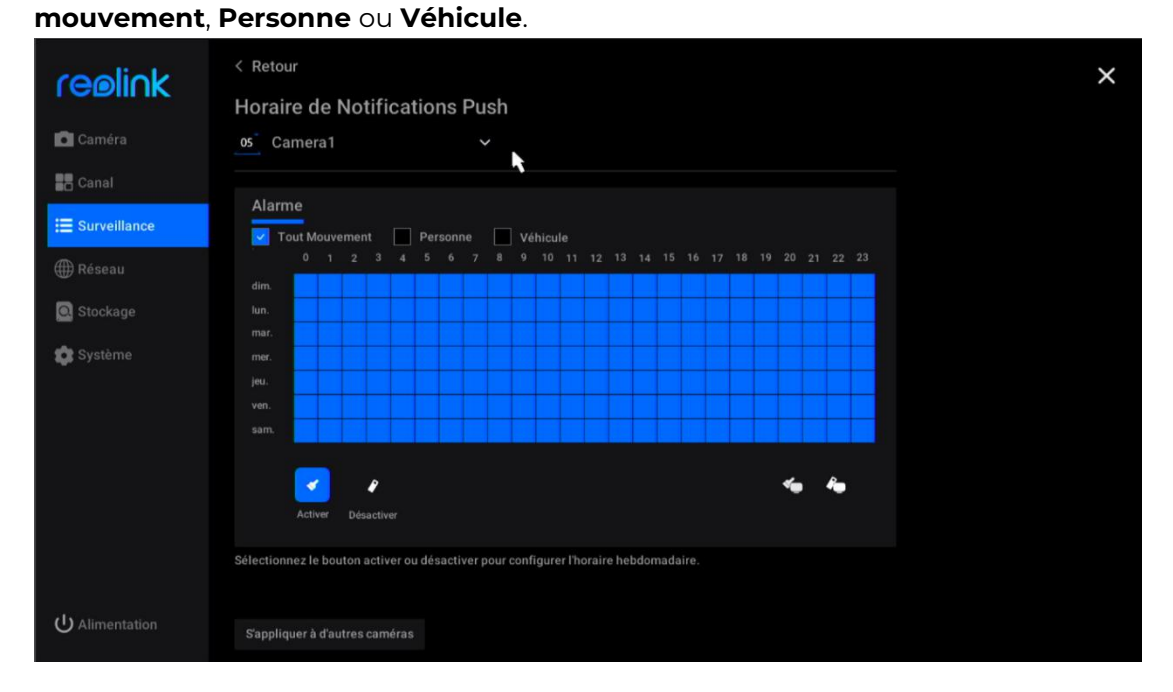

Cliquez sur **Applique à d'autres caméras** pour copier rapidement les paramètres sur d'autres caméras.

## Avertissement à l'écran

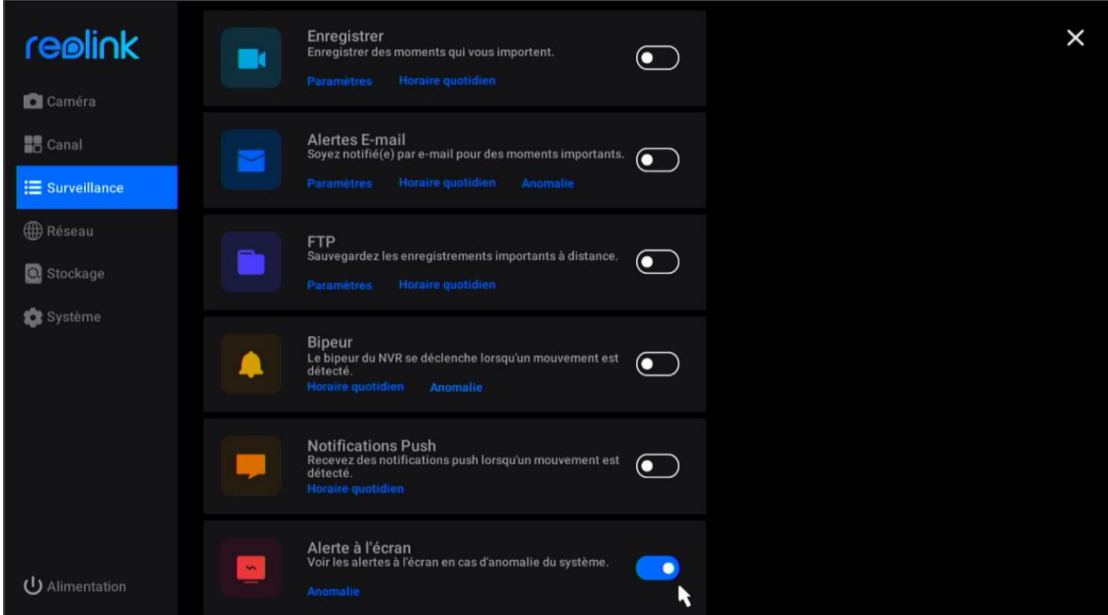

Cliquez ensuite sur **Exception** sous **Avertissement à l'écran**. Choisissez l'exception qui déclenchera les avertissements à l'écran parmi les options **Disque dur plein**, **Erreur disque dur**, **Réseau déconnecté** ou **Conflit IP**.

< Retour  $\times$ **reolink** Alerte à l'écran Caméra ■ Canal Disque dur complet v Erreur de disque dur  $\equiv$  Surveillance **V** Réseau Déconnecté F **ED** Réseau  $\Box$  Conflit de IP Stockage Système U Alimentation

## <span id="page-34-0"></span>Configurer le FTP

Avec les paramètres FTP, vous pouvez configurer le NVR pour qu'il télécharge des images ou des vidéos vers le serveur FTP selon un calendrier ou lorsqu'un mouvement est détecté.

Manuel de l'utilisateur 34

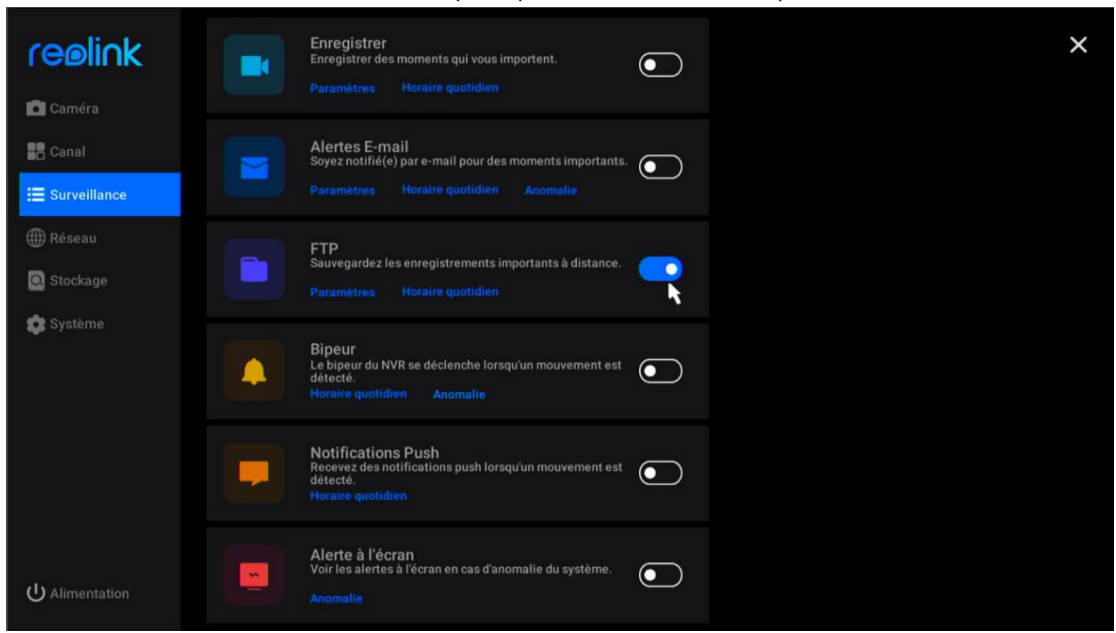

Allez dans **Surveillance** > **FTP**, cliquez pour activer cette option.

Cliquez sur **Paramètres** sous **FTP**, ici vous pouvez configurer les paramètres ci-dessous de FTP.

**Adresse du serveur** : Entrez le nom de domaine ou l'adresse IP de votre serveur FTP.

**Port** : Entrez le port de votre serveur FTP. Le port par défaut est 21.

**Nom d'utilisateur** : Entrez le nom d'utilisateur du serveur FTP. Veillez à utiliser un compte d'utilisateur ayant un accès en lecture et en écriture au serveur FTP. **Mot de passe** : Entrez le mot de passe de votre compte utilisateur du serveur FTP. **Chemin d'accès distant** : Entrez le chemin d'accès sur le serveur FTP où vous souhaitez que le NVR télécharge des vidéos ou des images. Veuillez utiliser un chemin qui existe déjà.

**Taille du fichier** : Définissez la taille maximale du fichier entre 10 et 1024 Mo. **Sous-dossier par date** : Activez cette option pour télécharger la vidéo et les images dans différents dossiers en fonction de la date.

**Contenu** : Choisissez entre **Fluide, Clair**, **Standard** ou **Image Seule**. Les modes Clair, Fluide et Standard font référence à la qualité de la vidéo.

**Mode de transmission** : Choisissez entre **Auto**, **PORT** ou **PASV**. Il est suggéré de garder le mode **Auto**.

**Repousser** : Définissez la durée des enregistrements téléchargés sur le serveur FTP. Choisissez entre **15 secondes**, **30 secondes**, **1 minute**, **5 minutes**, **10 minutes** et **30 minutes**.

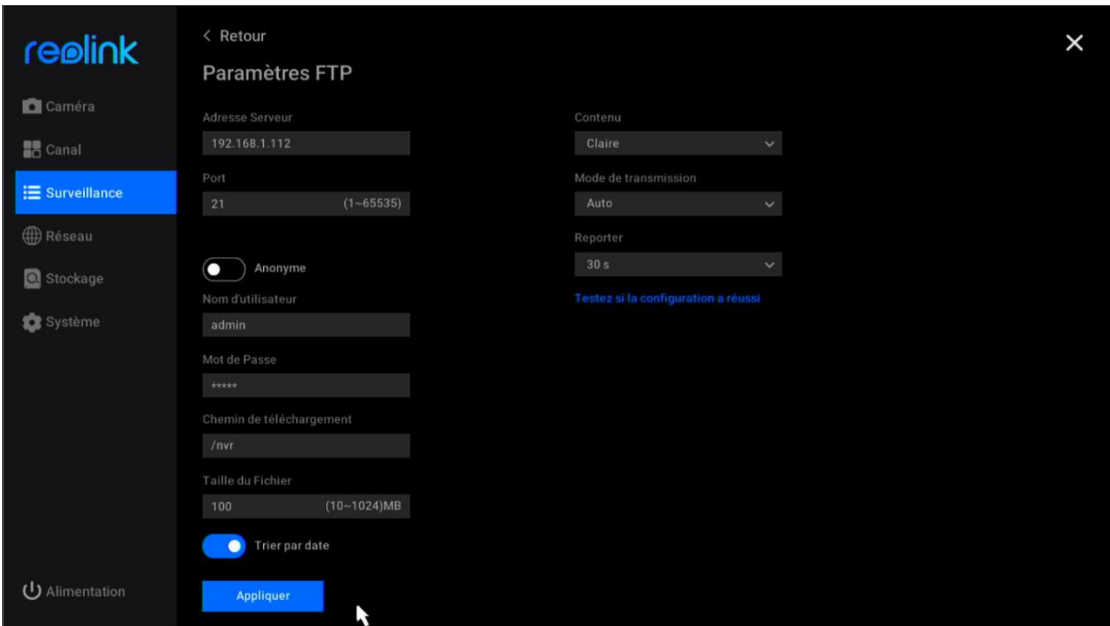

Après avoir terminé les réglages, veuillez cliquer sur **Apply** pour enregistrer les réglages. Cliquez sur **Test If Setup Succeeded** pour vérifier si les paramètres FTP sont réussis.

## <span id="page-36-0"></span>5. Rejouer et télécharger les

## enregistrements

## <span id="page-36-1"></span>Rejouer les enregistrements

Cliquez sur l'icône **e** sur l'écran d'image en direct pour accéder à la page de lecture.

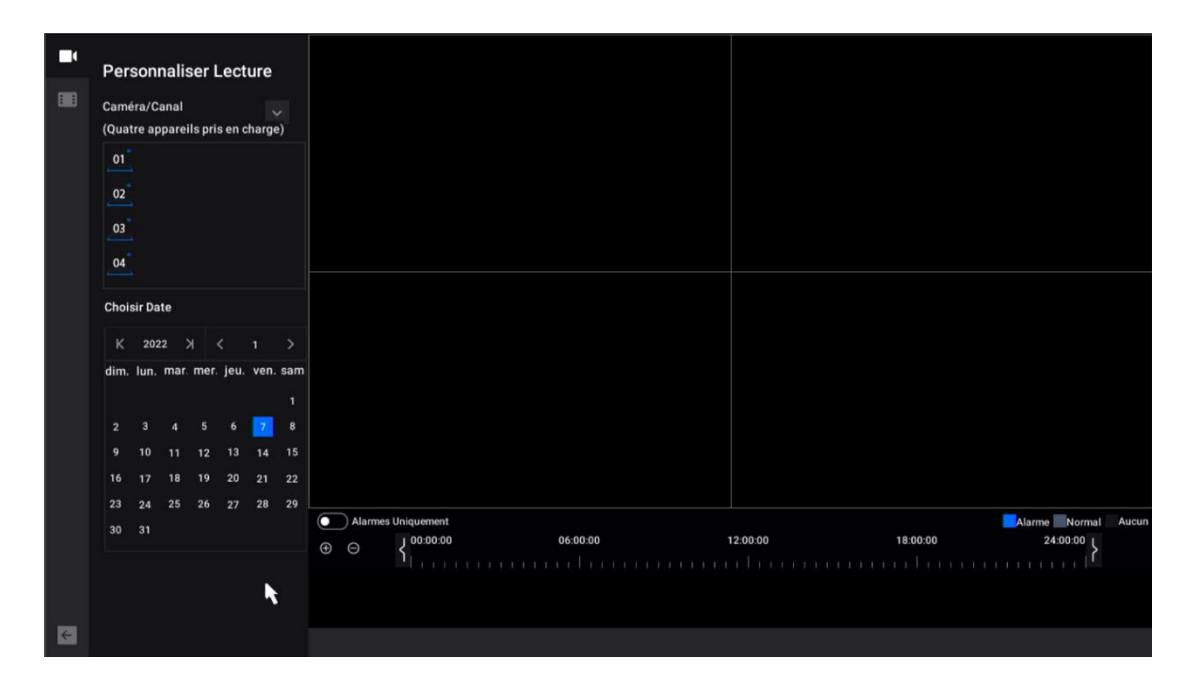

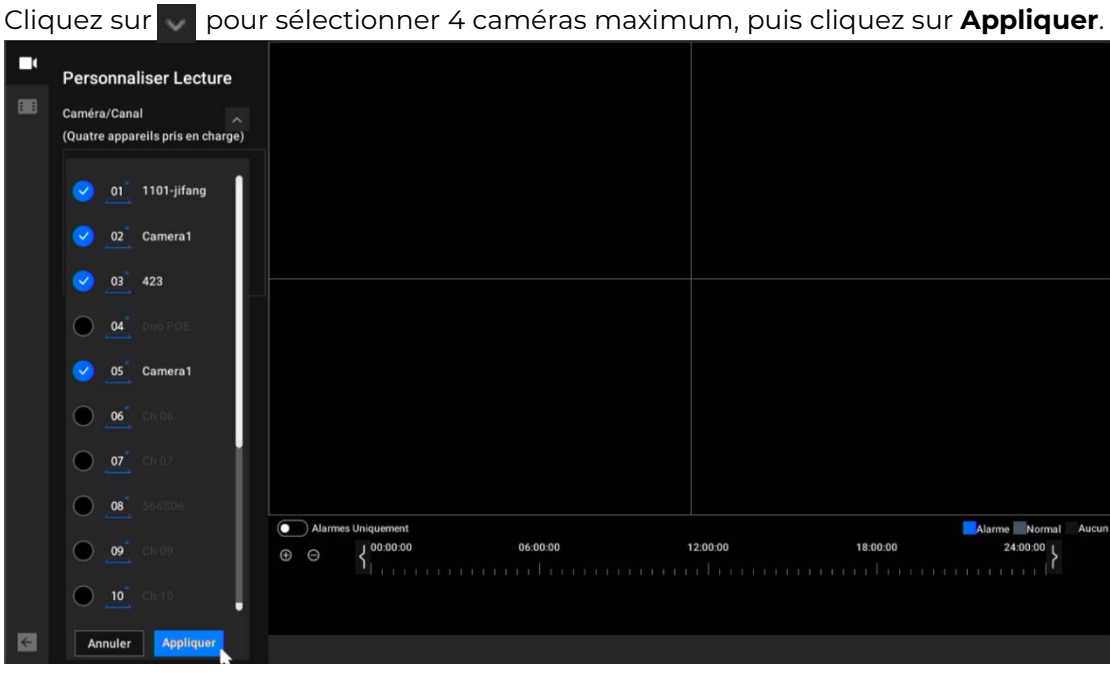

### **Note :**

Si vous choisissez une caméra de 8 Mpx ou plus, elle ne peut prendre en charge qu'un seul canal de lecture. Les caméras de moins de 8 Mpx peuvent prendre en charge jusqu'à 4 canaux de lecture.

À la rubrique **Sélectionner la date**, cliquez sur la date à laquelle les enregistrements seront recherchés automatiquement pour être lus.

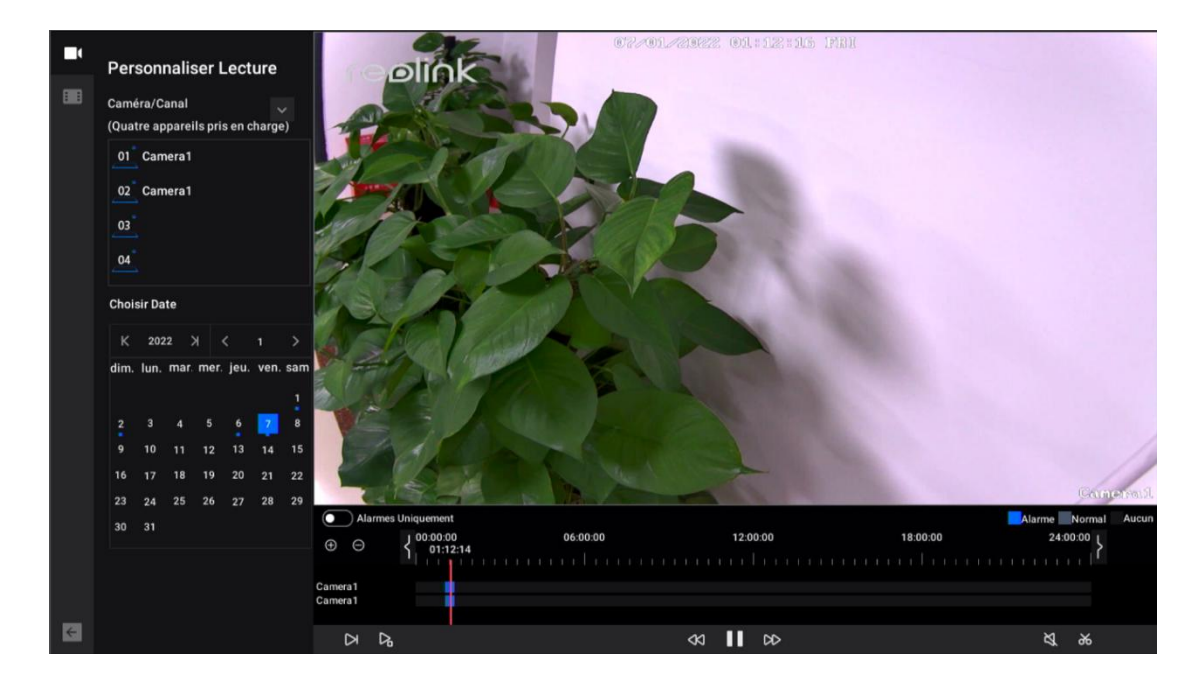

Cochez l'option **Alarme uniquement** pour afficher uniquement les enregistrements d'alarme à lire. Pour les caméras avec détection de personne/véhicule, vous pouvez également choisir le type d'**alarme** entre **Tout mouvement**, **Personne** ou **Véhicule**.

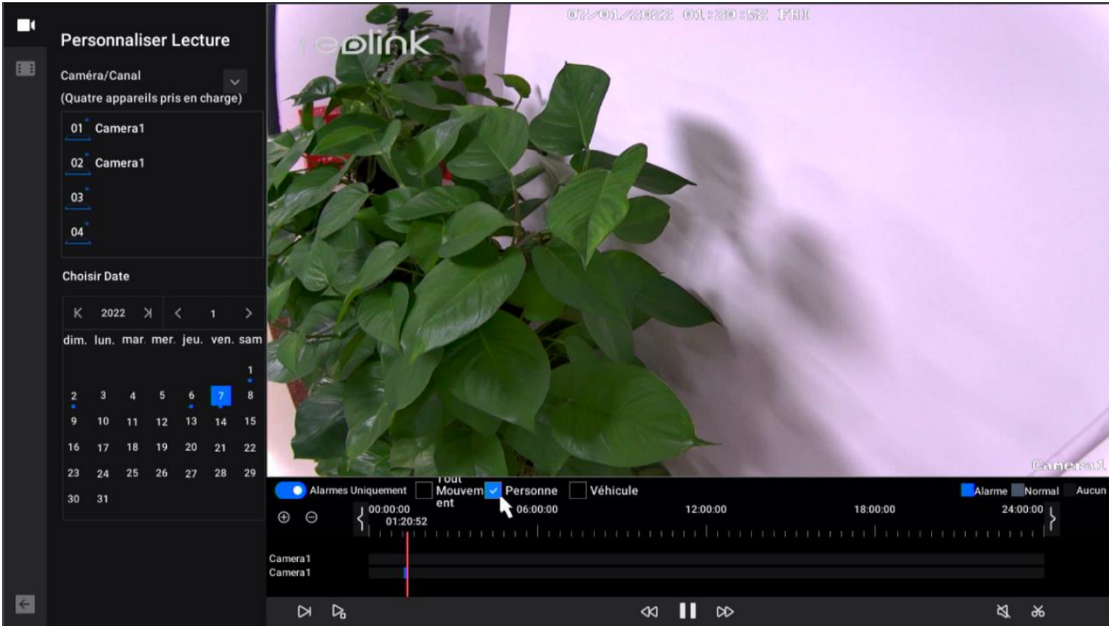

## Boutons de la fenêtre de lecture

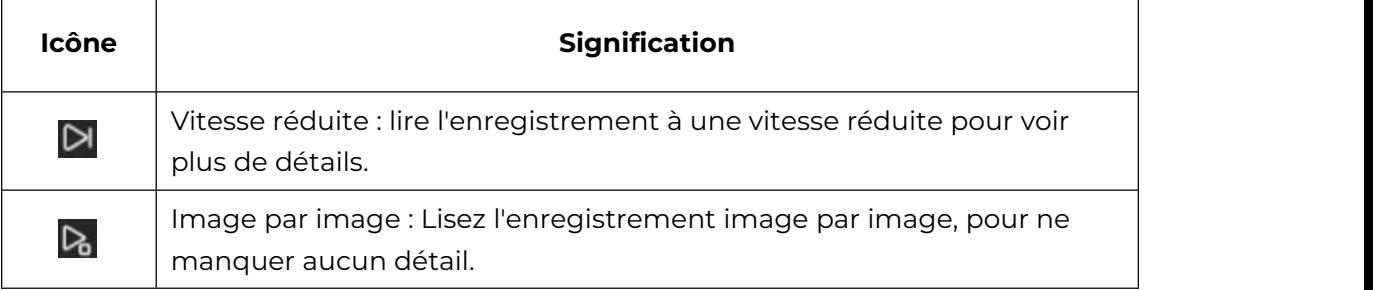

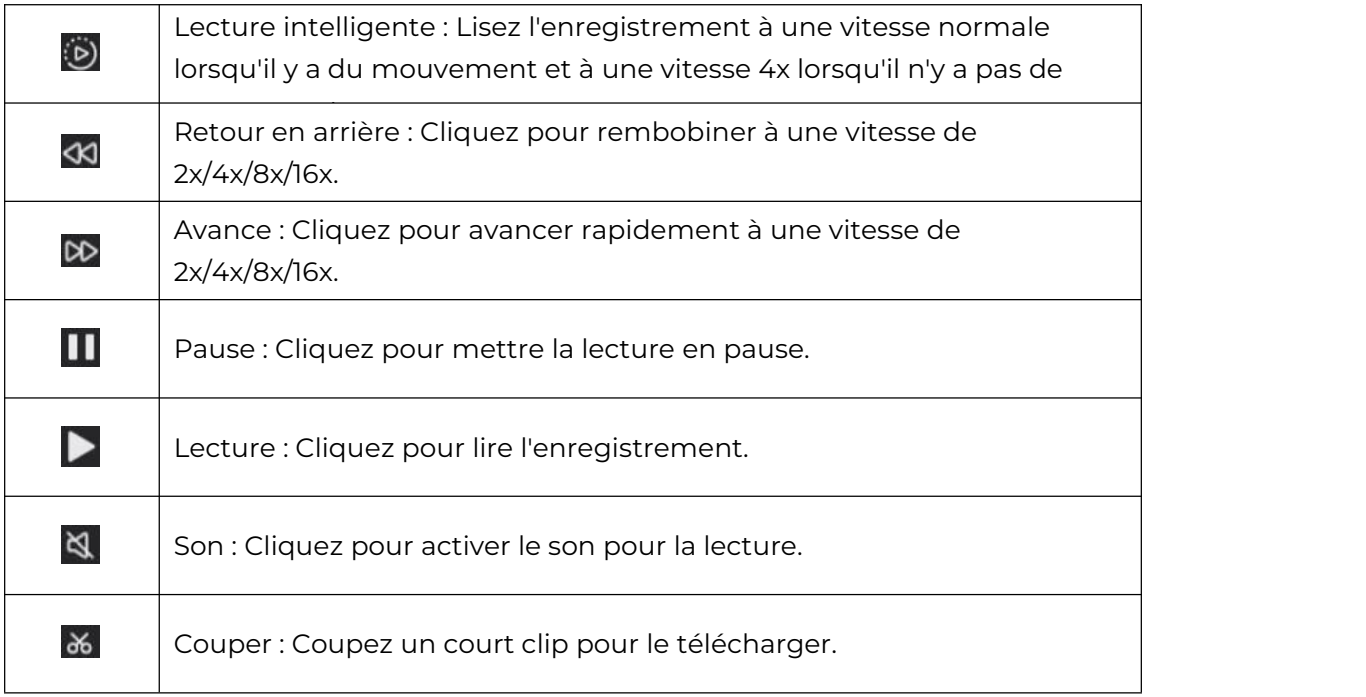

## <span id="page-39-0"></span>Télécharger les enregistrements

## Couper et télécharger

Connectez une clé USB au port USB du NVR pour télécharger les enregistrements. Cliquez sur l'icône en sur l'écran d'image en direct pour accéder à la page de lecture. Sélectionnez la caméra et la date pour trouver les enregistrements à lire. Au bas de la page de lecture, cliquez sur  $\frac{1}{6}$  pour couper un clip d'enregistrement. Faites glisser sur la timeline pour définir l'heure de début et l'heure de fin de la coupe. Cliquez ensuite sur **Enregistrer**.

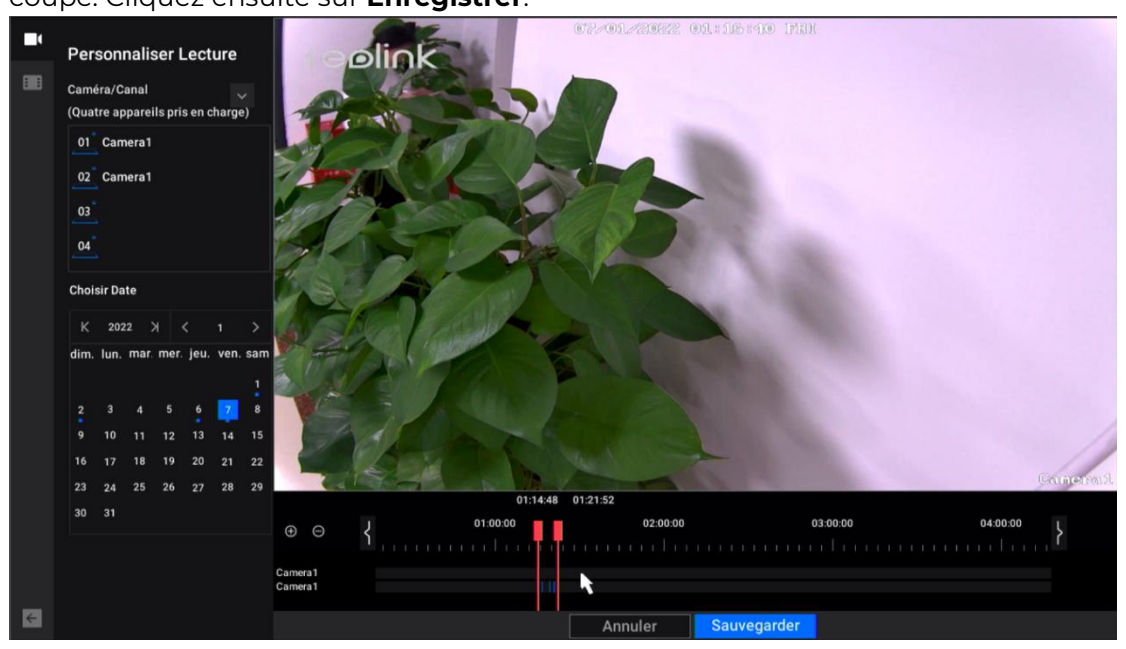

Manuel de l'utilisateur 39 animatique de la commune de la commune de la commune de la commune de la commune de Choisissez le disque de stockage pour sauvegarder le clip d'enregistrement coupé.

Cochez l'option **Sauvegarder Fichier MP4**, qui convertira l'enregistrement en mp4 pour le sauvegarder. Puis cliquez sur **Lancer**.

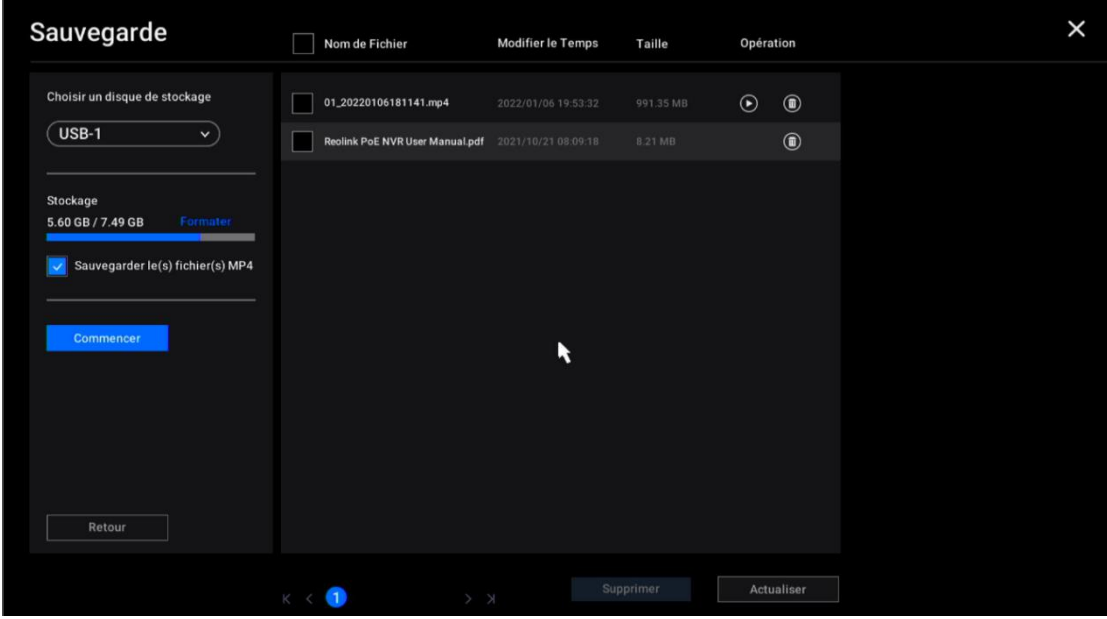

## <span id="page-40-0"></span>Sauvegarde des enregistrements

Faites un clic droit sur l'écran de l'image en direct, puis cliquez sur **plus** pour accéder à la page de sauvegarde.

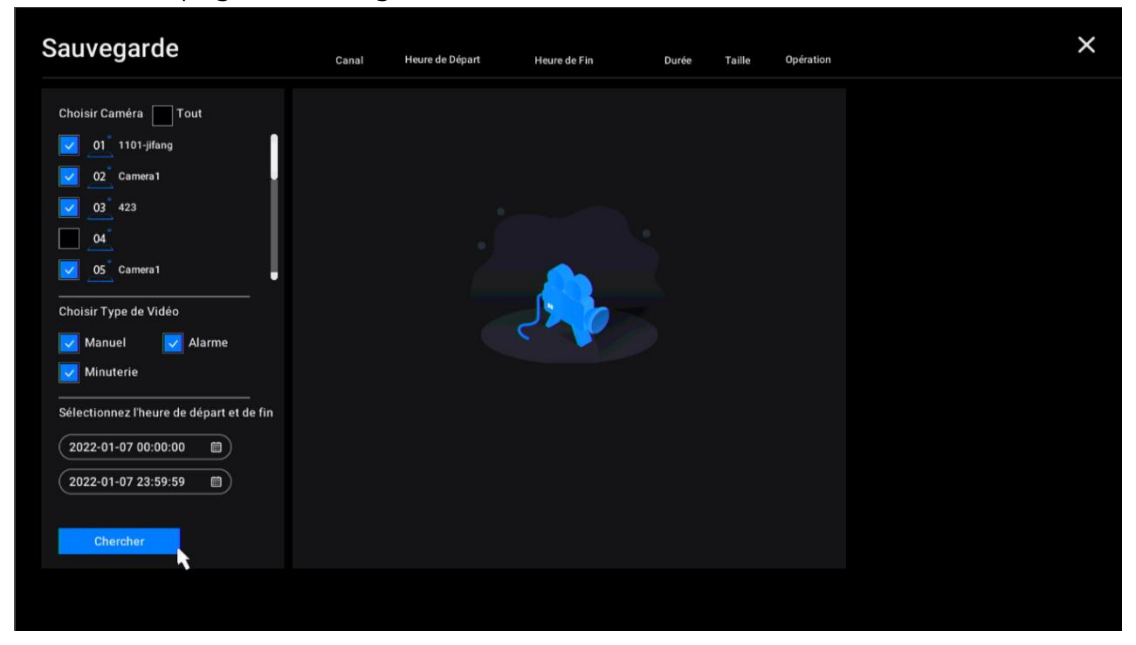

Choisissez les caméras pour lesquelles vous souhaitez rechercher des

enregistrements. **Choisissez le type de vidéo** parmi **Manuel**, **Alarme** ou **Minuterie**. Sélectionnez ensuite l'heure de début et de fin, puis cliquez sur **Rechercher**.

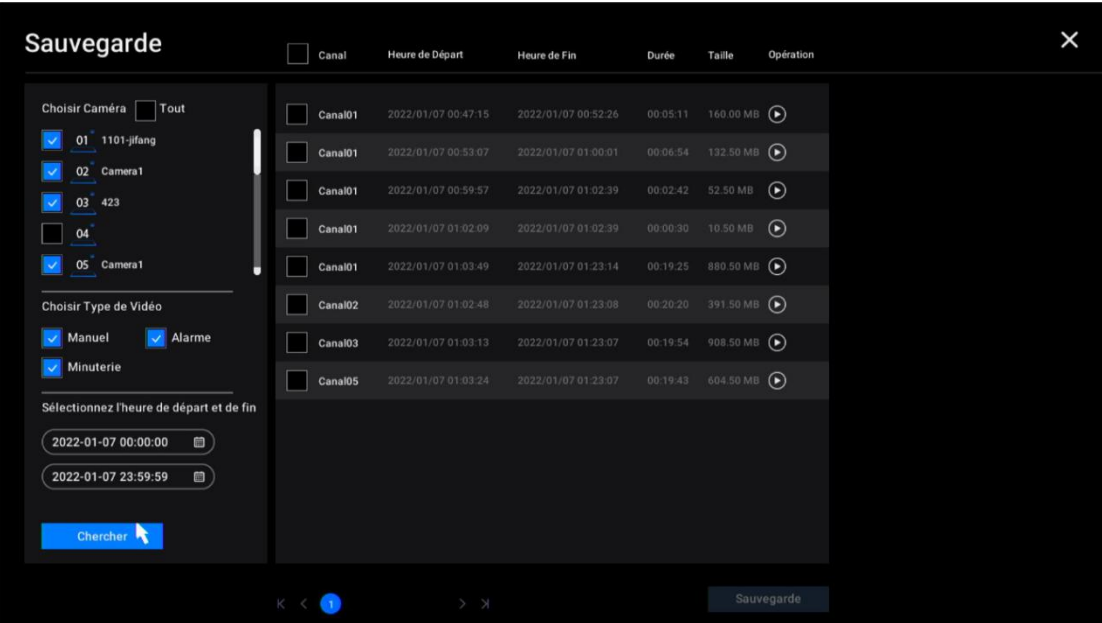

Sélectionnez les enregistrements dans la liste des enregistrements recherchés, puis cliquez sur **Sauvegarder**.

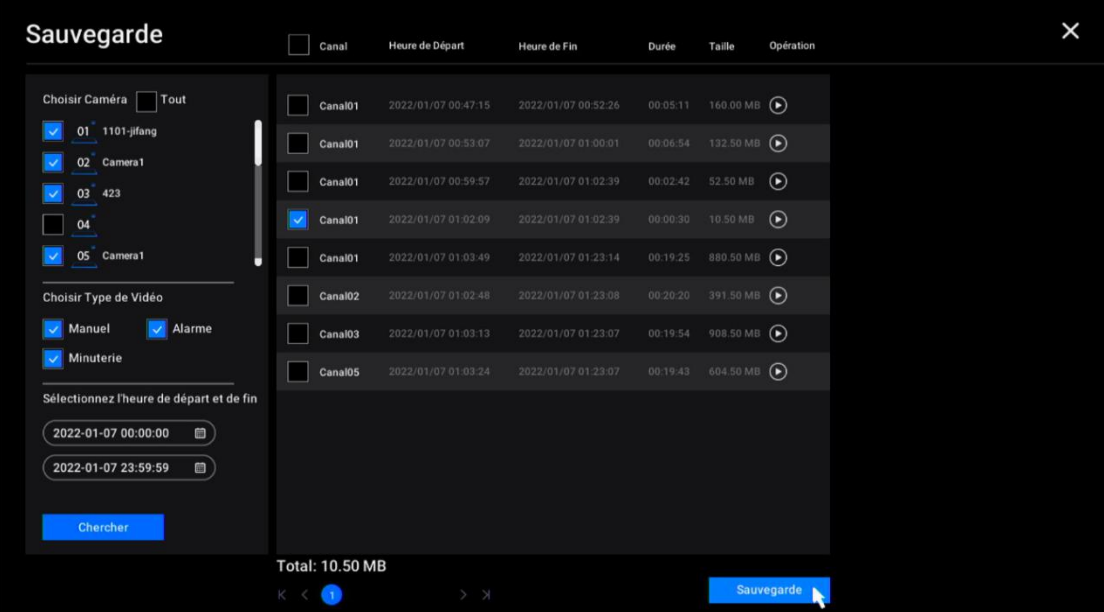

Choisissez le disque de stockage pour sauvegarder le clip d'enregistrement coupé.Cochez l'option **Sauvegarder Fichier MP4**, qui convertira l'enregistrement en mp4 pour le sauvegarder. Puis cliquez sur **Lancer**.

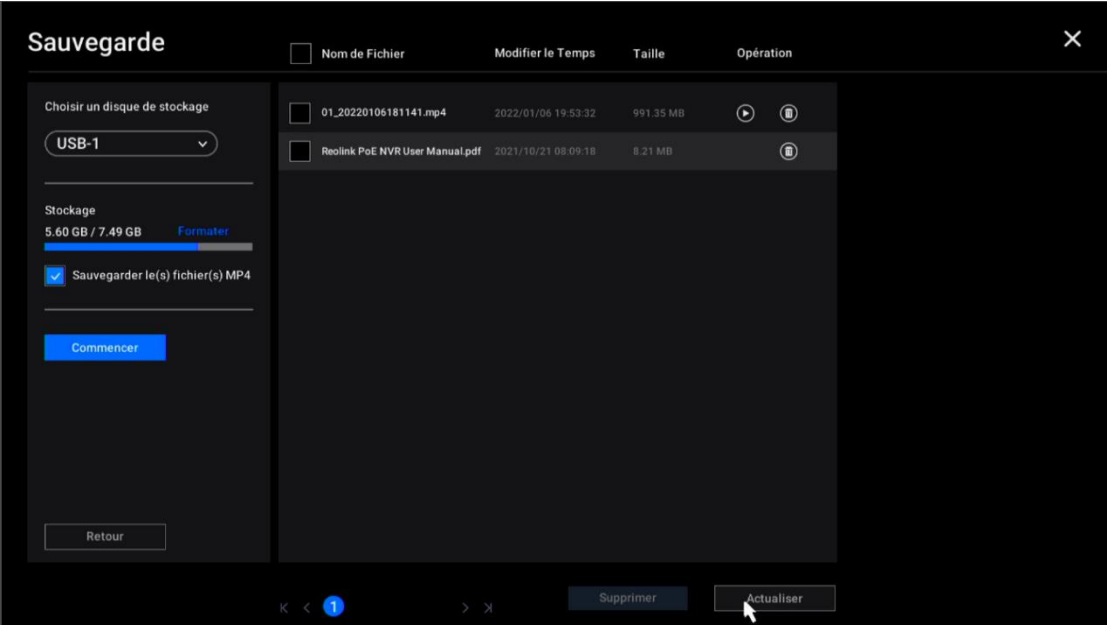

## Supprimer les enregistrements

Le système NVR ne prend pas en charge la suppression des enregistrements sélectionnés. Le NVR supprime et écrase automatiquement les anciens enregistrements lorsque le disque dur est plein. Vous pouvez également formater manuellement le disque dur pour supprimer tous les enregistrements.

## <span id="page-42-0"></span>6.Stockage

Allez sur la page **Stockage**, ici vous pouvez voir le statut du disque dur. Cliquez sur **Formater**, cela supprimera tous les enregistrements sur le disque dur pour le formatage.

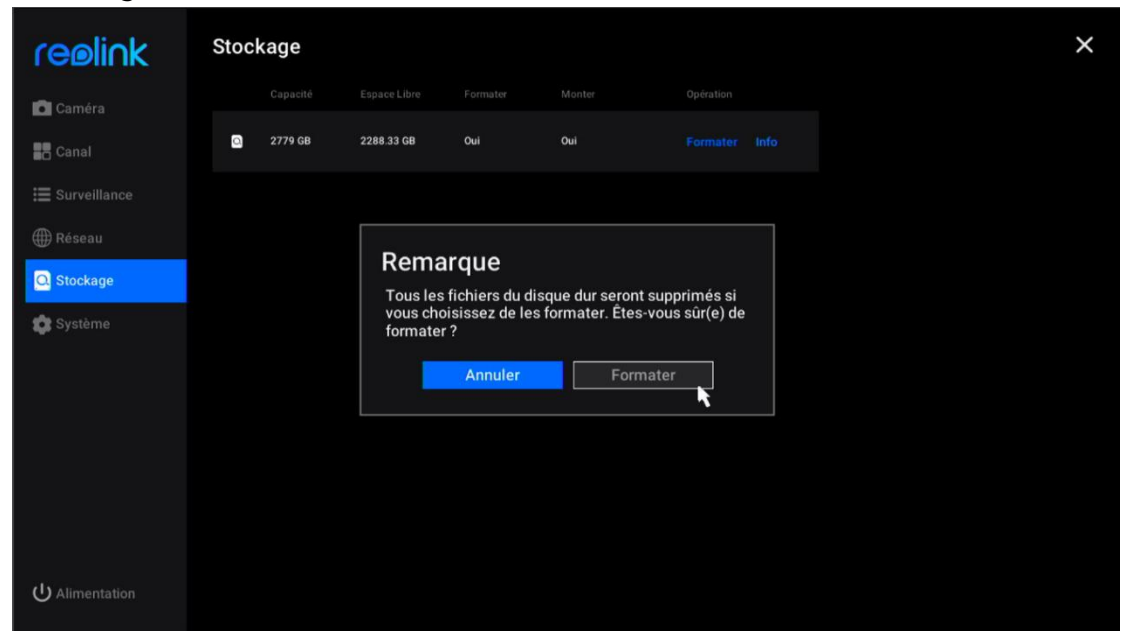

Manuel de l'utilisateur 42

## <span id="page-43-0"></span>7. Réseau et connexion

Afficher l'état du réseau NVR

Cliquez sur **Réseau** > **Statut du réseau**, où vous pouvez voirl'**adresse IP**, la **passerelle par défaut** et le DNS du NVR.

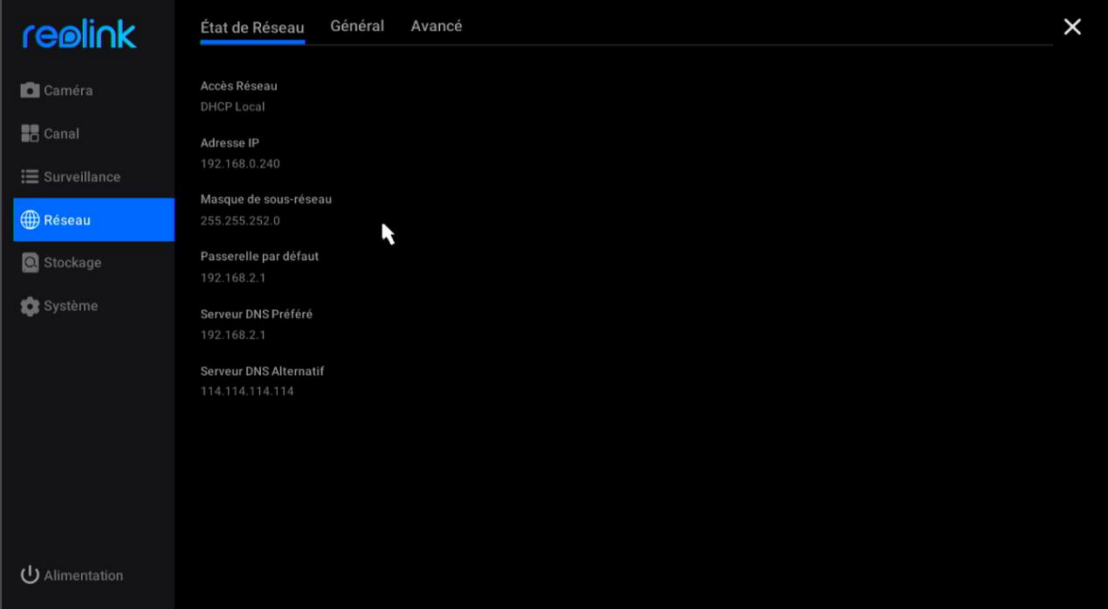

Définir une IP statique pour le NVR

Cliquez sur **Réseau** > **Général**, puis changez l'**accès au réseau** deDHCP à **Statique**. Saisissez ensuite l'**adresse IP**, le **masque de sous-réseau**, la **passerelle par défaut** et le **serveur DNS** manuellement, puis cliquez sur **Appliquer** pour enregistrer les paramètres.

Configurer le DDNS

Cliquez sur **Réseau** > **Avancé**, puis sur **Paramètres DDNS**.

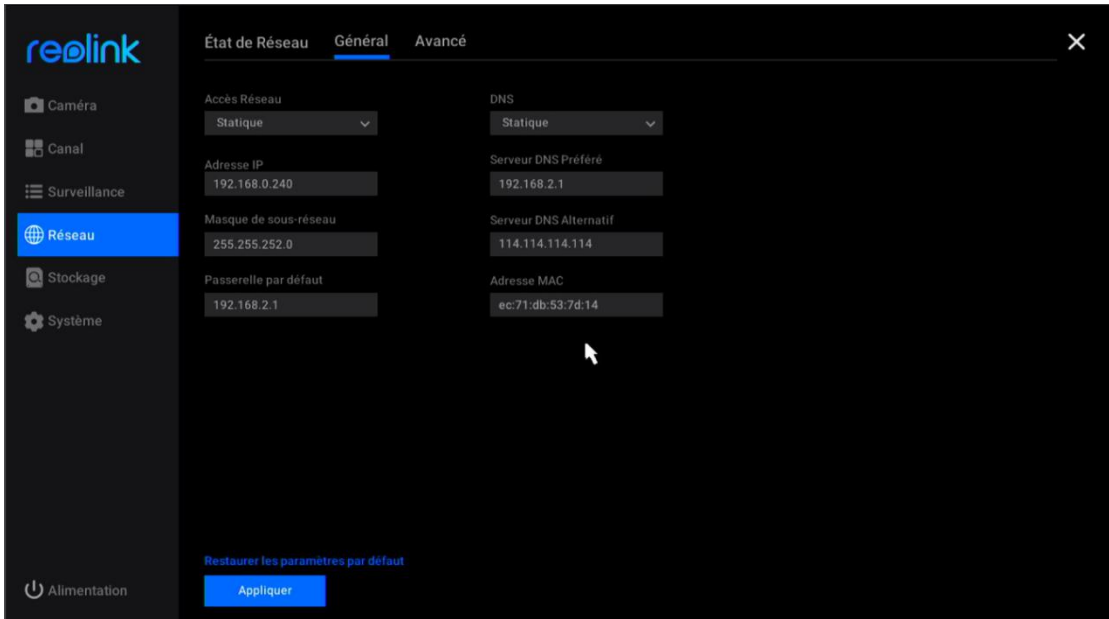

Enregistrez d'abord un DDNS No-IP ou DynDNS, puis activez le DDNS pour entrer les paramètres. Cliquez sur **Appliquer** pour enregistrer les paramètres.

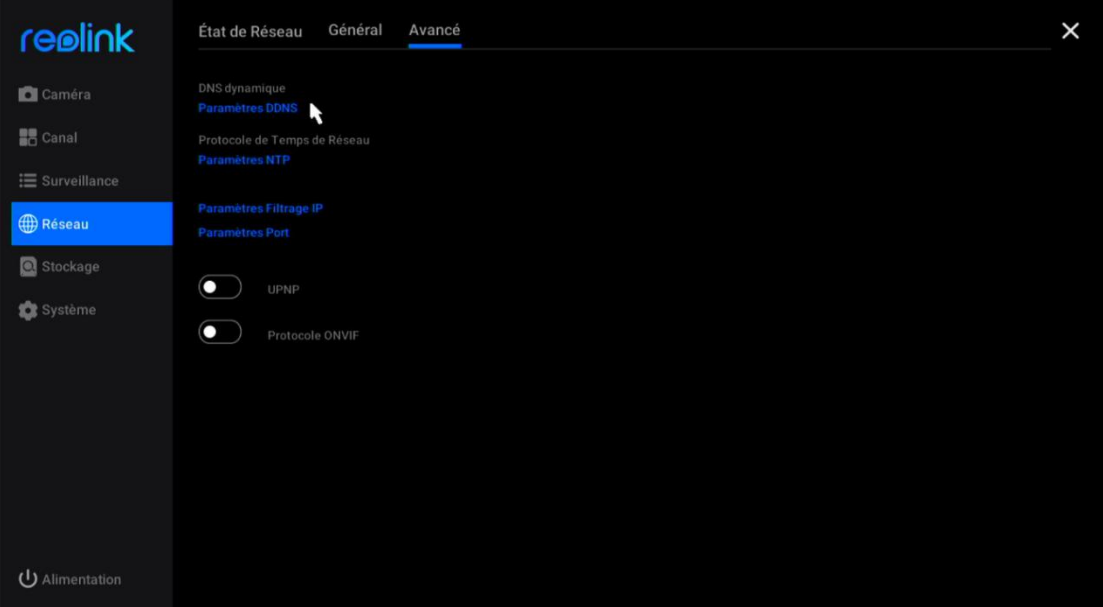

Configurer les paramètres NTP

Cliquez sur **Réseau** > **Avancé**, puis sur **Paramètres NTP**.

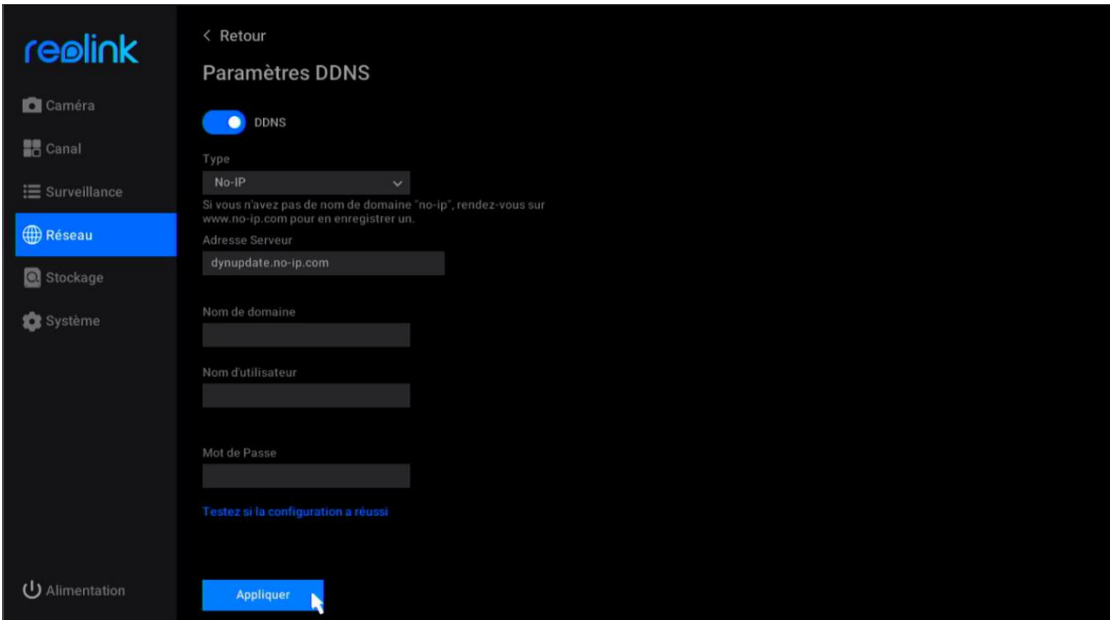

Choisissez un **type de serveur** pour modifier les paramètres NTP. Cliquez sur **Synchroniser** pour synchroniser immédiatement les données et l'heure du NVR avec le serveur NTP. Cliquez sur **Appliquer** pour enregistrer les paramètres.

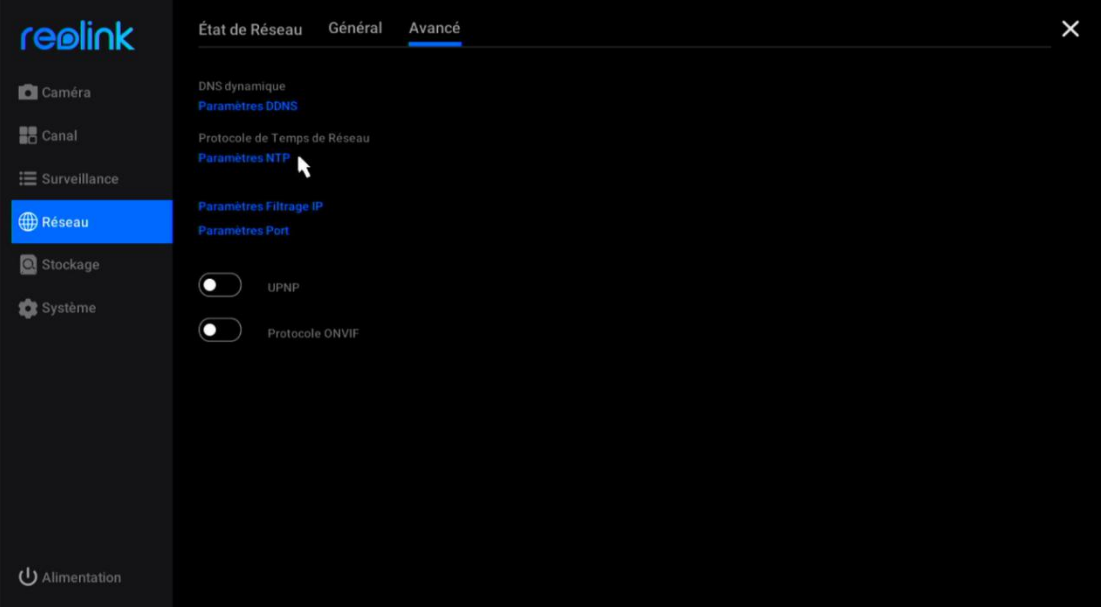

Pour personnaliser le serveur NTP, sous **Type de serveur,** veuillez choisir **Autre**. Vous pouvez alors entrer manuellement les paramètres de votre propre serveur.

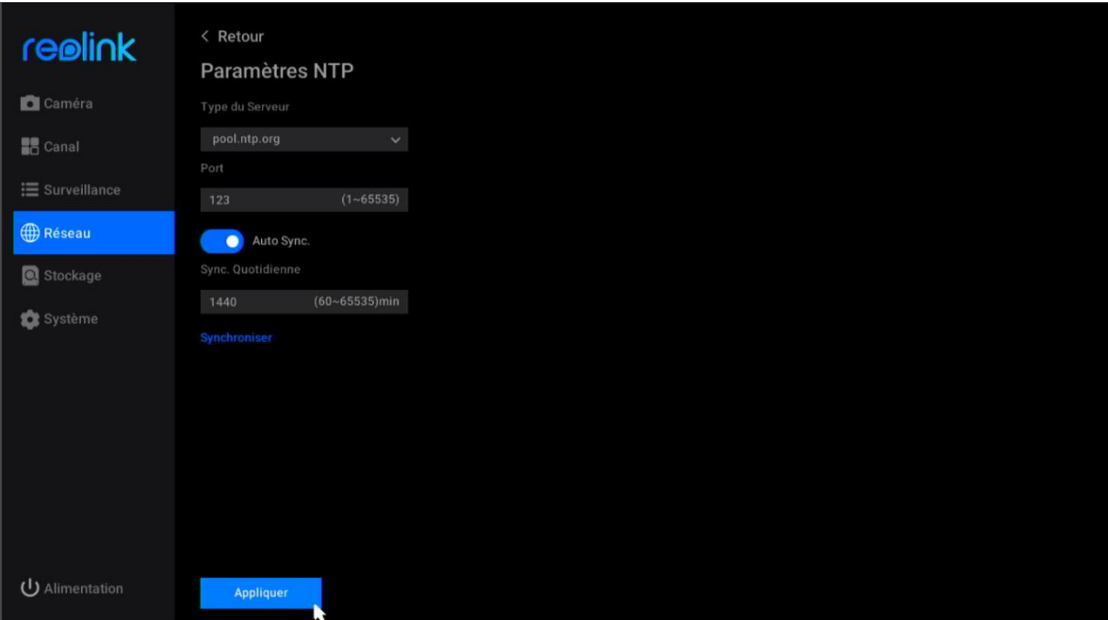

## Configurer les paramètres du filtre IP

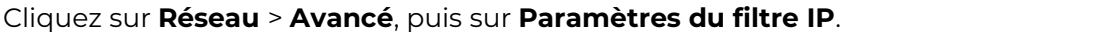

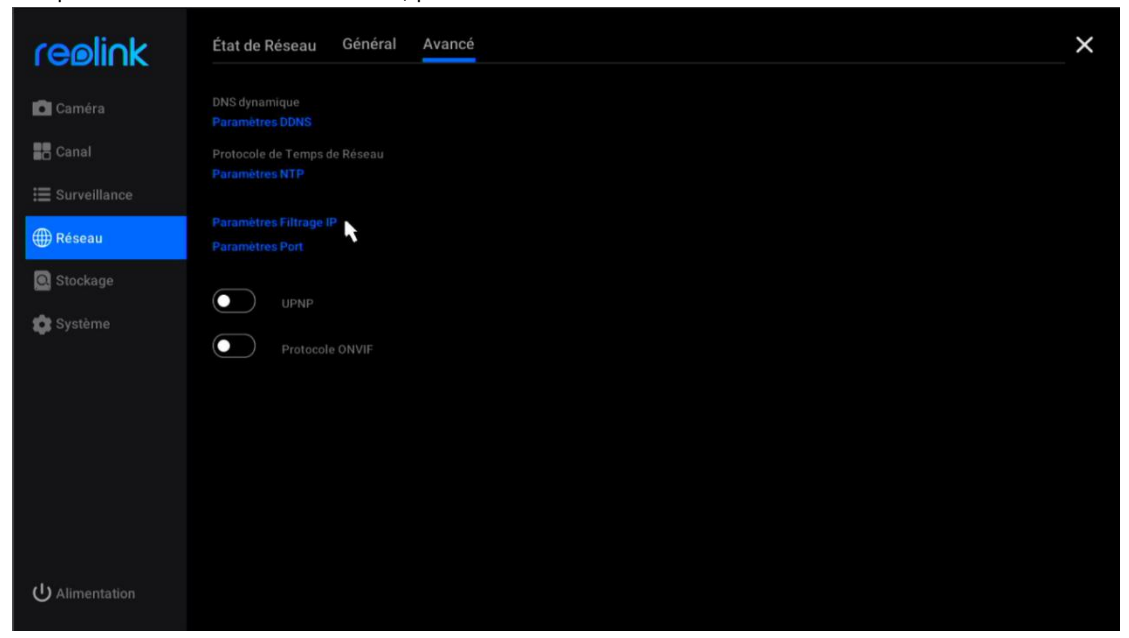

Choisissez **Activer la liste blanche** ou **Activer la liste noire**, puis cliquez sur **Ajouter une IP**. Saisissez manuellement l'adresse IP dont vous voulez autoriser ou bloquer l'accès, puis cliquez sur **OK** pour enregistrer la modification. Choisissez l'option **Désactiver** pour désactiver les paramètres du filtre IP.

NVR PoE de Reolink

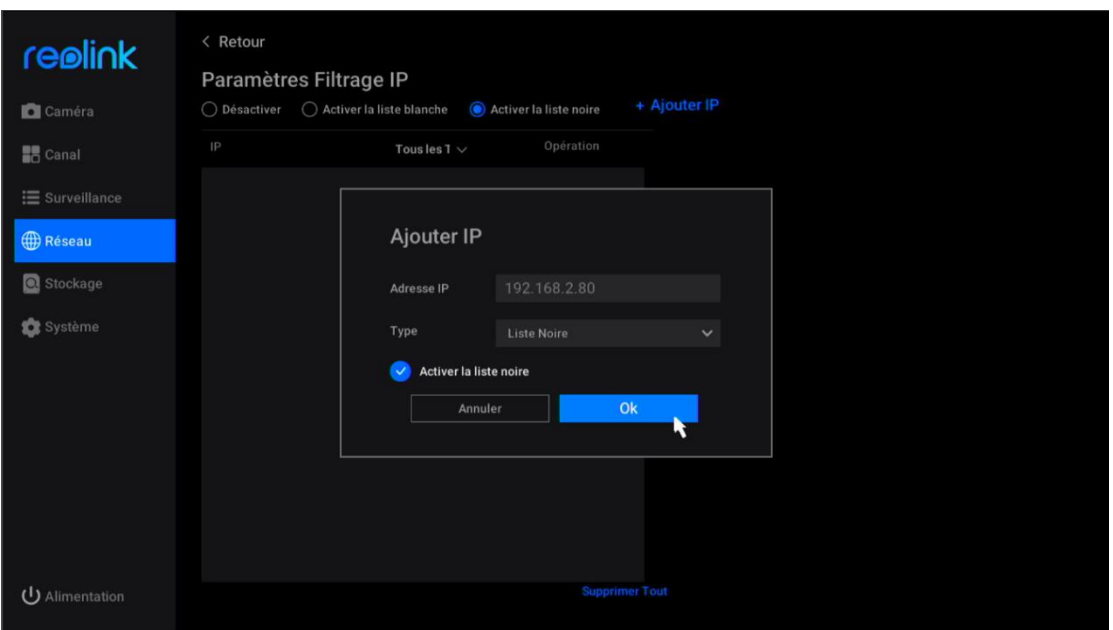

Modifier les paramètres du port du NVR

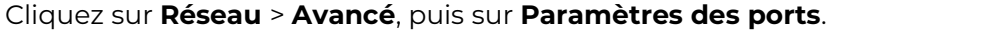

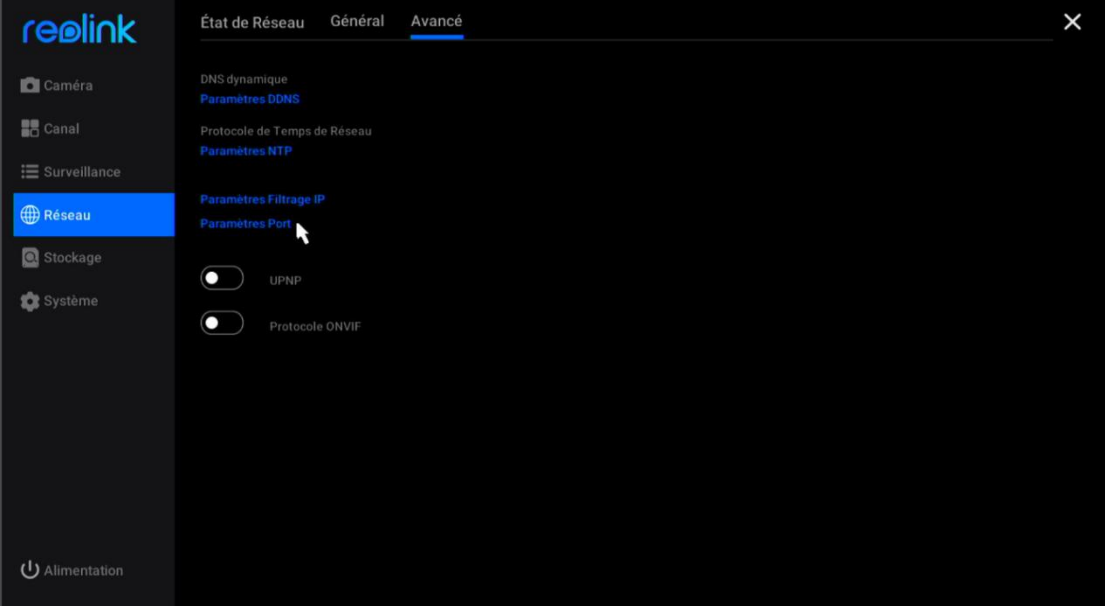

Ici, vous pouvez afficher les ports actuels du NVR et modifier les numéros de port.

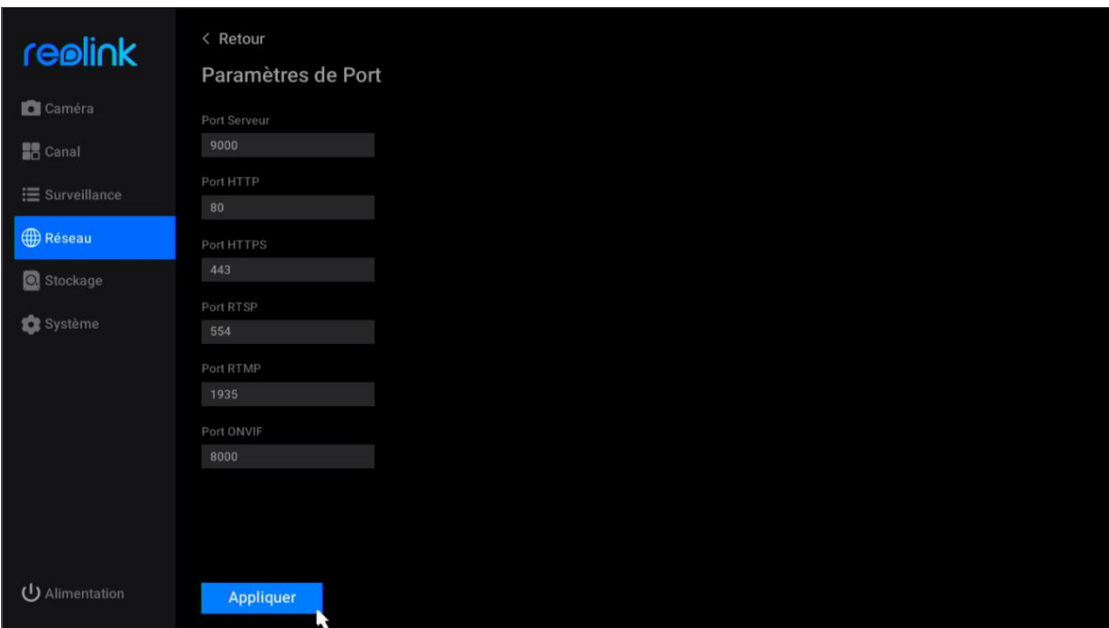

## Activer UPNP

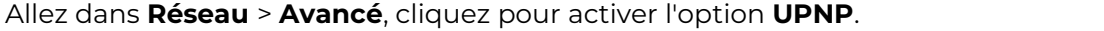

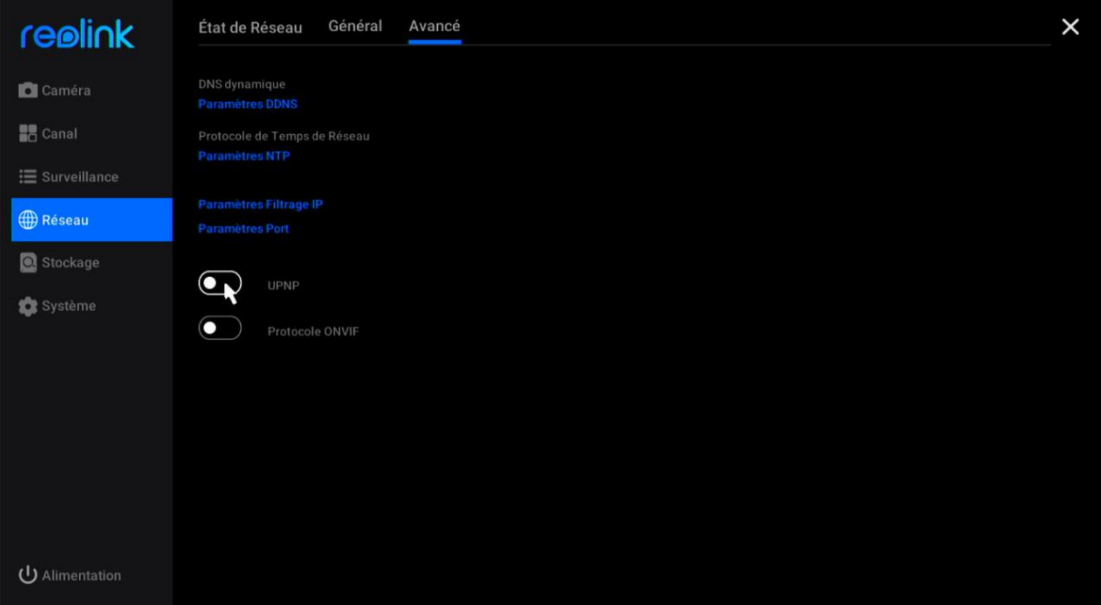

## Activer ONVIF

Allez dans **Réseau** > **Avancé**, cliquez pour activer le **protocole ONVIF**.

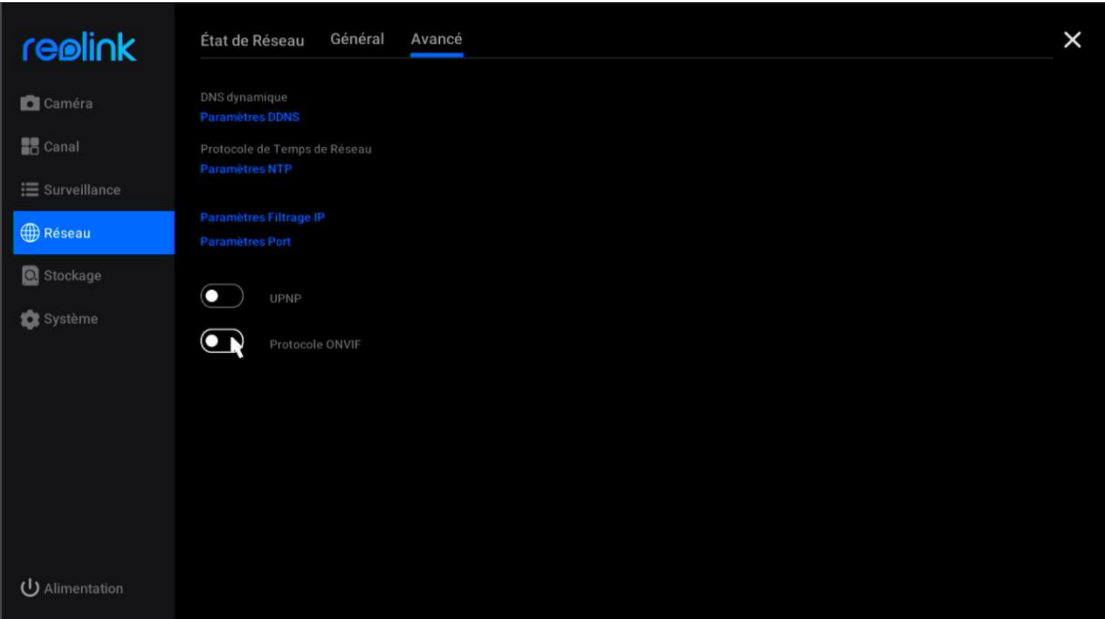

<span id="page-49-0"></span>8. Gestion du système

## <span id="page-49-1"></span>Général

Sur la page **Système** > **Général**, vous pouvez configurer les paramètres ci-dessous. **Nom de l'appareil** : Définissez un nom pour le NVR.

**Résolution de l'écran** : Définissez une résolution d'écran sur le moniteur du NVR. **Temps de défilement** : Définissez un temps pour le défilement. Par exemple, si vous le définissez sur 5 secondes, il passera automatiquement à l'écran suivant de l'image en direct de la caméra toutes les 5 secondes.

**Durée de verrouillage automatique** : Définissez la durée de verrouillage automatique de l'écran, choisissez l'option **1 min**, **5 min**, **10 min** ou **None**. Si vous choisissez **Aucune**, le NVR ne verrouillera pas automatiquement l'écran. Cochez l'option "**Requérir une vérification du compte et du mot de passe pour déverrouiller l'écran**", le NVR demandera alors le mot de passe du NVR à l'heure définie pour déverrouiller l'écran.

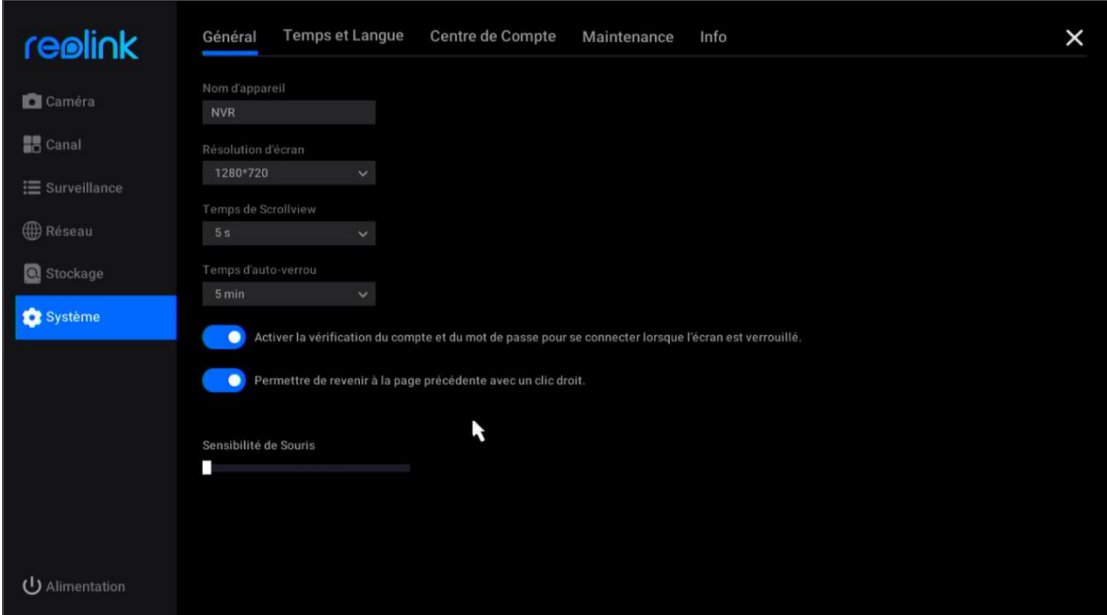

## <span id="page-50-0"></span>Le temps et la langue

Allez à la page **Système** > **Heure et langue**, activez DST pour régler l'heure d'été en fonction de vos besoins.

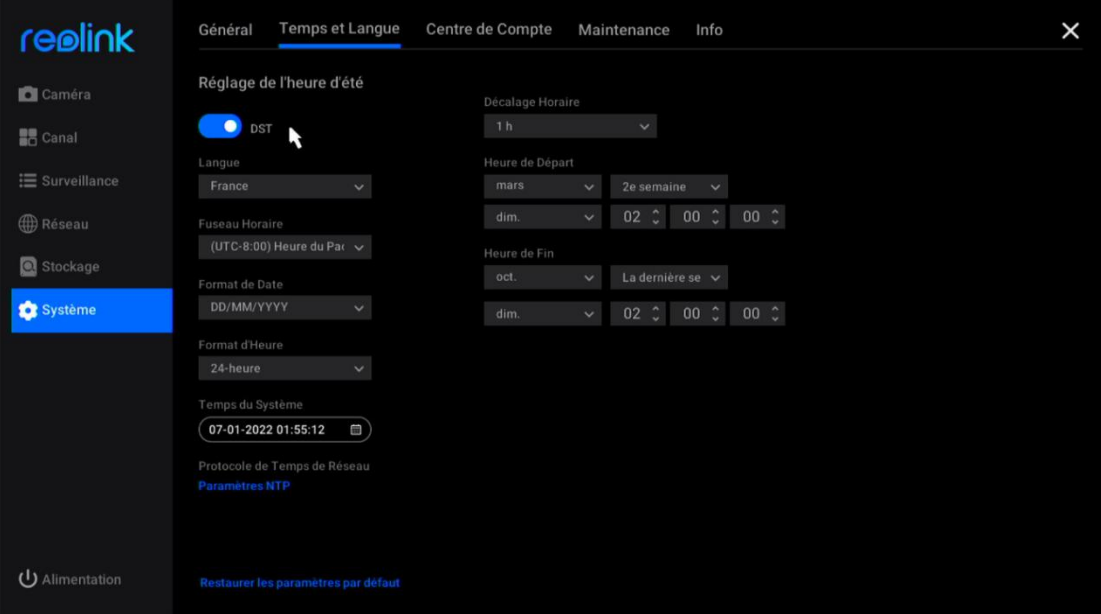

Et cliquez sur **Langue** pour cho

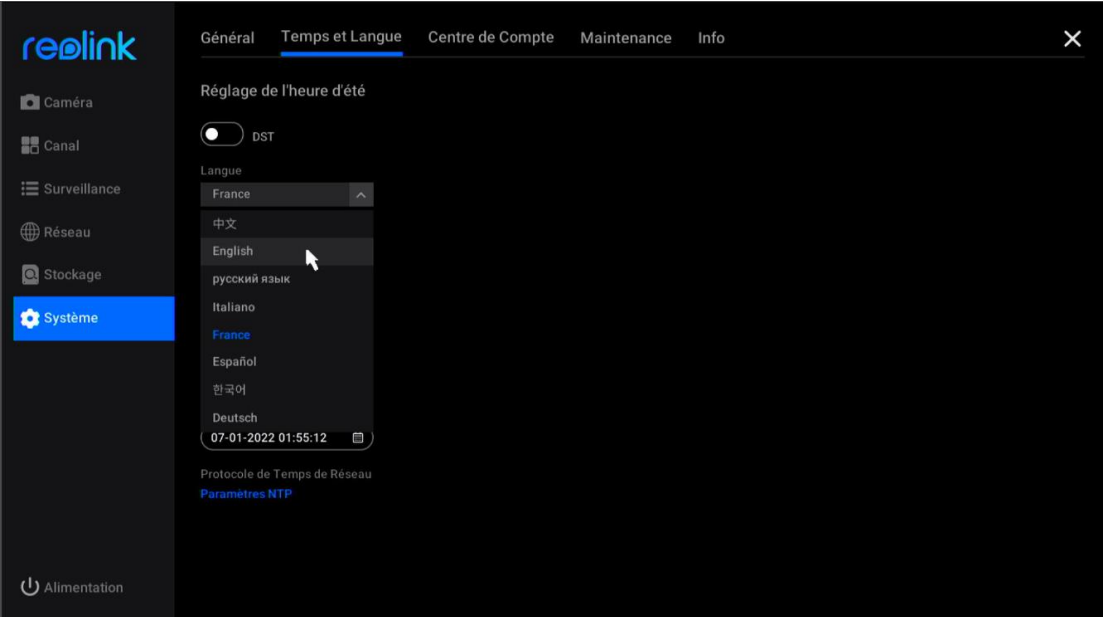

## sir la langue d'affichage du NVR.

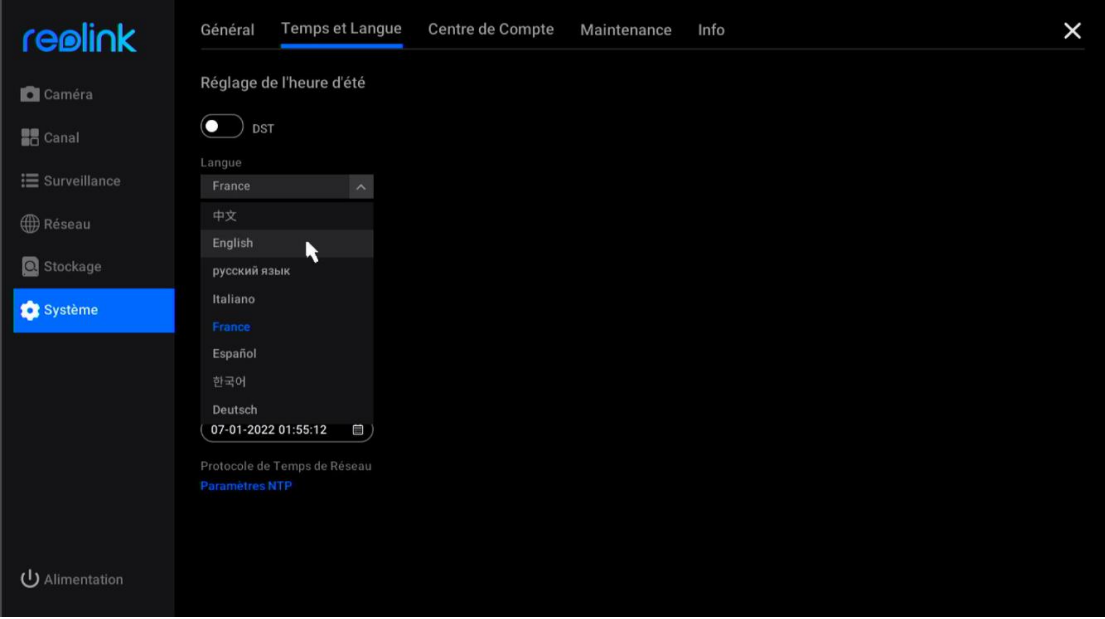

## <span id="page-51-0"></span>Centre de compte

Allez sur la page **Système** > **Centre de compte**, où vous pouvez changer le mot de passe du NVR et ajouter d'autres comptes utilisateurs.

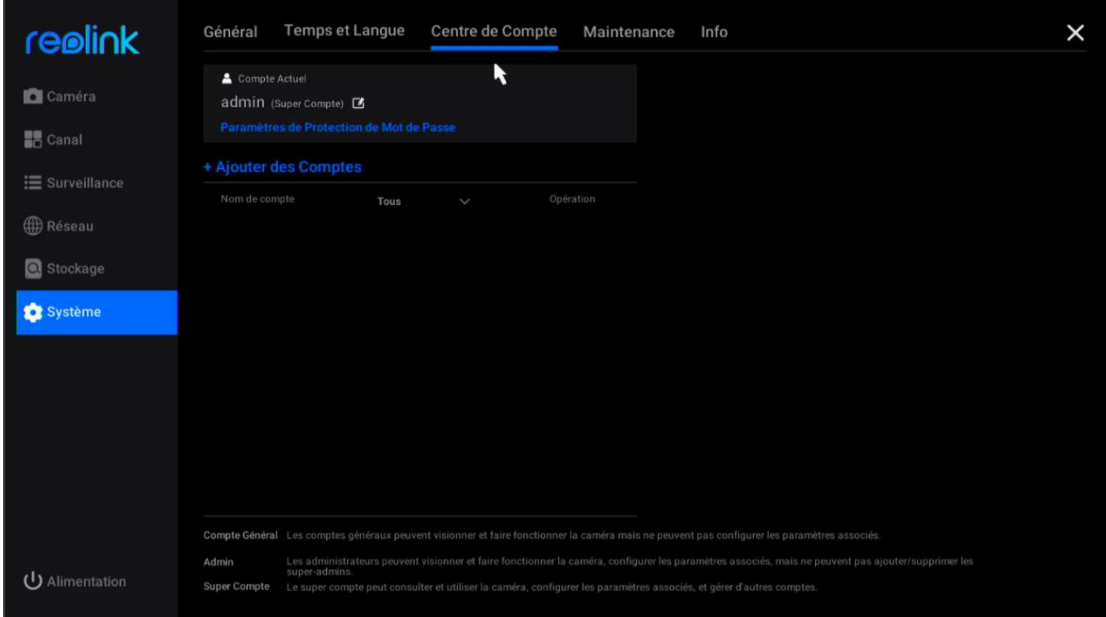

Cliquez **p** pour changer le mot de passe du compte courant. Tout d'abord, saisissez l'ancien mot de passe, puis saisissez le nouveau mot de passe et confirmez le nouveau mot de passe, cliquez sur **OK** pour enregistrer la modification.

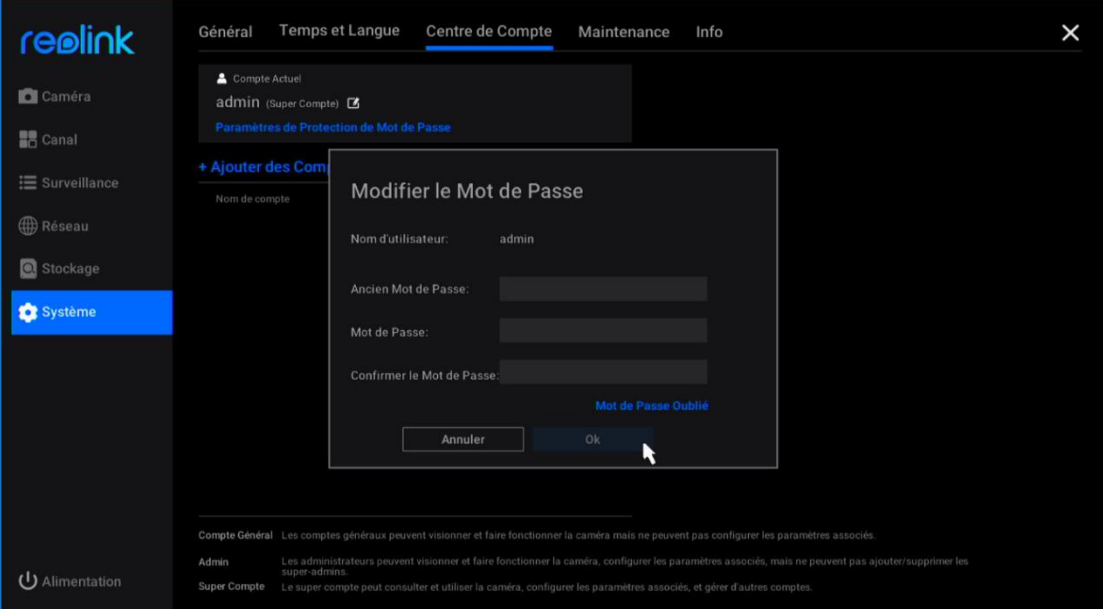

Cliquez sur **Paramètres de protection du mot de passe**, vous pouvez définir une question de sécurité avec réponse pour protéger votre mot de passe. En cas de perte du mot de passe de connexion, vous pouvez le récupérer via la question de sécurité.

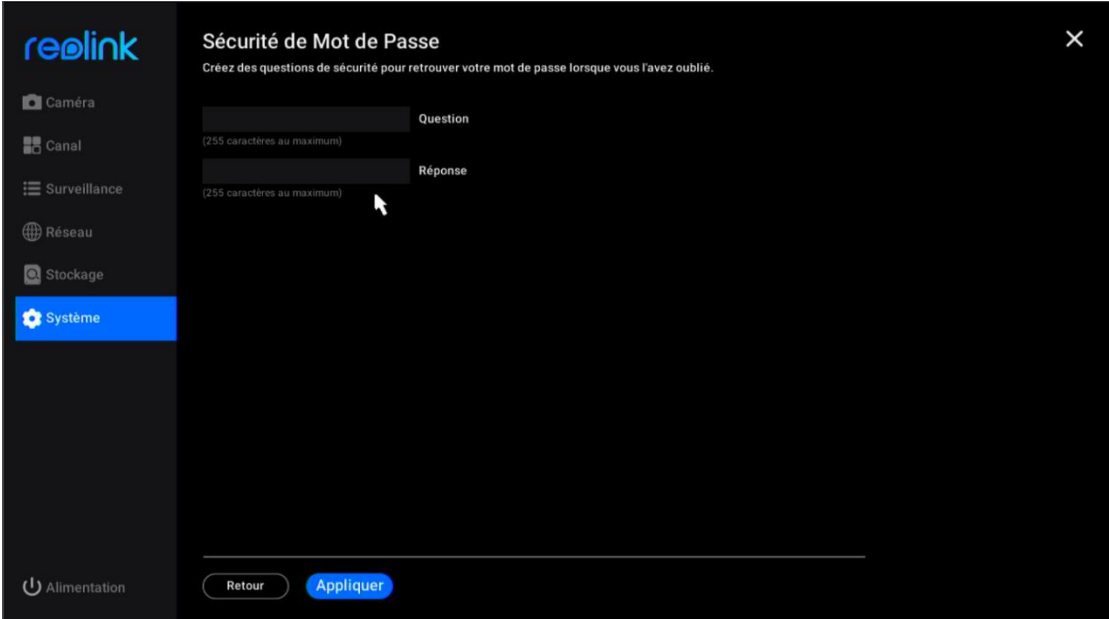

Cliquez sur Ajouter Compte entrez le nom d'utilisateur et le mot de passe.<br>Choisissez le type de compte parmi Compte général ou Admin, puis cliquez sur **OK** pour ajouter le compte.

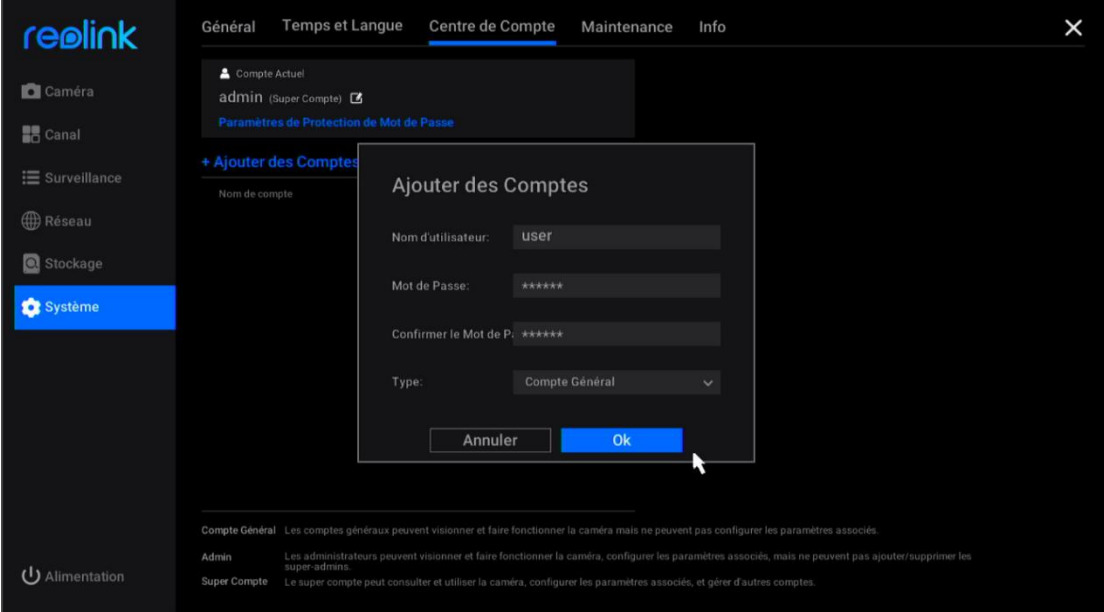

La différence entre les différents comptes d'utilisateurs est la suivante :

- Compte général :peut visualiser et faire fonctionner la caméra mais ne peut pas définir les paramètres associés.
- Compte administrateur : peut visualiser et faire fonctionner la caméra, définir les paramètres associés mais ne peut pas ajouter/supprimer le compte super administrateur.
- Super compte : peut visualiser et faire fonctionner la caméra, définir les paramètres associés et modifier les autres comptes.

Cliquez sur <sup>1</sup> pour supprimer un compte, et cliquez sur **pour changer le mot** 

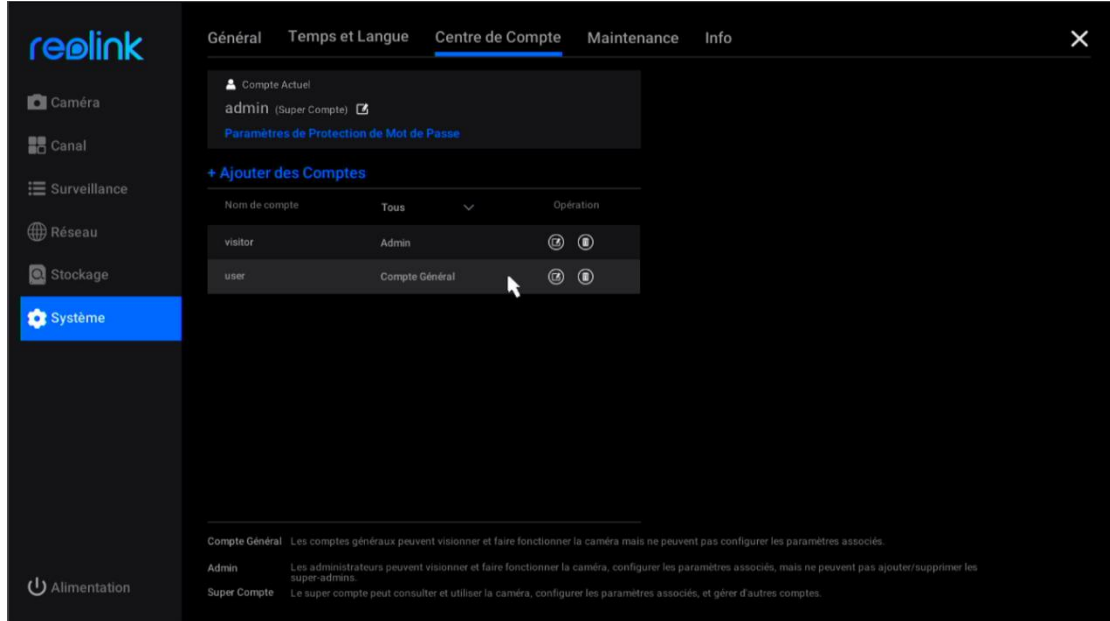

#### de passe du compte sélectionné.

## <span id="page-54-0"></span>Maintenance

Allez sur la page **Système** > **Maintenance**, où vous pouvez configurer le redémarrage automatique, mettre à niveau l'appareil ou restaurer le système par défaut.

Cliquez pour activer le **redémarrage automatique**, vous pouvez configurer le NVR pour qu'il redémarre automatiquement sur une base hebdomadaire ou quotidienne.

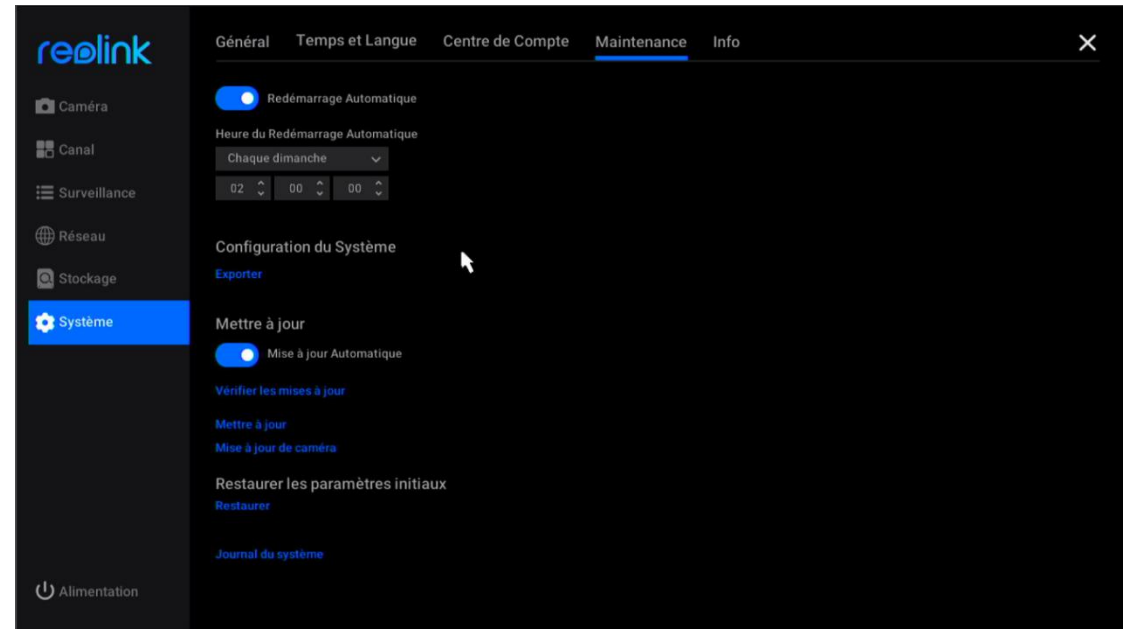

## Mettre à jour le micrologiciel

Avant de procéder à la mise à niveau, veuillez télécharger le fichier du microprogramme à partir du Centre de Téléchargement. Décompressez-le et copiez le fichier sur une clé USB, puis branchez la clé USB sur le port USB du NVR.

Pour mettre à niveau le micrologiciel du NVR, veuillez cliquer sur Mise à niveau. Choisissez le fichier du micrologiciel à mettre à niveau.

Pour mettre à niveau le micrologiciel de la caméra, veuillez cliquer sur **Mise à Niveau IPC**. Cliquez sur **Mise à niveau locale** et choisissez le fichier du micrologiciel à mettre à niveau.

Attention à la mise à jour du firmware :

- Si vousne souhaitez pas rétablir les paramètres d'usine de votre caméra, décochez l'option "**Mettre à Jour les Fichiers de Configuration**" pendant la mise à niveau.
- **•** Pendant la procédure de mise à niveau, veuillez ne pas mettre la caméra hors tension.
- Assurez-vous que votre caméra ou NVR a le même modèle et la même version matérielle que le nouveau firmware que vous pouvez télécharger.

## <span id="page-55-0"></span>Info

Allez sur la page **Système** > **Info**, où vous pouvez voirle modèle du NVR, sa version matérielle et la version du firmware, les numéros UID.

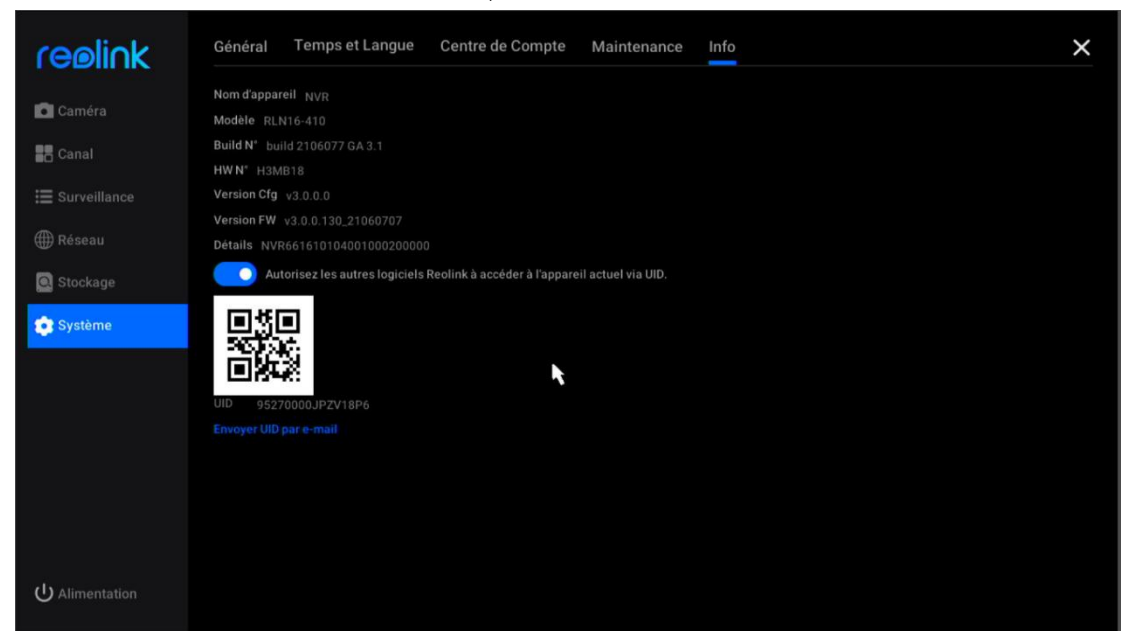

## <span id="page-56-0"></span>9. FAQ et dépannage

## <span id="page-56-1"></span>FAQs

1. Combien de caméras puis-je connecter à ce NVR ?

R : Pour RLN8-410, vous pouvez connecter jusqu'à 8 caméras. Pour le modèle RLN16-410, vous pouvez connecter jusqu'à 16 caméras.

2. Que faire si je perds le mot de passe de connexion du NVR ?

R : Le mot de passe de connexion du NVR peut être restauré en appuyant sur un bouton de réinitialisation ou via le logiciel Reolink. Si la caméra n'est pas accessible par le logiciel, vous pouvez également utiliser le mot de passe de sécurité sur le moniteur pour récupérer le mot de passe.

3. Puis-je connecter le NVR à deux moniteurs en même temps ? R : Le NVR peut se brancher sur deux moniteurs au maximum via les ports HDMI et VGA. Il affichera toutes les caméras connectées au NVR sur chaque moniteur simultanément.

4. Comment connecter le NVR à un routeur ?

R : Le NVR peut être connecté à un routeur uniquement via le câble Ethernet.

5. Quelle est la longueur maximale du câble Ethernet entre la caméra et le NVR ?

R : Les câbles Ethernet pour tous les ports PoE du NVR peuvent atteindre 270 pieds pour Cat5. Si vous utilisez un câble Cat6 ou supérieur, les câbles Ethernet peuvent aller jusqu'à 330 pieds. Remarque : le NVR peut utiliser un câble CAT5, CAT6 ou CAT7 avec un câble Ethernet à 8 broches.

6. Quels modèles de caméras sont pris en charge pour fonctionner avec le NVR ? R : A l'exception des caméras Reolink alimentées par batterie, toutes les autres caméras peuvent fonctionner avec le NVR PoE Reolink. Notez que vous devez utiliser des caméras ayant une résolution égale ou inférieure à celle du NVR.

7. Ce NVR peut-il fonctionner avec Smart Home ?

R : Le système NVR ou la caméra connectée directement au NVR ne peut pas fonctionner avec Smart Home.

8. Puis-je utiliser la caméra sans la connecter directement au NVR ? R : Oui, les caméras Reolink peuvent être connectées à un routeur ou un commutateur PoE qui se trouve sur le même réseau local que le NVR, et vous pouvez toujours ajouter les caméras au NVR pour les utiliser.

9. Puis-je connecter une caméra Wi-Fi au NVR PoE ?

R : Oui, connectez la caméra Wi-Fi au même routeur que le NVR PoE, puis la caméra peut être ajoutée au NVR.

10. Puis-je utiliser le système NVR sans accès à Internet ?

R : Oui, le NVR peut être utilisé localement avec le moniteur. Seulement, les fonctions qui nécessitent un accès au réseau Internet ne fonctionneront plus.

## <span id="page-57-0"></span>Dépannage

## **1. La caméra affiche une perte vidéo/une connexion défaillante sur le moniteur du NVR.**

La caméra est connectée au NVR, mais sur l'écran du moniteur, la caméra n'affiche pas la vidéo en direct mais indique une perte vidéo ou un échec de connexion. Veuillez vérifier les étapes de dépannage ci-dessous pour résoudre le problème.

**Cause 1.** Mot de passe de la caméra incorrect.

Solution :

Connectez-vous au NVR et allez dans Menu -> Canal IP ou Gestion des canaux pour vérifier l'état du canal avec perte vidéo. Pour l'ancienne interface, si l'écran affiche PWD non valide, faites glisser la barre en bas à droite pour entrer le mot de passe correct de votre caméra, puis cliquez sur Appliquer pour enregistrer la modification. Pour la nouvelle interface utilisateur, veuillez cliquer sur Modifier pour entrer directement le mot de passe correct de la caméra. Si vous avez oublié le mot de passe de la caméra, veuillez appuyer directement sur le bouton de réinitialisation de la caméra pour la réinitialiser.

**Cause 2.** La caméra n'est pas correctement connectée au NVR.

Solution :

(1) Veuillez vérifier si le câble réseau est bien branché sur le port RJ45.

(2) Si la connexion est serrée, veuillez observer les lumières LED du port.

Lorsque la connexion est normale, il doit y avoir une lumière jaune clignotante et une lumière verte fixe.

Si les voyants du port ne s'allument pas, changez un autre câble réseau et un autre port PoE en état de marche pour connecter la caméra au NVR, puis vérifiez si les voyants du port s'allument.

Si le voyant vert s'allume mais que le voyant jaune ne clignote pas, veuillez scanner à nouveau le canal IP pour vérifier si une caméra a été scannée mais n'a pas réussi à se connecter au NVR. S'il n'y a pas de caméra scannée, vérifiez si la caméra peut fonctionner à nouveau.

Manuel de l'utilisateur 57 **Cause3 .** La caméra n'est pas alimentée par le NVR.

### Solution :

Veuillez vérifier la solution pour "Camera cannot be powered properly by the NVR".

## **Cause 4.** Le canal n'est pas attribué à la caméra.

Solution :

Ceci est principalement pour les NVR PoE avec une ancienne interface utilisateur. Veuillez sélectionner un numéro de canal unique pour la caméra, puis cliquez sur Appliquer. Si tous les canaux sont pris, veuillez changer le canal de la caméra hors ligne en Aucun, puis assignez ce canal à la caméra.

**Cause 5.** Le NVR lui-même ne fonctionne pas correctement.

Solution :

Si la caméra est sous tension et s'est connectée correctement au NVR mais qu'elle ne peut toujours pas afficher la vidéo en direct, veuillez restaurer le NVR par défaut pour vérifier à nouveau.

## **2. La caméra ne peut pas être alimentée correctement par le NVR.**

Pour les caméras PoE quisont connectées directement au NVR PoE mais qui ne peuvent pas être mises sous tension ou dont la caméra est éteinte, veuillez suivre les étapes de dépannage ci-dessous.

(1) Couvrez l'objectif de la caméra pour vérifier si les lumières IR de la caméra deviennent rouges dans l'obscurité.

(2) Lors de la connexion de la caméra au NVR, veuillez vérifier si les LEDs du port PoE sont allumées.

(3) Veuillez changer un autre câble Ethernet et un autre port PoE sur le NVR.

(4) Sila caméra ne s'allume toujours pas, veuillez réinitialiser la caméra en appuyant sur le bouton de réinitialisation de la caméra.

(5) Utilisez plutôt un adaptateur d'alimentation 12V DC pour alimenter la caméra.

### **3. Impossible d'accéder au NVR à distance.**

Veuillez suivre les étapes de dépannage ci-dessous pour résoudre le problème de l'impossibilité d'accéder à distance au NVR.

Tout d'abord, veuillez vous assurer que le NVR est accessible depuis le même réseau. Ensuite, vérifiez les étapes énumérées ci-dessous.

(1) Veuillez vous assurer que l'UID du NVR est activé. Vous pouvez le vérifier sur le moniteur du NVR, allez à la page Système > Info, activez ici l'option "Autoriser d'autres logiciels Reolink à accéder au périphérique actuel via UID".

(2) Veuillez ajouter le NVR à Reolink App ou au logiciel Reolink Client par son UID. (3) Vérifiez la synchronisation NTP pour voir si elle est réussie. Sur le moniteur du NVR, allez dans Réseau > Avancé, puis cliquez sur Paramètres NTP. Cliquez sur Synchroniser pour synchroniser immédiatement les données et l'heure du NVR avec le serveur NTP. Si la synchronisation échoue, cela signifie que le NVR n'est pas connecté à Internet.

(4) Vérifiez les paramètres du pare-feu du routeur. Assurez-vous qu'il a permis au NVR de se connecter à Internet, et vérifiez que le port UDP est activé sur votre routeur.

(5) Assurez-vous que le téléphone ou l'ordinateur lui-même dispose d'un accès à Internet et qu'il a autorisé l'application Reolink ou le logiciel Reolink Client à accéder à Internet.

(6) Veuillez vérifier qu'il n'y a pas de pare-feu, de proxy ou de VPN sur le téléphone et l'ordinateur qui pourraient bloquer la connexion du NVR.

(7) Assurez-vous que la connexion réseau dispose d'une bande passante suffisante pour diffuser la vidéo, vous pouvez passer en mode fluide pour faciliter la connexion de la vidéo en direct.

Remarque, si l'UID de votre NVR commence par XCPTP, veuillez contacter le Service Client Reolink pour obtenir de l'aide.

## **4. Le NVR ne s'affiche pas sur l'écran du moniteur.**

Lorsque le NVR est connecté à un moniteur, mais qu'il n'y a pas d'affichage, veuillez consulter les conseils de dépannage ci-dessous.

**Cause 1.** La résolution de la sortie vidéo du NVR n'est pas prise en charge par le moniteur.

Solution :

- Assurez-vous que la résolution la plusbasse du téléviseur/moniteur n'est pas inférieure à 720p, sinon il ne sera pas en mesure d'afficher les vidéos du NVR.
- Mettez le NVR sous tension pour voir si le logo Reolink s'affiche à l'écran.
- Essayez de vous connecter au NVR localementsur le Client Reolink et changez la résolution de sortie du NVR et réessayez.

**Cause 2.** Le programme système est gelé au démarrage.

Solution :

Si le NVR fonctionnait correctement, allumez-le pour voir si le logo Reolink s'affiche à l'écran, puis devient noir.

[Contactez](https://support.reolink.com/hc/en-us/requests/new) l'équipe du service client avec le modèle de votre appareil pour obtenir un outil de réparation permettant de résoudre le problème.

**Cause 3.** Le câble HDMI/VGA ou le téléviseur/moniteur est défectueux.

Solution :

- Vérifiez si le câble est défectueux en l'utilisant pour connecter d'autres appareils et voir s'il fonctionne.
- Si cela ne fonctionne pas, utilisez un autre câble HDMI/VGA d'une longueur inférieure à 15 m et réessayez.
- Essayez avec un autre moniteur.

**Cause 4.** Le port HDMI/VGA du NVR est défectueux. Solution :

- Vérifiez que les câbles et le téléviseur/moniteur que vous avez utilisés fonctionnent correctement.
- Essayez de vous connecter au NVR via Reolink App ou Reolink Client sur le même réseau pour voir si cela fonctionne.

**Cause 5.** Le NVR ne peut pas être mis sous tension.

Solution :

- Assurez-vous que la prise de courant fonctionne. Si ce n'est pas le cas, veuillez brancher l'adaptateur d'alimentation du NVR sur une autre prise.
- Vérifiez si le voyant de l'adaptateur d'alimentation CC est allumé.
- Vérifiez l'état des LED sur le panneau avant du NVR.

Si le problème ne peut toujours pas être résolu, veuillez [contacter](https://support.reolink.com/hc/en-us/requests/new) l'équipe de service client avec les résultats du test.

### **5. Oubliez le mot de passe pour vous connecter au NVR.**

Si vous avez encore un téléphone ou un ordinateur qui peut accéder au NVR, veuillez restaurer directement le NVR via le logiciel. Après la restauration, vous pouvez créer un nouveau mot de passe.

- Pour l'application Reolink, allez à la page Paramètres NVR > Avancé, cliquez sur Restaurer.
- Pour le client Reolink, allez dans Paramètres NVR > Système > Maintenance, cliquez sur Restaurer.

Si aucun appareil n'a actuellement accès au NVR, vous pouvez le réinitialiser via le moniteur avec le super mot de passe (pour l'ancienne interface utilisateur) ou la question de sécurité (pour la nouvelle interface utilisateur). Ou appuyer directement sur le bouton de réinitialisation dans le NVR.

- Pour utiliser le super mot de passe, veuillez vous référer à : [Utiliser](https://support.reolink.com/hc/en-us/articles/360008975854-Use-Super-Password-to-Reset-the-Admin-Password-on-Reolink-NVR) le super mot de passe pour réinitialiser le mot de passe d'administration sur le NVR Reolink.
- Pour l'utilisation d'une question de sécurité, veuillez cliquer sur Forget Password sur l'écran du moniteur, entrez la réponse à votre question de sécurité pour réinitialiser le mot de passe du NVR.
- Pour réinitialiser le NVR, veuillez ouvrir la boîte du NVR.Maintenez l'écran du moniteur sur la page de vidéo en direct, puis appuyez et maintenez le bouton de réinitialisation pendant 5 à 10 secondes.

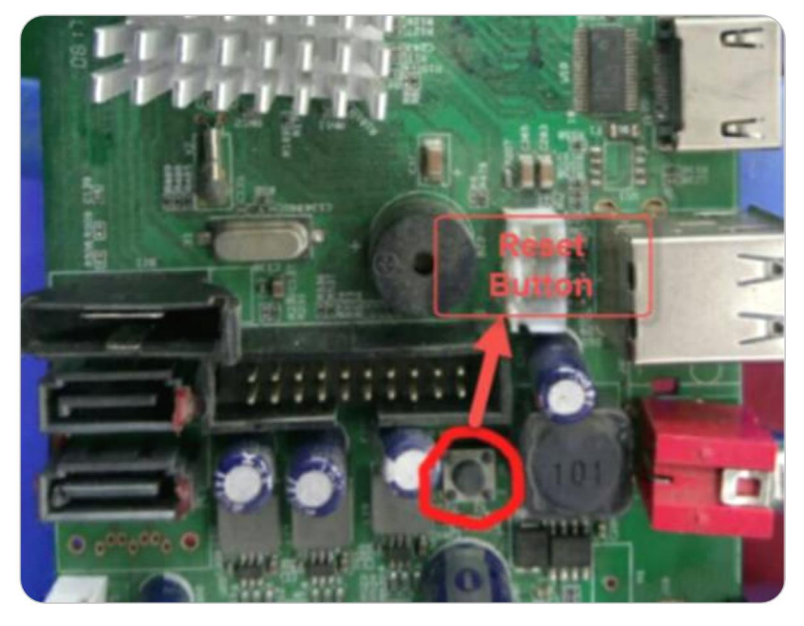

## **6. Le NVR ne peut pas détecter le disque dur.**

Si le NVR ne peut pas détecter ou reconnaître correctement le disque dur, veuillez suivre les étapes de dépannage ci-dessous.

**Cause 1.** Problème de compatibilité entre le disque dur et le NVR. Solution :

Si vous avez ajouté un disque dur vous-même, veuillez vérifier la taille et le type du disque dur en vous référant à la liste de compatibilité des Disques Durs. Pour la taille de disque dur supportée, veuillez la vérifier via la version matérielle du NVR. Veuillez noter que le disque dur conçu pour le PC ne peut pas fonctionner avec le NVR.

## **Cause 2.** La version du firmware du NVR est périmée.

Solution :

Veuillez vérifier la version du micrologiciel du NVR sur la page Info, et télécharger le dernier micrologiciel à partir du Centre de Téléchargements pour le mettre à jour. **Cause 3.** La connexion du disque dur est perdue.

## Solution :

Débranchez le disque dur puis rebranchez-le.

## **Cause 4.** Le format du disque dur est incorrect.

Solution : Veuillez formater/initialiser le disque dur surle moniteur du NVR pourréessayer.

## **Cause 5.** Problème de logiciel NVR.

Solution :

Veuillez restaurer le NVR par défaut.

### **Cause 6.** Disque dur défectueux. Solution :

Changez un autre disque dur pour vérifier s'il s'agit d'un problème de disque dur défectueux.

### **7. Le NVR se réinitialise automatiquement.**

Le NVR se redémarre automatiquement peut se comporter avec l'un des phénomènes ci-dessous :

①NVR redémarre constamment.

②NVR redémarre de façon aléatoire (par exemple 2-3 fois par jour).

③Des trous aléatoires dans la ligne de temps de lecture. (Tous les canaux ont perdu les enregistrements en même temps, et l'écart est supérieur à 30s. ) ④Un grand nombre de "startup" sur la page de log du NVR.

### **Cause 1.** Problème d'onduleur.

Solution :

Si vous utilisez l'onduleur pour alimenter le NVR, branchez directement le NVR sur une prise murale et laissez-le fonctionner un ou deux jours, puis vérifiez si le NVR redémarre. Si le NVR ne redémarre pas, le problème doit venir de l'onduleur. Assurez-vous que la puissance de l'onduleur est supérieure à celle de l'adaptateur du NVR. Si le NVR redémarre toujours, veuillez vous reporter aux conseils de dépannage suivants.

### **Cause 2.** Le problème du disque dur.

Solution :

Veuillez débrancher le disque dur et faire fonctionner le NVR pendant un ou deux jours, puis vérifiez si le NVR redémarre.

**Cause 3.** Le NVR et les caméras sont tous deux mis à la terre.

Solution :

Débranchez toutes les caméras du NVR et laissez le NVR fonctionner seul pendant un ou deux jours et vérifiez s'il redémarre toujours. Veuillez désactiver le redémarrage automatique avant d'effectuer le test.

Si le NVR ne redémarre pas, il se peut que le problème soit dû à la mise à la terre du NVR et des caméras. Dans ce cas, débranchez le NVR ou les caméras pour résoudre le problème.

Remarque : le NVR effectue lui-même la protection contre la foudre et le traitement de mise à la terre. Si les utilisateurs mettent également les caméras à la terre, cela provoquera une certaine différence de potentiel. Et lorsque la différence de potentiel est supérieure à 64V, le mécanisme de protection du NVR se déclenche et le NVR s'éteint.

R : Débranchez les caméras pour résoudre le problème.

Dans ce cas, veuillez ne pas mettre les caméras à la terre en plus. Vérifiez si vous connectez les caméras au fil de terre de votre maison. Si oui, déconnectez les caméras du fil de terre. Et n'installez pas les caméras sur un mur ou un plafond métallique, etc. Si vous devez installer la caméra sur un mur ou un plafond métallique dans votre situation, vous pouvez ajouter un isolant entre la caméra et le mur/plafond pour qu'elle ne soit pas mise à la terre. Veuillez vous référer à l'image ci-dessous et installer l'isolateur.

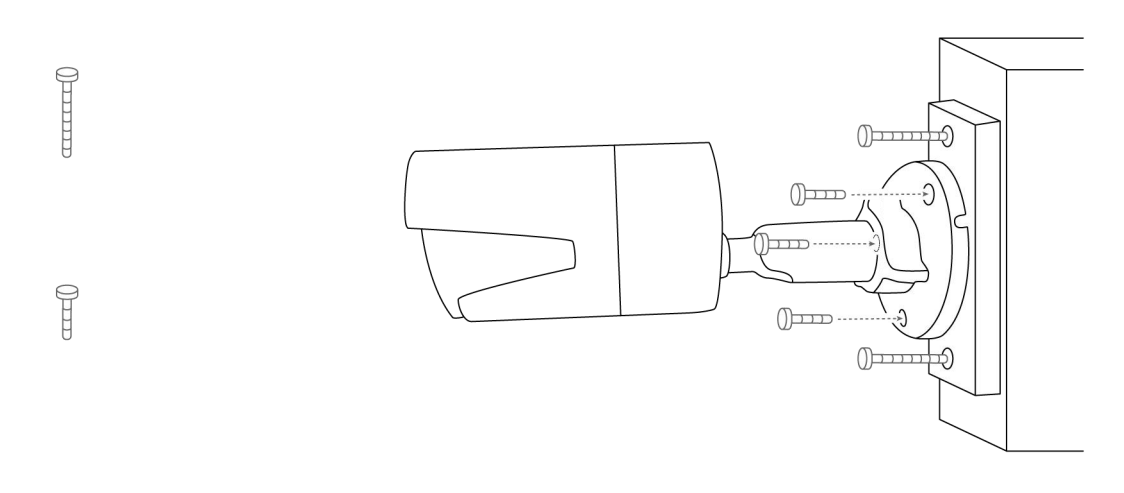

B : Débranchez le NVR pour résoudre le problème. Veuillez mettre à la terre le NVR et le moniteur connecté au NVR. Remarque : dans ce cas, ne posez ni le NVR ni le moniteur sur la plaque/étagère métallique.

(1) Vous pouvez couper la broche de mise à la terre sur la fiche du NVR et du moniteur pour qu'elle ne soit pas mise à la terre.

(2) Vous pouvez utiliser un convertisseur 3 broches vers 2 broches sur le NVR et le moniteur pour qu'ils ne soient pas mis à la terre. Et vous pouvez utiliser les convertisseurs ci-dessous pour que le NVR ne soit pas mis à la terre. Veuillez prêter attention à la version du convertisseur et vous assurer de commander la version correcte. Par exemple, si le NVR est installé aux États-Unis, veuillez commander la version américaine du convertisseur.

Si vous utilisez le convertisseur 2, veuillez ne pas avoir la troisième broche mise à la terre.

**Cause 4.** Alimentation électrique insuffisante.

Si le NVR ne redémarre pas lorsque moins de caméras sont branchées, le problème peut être causé par les deux raisons ci-dessous.

Raison 1 : Si vous débranchez une ou deux caméras et que le NVR ne redémarre plus, le problème est probablement dû à la mise à la terre du NVR et des caméras. Veuillez vous reporter à la cause 3.

Raison 2 : Si vous débranchez une ou deux caméras, le NVR ne redémarre plus. Dans ce cas, le problème est probablement dû à une alimentation électrique insuffisante. Veuillez vous référer à "Combien de caméras puis-je ajouter au NVR ?".

Remarque : un adaptateur d'alimentation est inclus dans chaque emballage du NVR, mais vous pouvez également acheter un adaptateur tiers. Sachez que les valeurs nominales de

l'adaptateur d'alimentation des NVR PoE Reolink à 16 canaux doivent être de 48V DC 2,5A et celles des NVR PoE Reolink à 8 canaux de 48V DC 2A.

### **8. Le NVR n'est pas accessible localement par le logiciel Reolink.**

Si l'ordinateur ou le téléphone qui se trouve sur le même réseau ne peut pas accéder au NVR, veuillez vérifier les étapes de dépannage ci-dessous.

**Cause1 .** Le NVR n'est pas connecté à un routeur.

Solution :

Allumez le NVR et connectez-le à un routeur à l'aide du câble Ethernet.

**Cause2 .** Le NVR n'a pas réussi à obtenir les informations d'adresse IP d'un routeur. Solution :

Veuillez vous assurer que le serveur DHCP du routeur est activé, afin qu'il puisse attribuer une adresse IP au NVR.

Allez dans le moniteur du NVR, vérifiez Réseau > Statut du réseau, où vous pouvez voir l'adresse IP, la passerelle par défaut et le DNS du NVR. Assurez-vous qu'ils ont tous un numéro.

**Cause3 .** Le port LAN du NVR est défectueux.

Solution :

Veuillez vérifier s'il y a une LED d'état sur le port LAN du NVR.

Utilisez un autre câble Ethernet pour connecter le NVR et le routeur.

**Cause4** . Le NVR et l'ordinateur/le téléphone ne sont pas sur le même réseau. Solution :

Assurez-vous de ne pas avoir plusieurs masques de sous-réseau dans le réseau et connectez directement le NVR et l'ordinateur/le téléphone au même routeur.

#### **9. Le NVR ne peut plus être mis sous tension.**

Si le NVR lui-même ne peut pas être mis sous tension, veuillez vérifier les étapes de dépannage ci-dessous.

## **Cause 1.** L'adaptateur d'alimentation a des problèmes.<br>Solution :

Vérifiez la LED d'état sur l'adaptateur d'alimentation du NVR. Si la LED n'est pas allumée, branchez l'adaptateur d'alimentation dans une autre prise et changez un autre adaptateur d'alimentation (48V) pour essayer. Si la LED est allumée, vérifiez le problème du disque dur ci-dessous.

**Cause 2.** Le disque dur a des problèmes.

Solution :

Veuillez débrancher le disque dur et vérifier si le NVR s'allume sans disque dur.

## **Cause 3.** La tension n'est pas suffisante.

Solution :

Débranchez toutes les caméras. Si la LED d'alimentation du NVR est allumée, veuillez rebrancher les caméras les unes après les autres pour voir combien de caméras le NVR peut alimenter normalement avant que le problème ne survienne.

## 10. **La caméra se déconnecte aléatoirement du NVR.**

Si vous constatez que les caméras se déconnectent et affichent une perte vidéo/un échec de connexion de manière aléatoire sur le moniteur de votre NVR, ou que la caméra perd des enregistrements de manière aléatoire, voici quelques causes et solutions possibles pour votre référence.

**Cause 1.** Mauvaise connexion entre la caméra et le NVR.

Solution :

(1) Sivous connectez directement votre caméra au NVR via le câble Ethernet, assurez-vous que la longueur entre les deux est inférieure à 260 pieds.

(2) Utilisez un autre câble court et branchez-le sur un autre port PoE. Si possible, connectez une seule caméra au NVR pour vérifier si le problème persiste.

(3) Veuillez réduire le débit binaire de la caméra et vérifier si le problème peut être résolu.

Si vous connectez la caméra au routeur par un commutateur/ injecteur PoE et que vous ajoutez votre caméra au NVR, le problème peut être dû à un mauvais réseau du routeur.

(1) Veuillez redémarrer le routeur et la caméra pour réessayer.

(2) Si vous avez connecté plusieurs appareils au routeur, veuillez connecter uniquement la caméra au routeur pour tester le problème.

(3) Veuillez également réduire le débit binaire de la caméra et vérifier si le problème peut être résolu.

(4) Veuillez connecter la caméra directement au port PoE du NVR pour vérifier si le problème persiste.

## **Cause 2.** Problème de logiciel.

Solution :

Veuillez vérifier la version du micrologiciel de la caméra et du NVR, et les maintenir à jour.

**Cause 3.** Alimentation électrique incorrecte pour le NVR.

Solution :

(1) Il peut s'agir d'un problème d'adaptateur d'alimentation du NVR. Veuillez réessayer avec une autre prise de courant et un autre adaptateur d'alimentation. Remarque : pour le NVR PoE 8 canaux, l'adaptateur d'alimentation est de 48V 1.87A. Et pour le NVR PoE 16 canaux, il est de 48V 2.5A.

(2) Si vous avez un adaptateur 12V DC sous la main, vous pouvez utiliser l'adaptateur pour alimenter la caméra et connecter la caméra directement au routeur. Veuillez vérifier à nouveau si la caméra affiche une perte vidéo sur votre NVR.